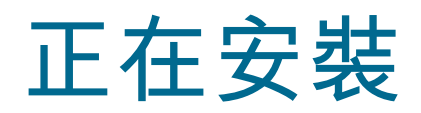

2022 年 12 月 13 日 vRealize Operations 8.10

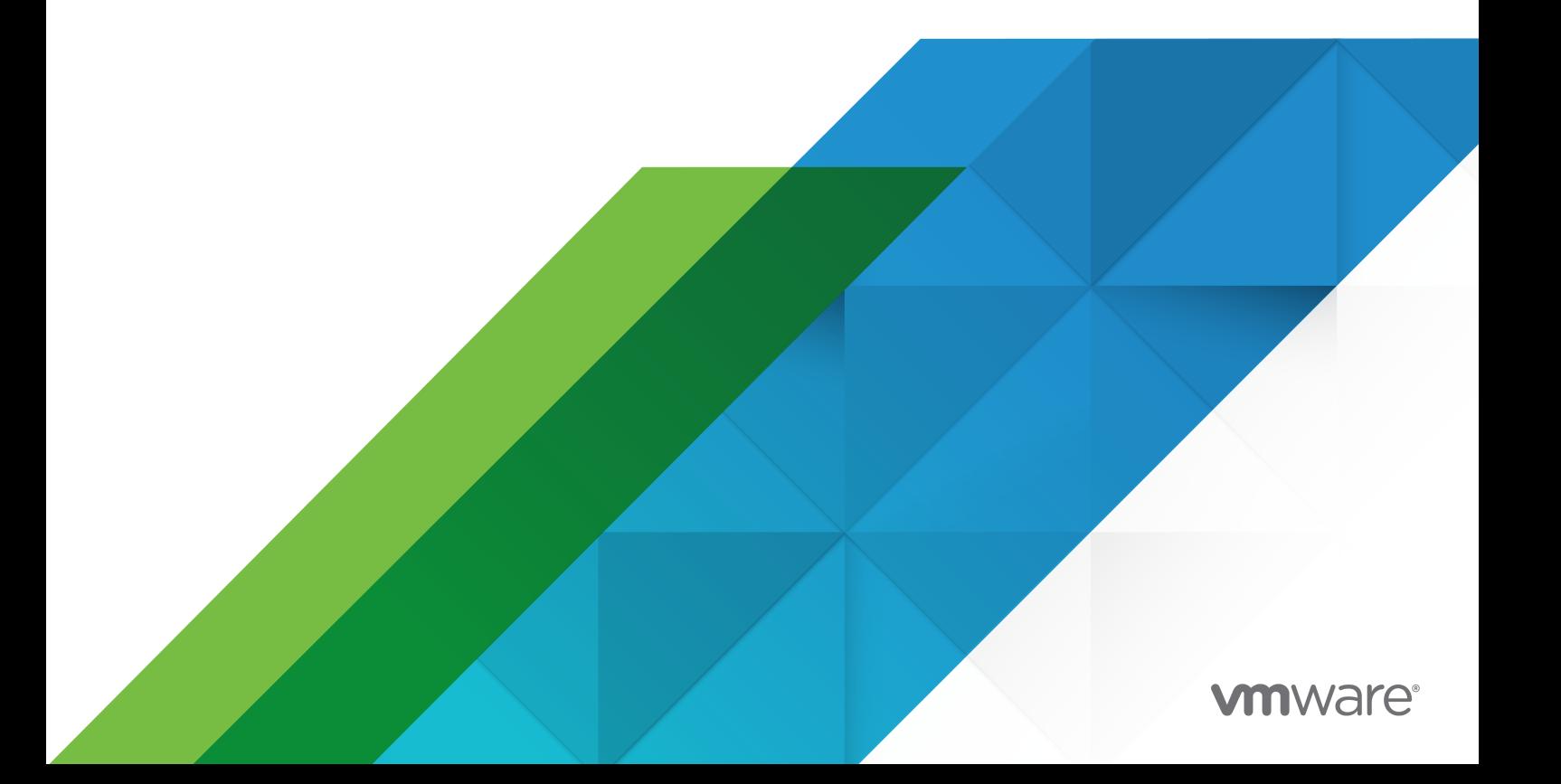

您可以在 VMware 網站上找到最新的技術文件,網址如下:

<https://docs.vmware.com/tw/>

**VMware, Inc.** 3401 Hillview Ave. Palo Alto, CA 94304 www.vmware.com

Copyright <sup>©</sup> 2022 VMware, Inc. 保留所有權利。 [版權與商標資訊](https://docs.vmware.com/copyright-trademark.html)。

# 目錄

### 關於 vApp [部署和組態](#page-4-0) 5

**1** [關於安裝](#page-5-0) 6 安裝 [vRealize Operations](#page-5-0) 的工作流程 6 [調整叢集大小](#page-7-0) 8 [將資料磁碟空間新增至](#page-7-0) vApp 節點 8 [環境複雜性](#page-8-0) 9 [叢集節點](#page-9-0) 10 [關於遠端收集器節點](#page-10-0) 11 關於 [High Availability 14](#page-13-0) 關於 [vRealize Operations](#page-14-0) 連續可用性 15

### **2** [準備安裝](#page-16-0) 17

[需求](#page-16-0) 17 IPv6 [的需求](#page-16-0) 17 [叢集需求](#page-16-0) 17 [大小和規模調整需求](#page-19-0) 20

### **3** 安裝 [vRealize Operations](#page-20-0) 21

部署 [vRealize Operations](#page-20-0) 21

[透過部署](#page-20-0) OVF 建立節點 21

#### [安裝類型](#page-22-0) 23

為新使用者安裝 [vRealize Operations](#page-23-0) 24

以管理員身分安裝 [vRealize Operations](#page-25-0) 26

擴充現有的 [vRealize Operations](#page-26-0) 安裝項目 27

在 VMware Cloud 上安裝 [vRealize Operations](#page-28-0) 29 使用內部部署 [vRealize Operations](#page-32-0) 監控 VMware Cloud 33

### **4** [透過新增節點來調整叢集大小](#page-38-0) 39

新增 [High Availability 40](#page-39-0) [執行安裝程式精靈,以新增主要複本節點](#page-39-0) 40 [新增連續可用性](#page-40-0) 41 在 [vRealize Operations](#page-40-0) 中啟用連續可用性 41 [叢集和節點維護](#page-41-0) 42 [叢集管理](#page-43-0) 44 [疑難排解](#page-45-0) 46 [疑難排解叢集問題](#page-45-0) 46

**5** 安裝 [Cloud Proxy](#page-46-0) 47 在 [VMware Cloud](#page-46-0) 中設定雲端 Proxy 47 在 [vRealize Operations](#page-48-0) 中管理雲端 Proxy 49 將雲端 Proxy [新增至收集器群組](#page-49-0) 50 移除雲端 [Proxy 51](#page-50-0) 雲端 Proxy [中的資料持續性](#page-50-0) 51 監控雲端 Proxy [的健全狀況](#page-50-0) 51 雲端 [Proxy](#page-55-0) 問與答 56 雲端 Proxy [疑難排解](#page-57-0) 58

### **6** [安裝後考量事項](#page-61-0) 62

[關於登入](#page-61-0) 62 [在您登入之後](#page-62-0) 63 [確保主控台安全](#page-63-0) 64 [登入遠端主控台工作階段](#page-64-0) 65 [關於全新安裝](#page-64-0) 65 [登入並繼續全新安裝](#page-65-0) 66

**7** 升級、[備份和還原](#page-67-0) 68

[取得軟體更新](#page-67-0) PAK 檔案 68 [建立快照作為更新的一部分](#page-68-0) 69 [如何保留自訂內容](#page-68-0) 69 [備份和還原](#page-69-0) 70 [軟體更新](#page-70-0) 71 [安裝軟體更新](#page-71-0) 72

升級至 [vRealize Operations 8.10](#page-72-0) 之前 73 執行 [vRealize Operations 8.10](#page-73-0) 升級前整備評估工具 74

# <span id="page-4-0"></span>關於 vApp 部署和組態

《vRealize Operations Manager vApp 部署和組態指南》提供部署 VMware® vRealize Operations Manager 虛擬應用裝置的相關資訊,包括如何建立和設定 vRealize Operations Manager 叢集。

vRealize Operations Manager 安裝程序包括為每個叢集節點部署一次 vRealize Operations Manager 虛 擬應用裝置,以及存取產品以完成設定該應用程式。

# 預定對象

此資訊適用於想要使用虛擬應用裝置部署來安裝和設定 vRealize Operations Manager 的任何人。該資訊 是針對熟悉企業管理應用程式和資料中心作業且富有經驗的虛擬機器管理員而撰寫。

如果是想要以程式設計方式部署 vRealize Operations Manager 虛擬應用裝置的管理員,VMware vRealize Operations Manager CaSA API 說明文件會採用 HTML 格式,並隨著您的 vRealize Operations Manager 執行個體一起安裝。例如,如果您執行個體的 URL 是 https:// vrealize.example.com,API 參考就會在 https://vrealize.example.com/casa/apiguide.html。

# <span id="page-5-0"></span>關於安裝

安裝 vRealize Operations 的準備工作為評估環境,並部署足夠的 vRealize Operations 叢集節點,以支 援您的產品使用方式。

本章節討論下列主題:

- 安裝 vRealize Operations 的工作流程
- 調整 [vRealize Operations](#page-7-0) 叢集大小
- [環境複雜性](#page-8-0)
- 關於 [vRealize Operations](#page-9-0) 叢集節點
- 關於 [vRealize Operations](#page-10-0) 遠端收集器節點
- 關於 vRealize Operations High Availability
- 關於 [vRealize Operations](#page-14-0) 連續可用性

# 安裝 vRealize Operations 的工作流程

vRealize Operations 虛擬應用裝置安裝程序包括針對每一叢集節點部署一次 vRealize Operations OVA、存取產品以根據其角色設定叢集節點,以及登入以設定安裝。

1

圖 1-1. vRealize Operations Manager 安裝架構

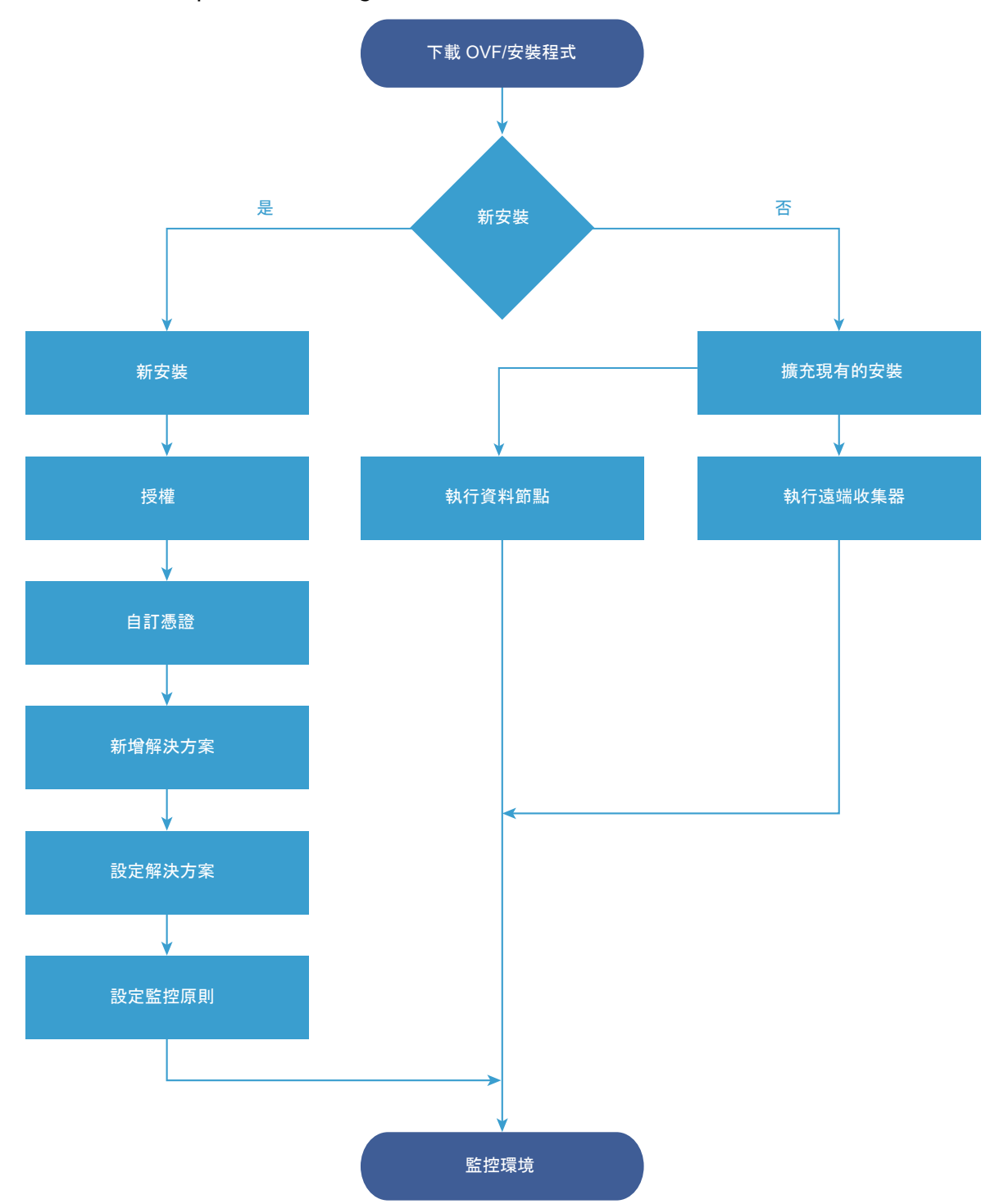

您可以使用 vRealize Suite Lifecycle Manager,將單一虛擬管理介面內的安裝、組態、升級、修補、組態 管理、漂移修復及健全狀況自動化。如果您是新的使用者,請按一下這裡以安裝 [vRealize Suite Lifecycle](https://docs.vmware.com/tw/VMware-vRealize-Suite-Lifecycle-Manager/index.html)  [Manager](https://docs.vmware.com/tw/VMware-vRealize-Suite-Lifecycle-Manager/index.html)。這麼做可以提供 IT Managers of Cloud 管理資源,讓您專注於業務關鍵解決方案,同時提升 實現價值時間 (TTV)、可靠性和一致性。

<span id="page-7-0"></span>您也可以使用 vRealize Suite Lifecycle Manager 來安裝和升級 vRealize Operations。如需詳細資訊,請 參閱從設定 vRealize [產品來建立環境](https://docs.vmware.com/tw/VMware-vRealize-Suite-Lifecycle-Manager/2018/com.vmware.vrsuite.lcm.20.doc/GUID-7E2CE69B-2CE2-49EA-8FC4-C7816F5FC837.html)。

# 調整 vRealize Operations 叢集大小

vRealize Operations 所需的資源,視您預期監控和分析的環境規模、計劃收集的度量數量以及您儲存資料 所需的時間而定。

很難大致預測可滿足特定環境需要的 CPU、記憶體和磁碟需求。其中有許多變數,如收集到的物件數目和 類型,包括已安裝介面卡的數目和類型、HA 目前狀態、資料保留的時間長度,以及如症狀、變更等需關注 的特定資料現象的數量。

VMware 預期 vRealize Operations 大小資訊會逐步發展,並保留知識庫文章,以便可以根據使用量資料 和 vRealize Operations 版本中的變更調整大小計算。

#### [知識庫文章](http://kb.vmware.com/kb/2093783) 2093783

知識庫文章包括整體上限,另含試算表計算器 (您可在其中輸入預期要監控的物件和度量數目)。為得出這 些數字,部分使用者採取下列高階方法,即使用 vRealize Operations 本身。

- 1 檢閱本指南以瞭解如何部署和設定 vRealize Operations 節點。
- 2 部署臨時 vRealize Operations 節點。
- 3 設定一或多個介面卡,並允許臨時節點隔日收集。
- 4 存取臨時節點上的 [叢集管理] 頁面。
- 5 使用位於顯示畫面下方部分的 [介面卡執行個體] 清單做為參考,從[知識庫文章](http://kb.vmware.com/kb/2093783) 2093783 的適當大小 試算表中輸入不同介面卡類型的物件和度量總數。
- 6 根據試算表調整大小建議部署 vRealize Operations 叢集。您可以透過新增資源和資料節點至臨時節 點或重新開始來建置叢集。

如果您有大量介面卡,則可能需要在臨時節點上重設並重複該程序,直到您擁有所需的所有總數。臨時節 點將沒有足夠的容量來同時執行來自大型企業的每個連線。

另一個調整大小的方法是透過自我監控。根據您的最佳估計來部署叢集,但須在容量低於臨界值時建立警 示,從而允許有充足的時間來新增節點或磁碟至叢集。您也可以選擇在超過臨界值時建立電子郵件通知。

內部測試期間,監控 8,000 台虛擬機器的 vRealize Operations 單一節點 vApp 部署於一週內用盡磁碟儲 存區。

### 將資料磁碟空間新增至 vRealize Operations vApp 節點

若用於儲存收集資料的空間不足時,請新增至 vRealize Operations vApp 節點的資料磁碟。

#### 必要條件

- 注意分析叢集節點的磁碟大小。新增磁碟時,各分析叢集節點上的大小都必須保持一致。
- <sup>n</sup> 使用 vRealize Operations 管理介面,讓節點離線。
- 確認您已透過 vSphere Client 連線至 vCenter Server 系統,然後登入 vSphere Client。

### <span id="page-8-0"></span>程序

- **1** 關閉用於該節點的虛擬機器。
- **2** 編輯虛擬機器的硬體設定,並新增另一部磁碟。

備註請勿展開磁碟。vRealize Operations 不支援展開磁碟。

**3** 開啟用於節點之虛擬機器的電源。

#### 結果

在開啟電源程序期間,虛擬機器會擴充 vRealize Operations 資料磁碟分割。

## 環境複雜性

當您部署 vRealize Operations 時,您要監控的物件數目和特性可能非常複雜,建議採用專業服務。

### 複雜性層級

從存在的系統以及部署人員的經驗層級來看,每個企業各不相同。下表提供了以色彩標示的指南,可協助 您判定所在的複雜性規模層級。

■ 綠色

您的安裝僅包括大多數使用者在沒有任何協助的情況下可暸解和處理的狀況。繼續進行部署。

■ 黃色

您的安裝包括可能協助您部署的狀況,視您的經驗層級而定。請洽詢您的客戶代表後再繼續,並討論使 用專業服務。

■ 紅色

您的安裝包括強烈建議採用專業服務的狀況。請洽詢您的客戶代表後再繼續,並討論使用專業服務。

請注意,這些以色彩標示的層級不是固定規則。部署 vRealize Operations 時,必須將您的產品使用經驗 (隨著您使用 vRealize Operations 並與專業服務共同合作而增加) 列入考量。

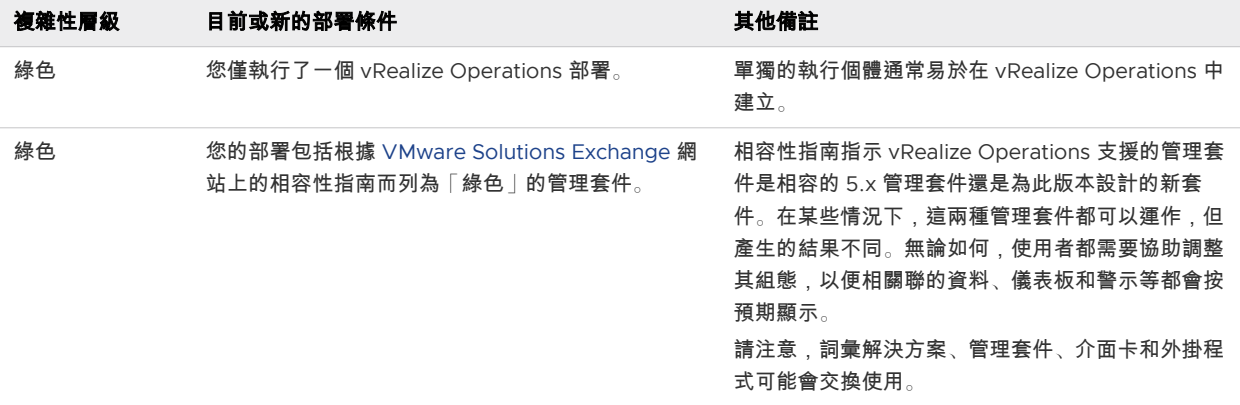

#### 表 1-1. 部署條件對複雜性的影響

### <span id="page-9-0"></span>表 1-1. 部署條件對複雜性的影響 (續)

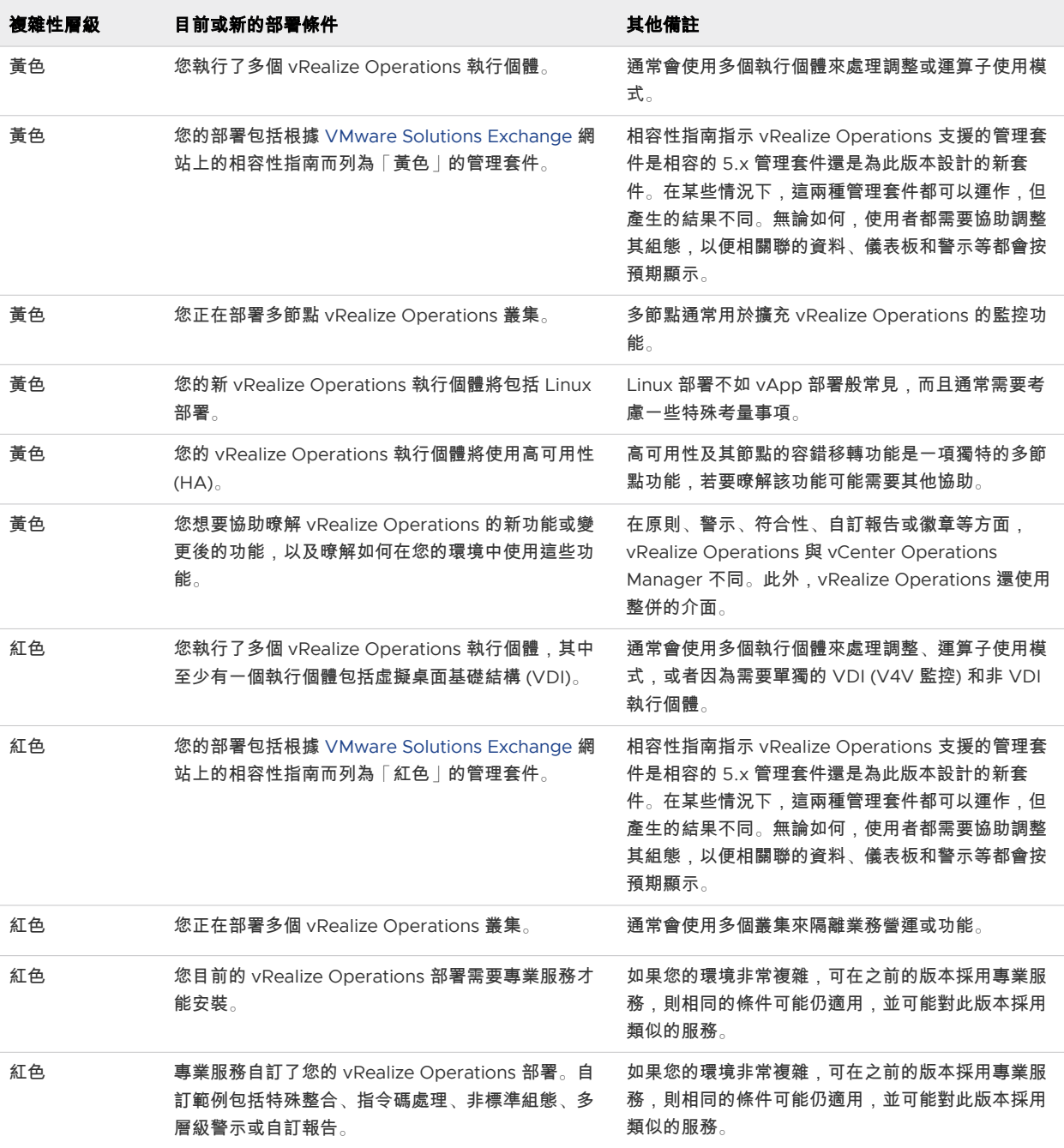

# 關於 vRealize Operations 叢集節點

所有 vRealize Operations 叢集均由主要節點、用於實現高可用性或連續可用性的選用複本節點以及選用 資料節點組成。

安裝 vRealize Operations 時,是使用 vRealize Operations vApp 部署來建立無角色的節點。節點建立 並具有名稱與 IP 位址之後,您可以使用管理介面根據其角色進行設定。

<span id="page-10-0"></span>您可以一次建立所有無角色節點,也可以在需要時建立。常見的依需求做法可能是隨著環境擴展而新增節 點,以擴充 vRealize Operations 來監控環境。

vRealize Operations 分析叢集由下列節點類型構成:

### 主要節點

主要節點是 vRealize Operations 中的必要初始節點。所有其他節點均受主要節點管理。

在單一節點安裝中,主要節點會自我管理,已安裝介面卡,並執行所有資料收集和分析。

#### 資料節點

在較大型的部署中,是由其他資料節點安裝介面卡並執行收集與分析。

較大型的部署通常只會在資料節點上安裝介面卡,因此主要節點和複本節點的資源可完全用在管理叢集 上。

### 複本節點

若要使用 vRealize Operations 高可用性 (HA) 和連續可用性 (CA),叢集會要求您將資料節點轉換為 主要節點的複本。

下列節點類型是 vRealize Operations 叢集的成員,但不是分析叢集的一部分:

#### 遠端收集器節點**/**

分散式部署可能會需要一個可以導覽防火牆、介接遠端資料來源、降低整個資料中心頻寬,或減少 vRealize Operations 分析叢集負載的遠端收集器節點。遠端收集器僅會蒐集詳細目錄的物件,而不會 儲存資料或執行分析。此外,遠端收集器節點可以安裝在不同於其餘叢集的作業系統上。

#### 見證節點

若要使用 vRealize Operations 連續可用性 (CA),叢集會要求您具備見證節點。每個 vRealize Operations 叢集只能有一個見證節點。如果兩個容錯網域之間的網路連線中斷,則見證節點即會成為 有關 vRealize Operations 可用性的決策者。

備註從 vRealize Operations 版本 8.10 開始,無法部署新的遠端收集器。如果需要使用新代理程式收集 資料,則必須部署雲端 Proxy。如需有關如何部署雲端 Proxy 的詳細資訊,請參閱第 5 章 安裝 [Cloud](#page-46-0) [Proxy](#page-46-0)。

### 關於 vRealize Operations 遠端收集器節點

遠端收集器節點是一個額外的叢集節點,可讓 vRealize Operations 將更多物件收集到其詳細目錄中以進 行監控。與資料節點不同,遠端收集器節點僅執行 vRealize Operations 的收集器角色。這些遠端收集器 不會儲存資料,也不會處理任何分析功能。遠端收集器會從整合的物件收集資料,然後再將資料轉送回叢 集節點。然後,主要節點會處理資料,隨後您可以透過報告和分析形式檢視這些資料。

通常,遠端收集器節點可用於導覽防火牆、降低整個資料中心的頻寬、連線到遠端資料來源,或減少 vRealize Operations 分析叢集的負載。

網路發生問題時,遠端收集器不會進行資料緩衝。如果遠端收集器與分析叢集之間的連線中斷,遠端收集 器不會儲存該時段內出現的資料點。因此,在連線恢復後,vRealize Operations 不會將該段期間內的相關 事件追溯合併至任何的監控或分析作業之中。

備註從 vRealize Operations 版本 8.10 開始,無法部署新的遠端收集器。如果需要使用新代理程式收集 資料,則必須部署雲端 Proxy。如需有關如何部署雲端 Proxy 的詳細資訊,請參閱第 5 章 安裝 [Cloud](#page-46-0) [Proxy](#page-46-0)。

#### 備註應用程式監控管理套件不支援遠端收集器。

vRealize Operations 的連接埠資訊可參[閱連接埠和通訊協定](https://ports.vmware.com/home/vRealize-Operations-Manager)。

### 監控遠端收集器的健全狀況

將 vRealize Operations 叢集升級到版本 8.10 後,可以從雲端 **Proxy** 頁面檢視遠端收集器的狀態和健全 狀況。

- 1 登入 vRealize Operations。
- 2 從左側功能表中按一下資料來源 **>** 雲端 **Proxy**。

您可以檢視遠端收集器的健全狀況。

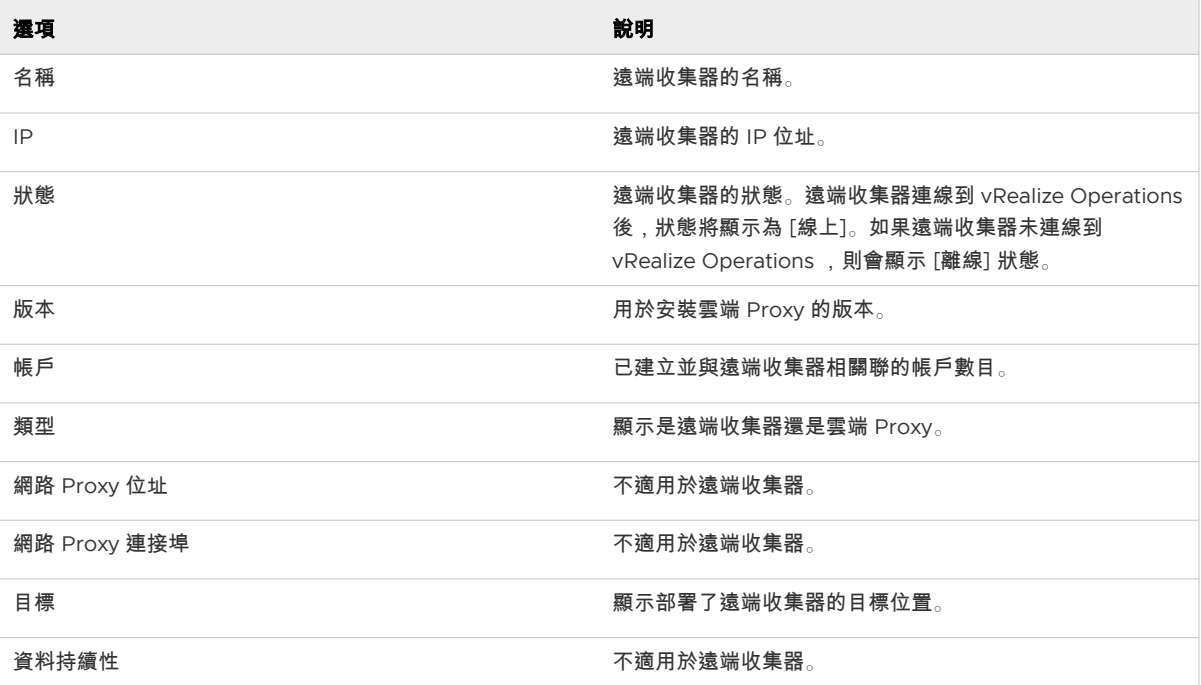

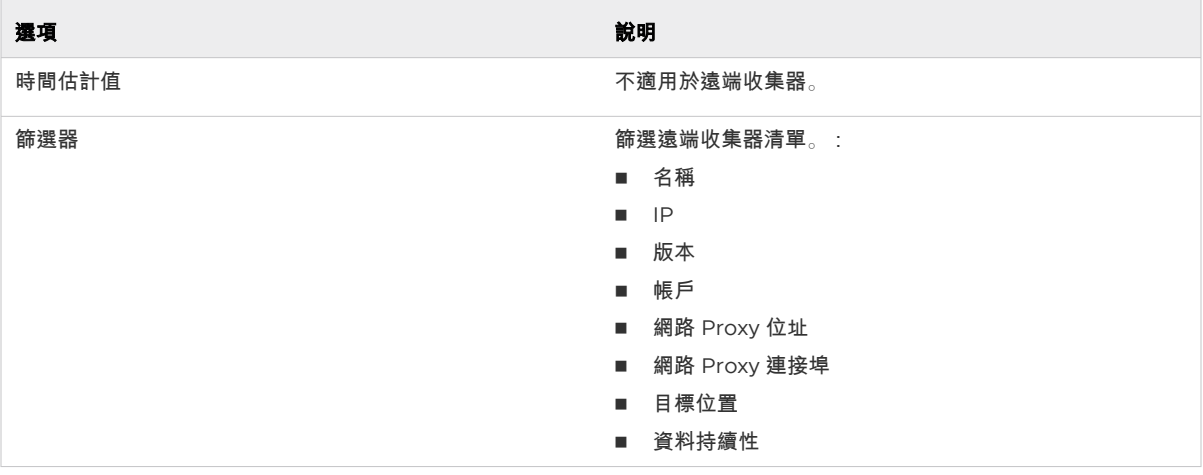

### 3 按一下某個遠端收集器。

### 表 1-2. 雲端 Proxy 頁面選項

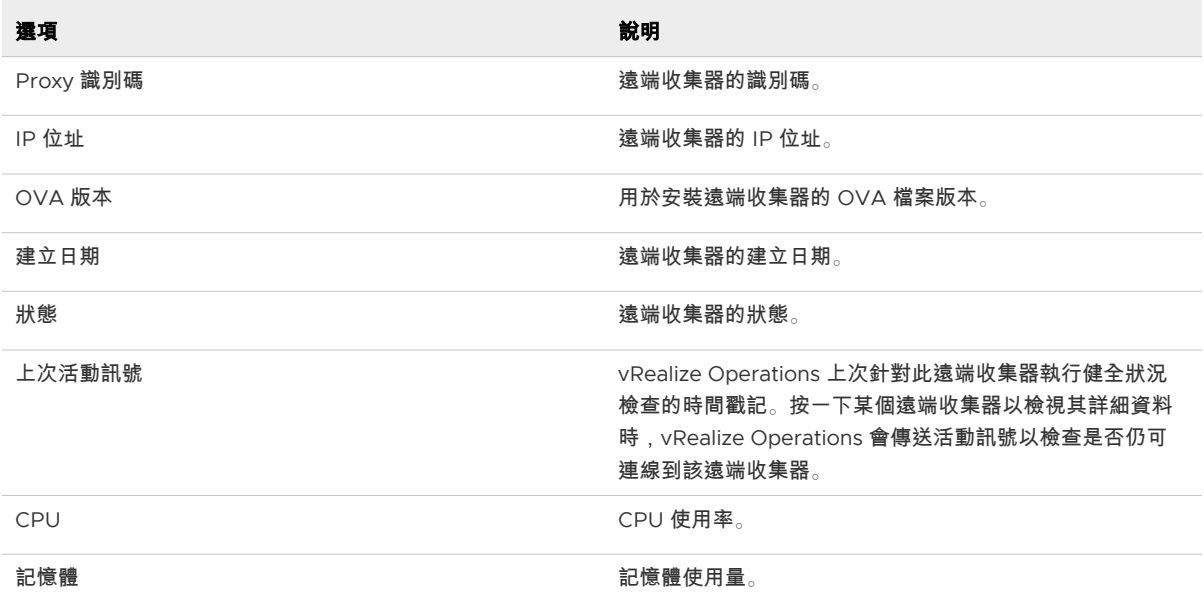

4 按一下垂直省略符號以重新命名或移除遠端收集器。

5 使用遠端收集器檢視和監控介面卡的健全狀況。

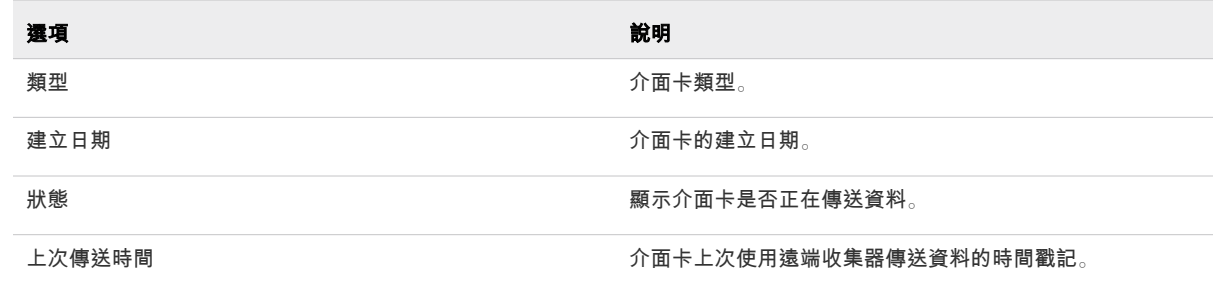

<span id="page-13-0"></span>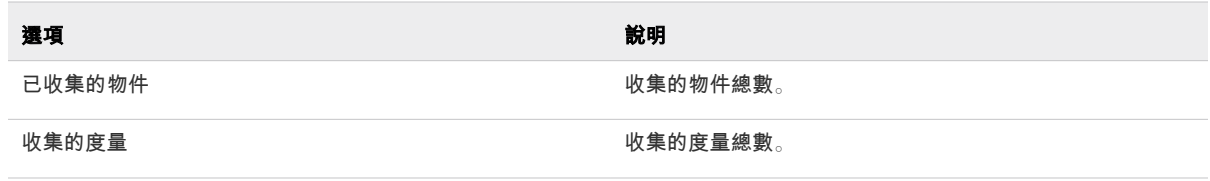

# 關於 vRealize Operations High Availability

vRealize Operations 支援高可用性 (HA)。HA 會建立 vRealize Operations 主要節點的複本,並保護分 析叢集避免遺失節點。

藉助於 HA,儲存在主要節點的資料永遠會 100% 的備份在複本節點上。若要啟用 HA,除了主要節點之 外,您還必須部署至少一個資料節點。如果您有多個資料節點,則可以在主要節點儲存資料,並在任何其 他節點複寫資料。但如果主要節點故障,則只有複本節點可以取代主要節點。

- HA 並非災害復原機制。HA 保護分析叢集避免遺失一個節點,因為僅支援一個遺失,您無法將節點延 伸跨過 vSphere 叢集,以嘗試隔離節點或建立故障區域。
- 在 HA 啟用時,如果主要節點因為任何原因而故障,複本能接管主要節點提供的所有功能。如果主要 節點故障,系統會自動容錯移轉到複本,而且只需要 vRealize Operations 停止運作二至三分鐘就能 恢復作業,並重新啟動資料收集。

主要節點問題造成容錯移轉時,複本節點會變成主要節點,而叢集會在降級模式中執行。若要離開降級 模式,請採取下列步驟之一。

- 更正主要節點的問題,以返回 HA 模式。主要節點退出已啟用 HA 的叢集時,必須有使用者手動介 入,才能重新加入叢集。因此,請在停止運作的節點上重新啟動 vRealize Operations 分析程序, 將其角色變更為複本,然後重新加入叢集。
- 移除失效的主要節點,然後將資料節點轉換成複本以重新啟用 HA。主要節點經移除後即不得修復 和重新加回 vRealize Operations。
- 移除舊的失效主要節點,然後停用 HA 以切換成非 HA 作業。主要節點經移除後即不得修復和重新 加回 vRealize Operations。
- <sup>n</sup> 在管理介面中,HA 複本節點接任並成為新的主要節點之後,您無法從叢集中移除先前的離線主要節 點。此外,先前的節點會繼續列示為主要節點。若要重新整理顯示並啟用節點的移除功能,請重新整理 瀏覽器。
- 啟用 HA 後,叢集可以在失去一個資料節點的情況下繼續存在,而不會遺失任何資料。但是,HA 一次 只能保護一個節點 (任何種類) 不要遺失,因此對於同時遺失資料和主要/複本節點,或兩個以上資料節 點的情況則不支援。然而,vRealize Operations HA 會提供額外的應用程式層級資料保護,以確保應 用程式層級的可用性。
- 啟用 HA 後, 它會將 vRealize Operations 的容量和處理作業降低一半;因為 HA 會對整個叢集建立 資料的冗餘複本,以及主要節點的複本備份。規劃 vRealize Operations 叢集節點的數量和規模時, 請將 HA 的潛在用途列入考量。請參閱 調整 [vRealize Operations](#page-7-0) 叢集大小。
- 啟用 HA 後,將分析叢集節點部署在單獨的主機上以實現備援和隔離。方案之一是使用會將節點保留 在 vSphere 叢集特定主機上的反關聯規則。

<span id="page-14-0"></span>如果無法保持節點分開,則不應啟用 HA。主機錯誤可能會導致遺失一個以上的節點,這種狀況沒有獲 得支援,而且所有的 vRealize Operations 會變成無法使用。

反之亦然。不使用 HA,您可將節點保留在同一主機上,此舉不會造成差異。不使用 HA,即使遺失一 個節點也會讓所有的 vRealize Operations 無法使用。

- 關閉資料節點電源並變更虛擬機器的網路設定時,會影響資料節點的 IP 位址。在此之後,您將無法再 存取 HA 叢集,而且所有節點的狀態均為 [正在等待分析]。請確認您使用的是靜態 IP 位址。
- 如果某個節點有一或多個 vCenter 介面卡是設定為要收集已啟用 HA 之叢集的資料,移除該節點時, 與該節點相關聯的一或多個 vCenter 介面卡便會停止收集。您可以在移除節點之前,變更介面卡組 態,將介面卡釘選到另一個節點。
- <sup>n</sup> 管理 UI 會顯示資源快取計數。雖然資源快取計數是只針對作用中物件所建立,不過 [詳細目錄] 會顯示 所有物件。因此,如果某個啟用 HA 的叢集能讓 vCenter 介面卡收集資料並重新平衡每個節點,移除 該節點後,[詳細目錄] 顯示的物件數量便會與管理 UI 顯示的不同。

## 關於 vRealize Operations 連續可用性

vRealize Operations 支援連續可用性 (CA)。CA 會將 vRealize Operations 叢集分成兩個橫跨 vSphere 叢集的容錯網域,並保護分析叢集以免失去整個容錯網域。

您可以設定具有 [連續可用性] 的分析叢集。這可讓叢集節點在兩個容錯網域之間延伸。容錯網域是由一或 多個分析節點組成,這些節點係按其在資料中心內的實際位置分組。透過 CA,兩個容錯網域可讓 vRealize Operations 容錯整個實體位置,以及容錯單一容錯網域的專屬資源。

若要在 vRealize Operations 中啟用連續可用性,必須在叢集中部署見證節點。vRealize Operations 叢集 只能有一個見證節點。見證節點不會收集資料,也不會儲存資料。在兩個容錯網域的網路連線遺失的情況 下,叢集會進入核心分裂狀態。見證節點會偵測到此情況,而其中一個容錯網域將離線,以避免資料不一 致問題。您會在見證節點使其離線之節點的管理 UI 上看到**上線**按鈕。在使用此選項讓容錯網域再度上線之 前,請確定跨兩個容錯網域的節點之間,網路功能已還原且穩定。確認之後,您即可讓容錯網域再度上 線。

使用 CA 功能,儲存在主要節點和容錯網域 1 中資料節點群組的資料一律會 100% 同步處理至複本節點及 容錯網域 2 中的資料節點配對。若要啟用 CA,除了主要節點之外,您還必須部署至少一個資料節點。如 果您有一個以上的資料節點,則包含主要節點在內的資料節點數量必須為偶數。例如,叢集必須有 2、4、 6、8、10、12、14 或 16 個節點,視適當的大小需求而定。系統會儲存容錯網域 1 中主要節點所儲存的資 料,並複寫到容錯網域 2 的複本節點。系統會儲存容錯網域 1 中資料節點所儲存的資料,並複寫到容錯網 域 2 的配對資料節點。但如果主要節點故障,則只有複本節點可以取代主要節點。

■ CA 可保護分析叢集,避免失去其中一個容錯網域的半數專用分析節點。您可以讓節點延伸跨越 vSphere 叢集,以嘗試隔離節點或建立故障區域。

■ 啟用 CA 後,複本節點可以在主要節點發生故障時,接管主要節點所提供的所有功能。容錯移轉到複本 是一種自動作業,而且只需要 vRealize Operations 停止運作二至三分鐘就能恢復作業,並重新啟動 資料收集。

備註主要節點發生故障時,複本節點會變成主要節點,而叢集會在降級模式中執行。若要修正此問 題,請執行下列任一動作。

- 手動更正主要節點故障。
- 更換主要節點,返回 CA 模式。更換節點並不會修復節點故障,而是由新節點承擔主要節點角色。
- 在管理介面中,CA 複本節點接任並成為新的主要節點之後,您無法從叢集中移除先前的離線主要節 點。此外,先前的節點會繼續列示為主要節點。若要重新整理顯示並啟用節點的移除功能,請重新整理 瀏覽器。
- 啟用 CA 後,叢集可能發生在一個容錯網域中失去半數資料節點的情況,但不會失去任何資料。CA 一 次僅能防止遺失一個容錯網域。不支援同時失去資料和主要節點/複本節點,或兩個容錯網域中的兩個 以上資料節點。
- 如果在其中一個容錯網域關閉時關閉主要節點或主要節點複本的電源,則啟用 CA 功能的叢集將無法運 作。
- 啟用 CA 後,它會將 vRealize Operations 的容量和處理作業降低一半;因為 CA 會對整個叢集建立資 料的冗餘複本,以及主要節點的複本備份。規劃 vRealize Operations 叢集節點的數量和規模時,請 將 CA 的潛在用途列入考量。請參閱 調整 [vRealize Operations](#page-7-0) 叢集大小。
- 啟用 CA 後,將每個容錯網域中的分析叢集節點部署在單獨的主機上以實現備援和隔離。您也可以使用 會將節點保留在 vSphere 叢集中特定主機上的反關聯規則。
- 如果無法保持每個容錯網域中的節點分開,還是可以啟用 CA。主機故障可能會造成容錯網域中的資料 節點遺失,而 vRealize Operations 仍可在另一個容錯網域中使用。
- 如果無法將資料節點分割成不同的 vSphere 叢集,請勿啟用 CA。叢集故障會導致遺失半數以上的資 料節點,但不支援此情況,且所有 vSphere 都可能會變成無法使用。
- 不使用 CA 時,您可以將節點留在同一個 vSphere 中的相同主機上。 不使用 CA 時,即使遺失一個節 點也可能會讓所有的 vRealize Operations 變成無法使用。
- 關閉兩個容錯網域中的資料節點電源並變更虛擬機器的網路設定時,會影響資料節點的 IP 位址。之 後,就無法再存取 CA 叢集,且所有節點狀態都會變更為"Waiting for analytics"。請確認您使用 的是靜態 IP 位址。
- 如果某個節點有一或多個 vCenter 介面卡是設定為要收集已啟用 CA 之叢集的資料,移除該節點時, 與該節點相關聯的一或多個 vCenter 介面卡便會停止收集。您必須在移除節點之前變更介面卡組態, 將介面卡釘選到另一個節點。
- 管理介面會顯示資源快取計數。雖然資源快取計數是只針對作用中物件所建立,不過詳細目錄會顯示所 有物件。如果某個啟用 CA 的叢集能讓 vCenter 介面卡收集資料並重新平衡每個節點,移除該節點 後,詳細目錄顯示的物件數量便會與管理介面顯示的不同。

<span id="page-16-0"></span>準備安裝

當您進行安裝的準備作業時,請將這些最佳做法中的部分做法、叢集、大小和規模調整需求列入考量。 本章節討論下列主題:

■ 需求

## 需求

在 vRealize Operations 中建立節點時,您必須考量一些重要需求。

### 搭配 vRealize Operations 使用 IPv6

vRealize Operations 支援網際網路通訊協定第 4 版 (IPv4) 和網際網路通訊協定第 6 版 (IPv6)。叢集中的 所有節點都必須遵循相同的通訊協定。對於端點通訊,可以使用 IPv4 或 IPv6。如果環境僅支援 IPv6 通訊 協定,則在部署 OVF 期間必須為每個節點啟用優先使用 **IPv6** 旗標。如果設定了優先使用 **IPv6** 旗標,則 vRealize Operations 將使用 IPv6 進行所有通訊。

### 使用 IPv6 時的考量事項

- 若有任何節點使用 DHCP,您的 DHCP 伺服器必須設定為支援 IPv6。
- IPv6 DHCP 或靜態組態必須具有全域範圍。
- 僅於資料節點與遠端收集器支援 DHCP。主要節點和複本節點需要靜態位址。
- 您的 DNS 伺服器必須設定為支援 IPv6。
- 在將節點新增至叢集時,請為主要節點輸入 IPv6 位址。
- 若 vCenter 也使用 IPv6,在 vRealize Operations 中註冊 VMware vCenter® 執行個體時,請在 VMware vCenter Server® 系統的 IPv6 位址前後放置方括弧。

例如: [2015:0db8:85a3:0042:1000:8a2e:0360:7334]

備註當 vRealize Operations 使用的是 IPv6,vCenter Server 可能還是有 IPv4 位址。在此情況 下,vRealize Operations 不需要方括弧。

### 叢集需求

您在建立構成 vRealize Operations 的叢集節點時,必須符合下列一般需求。

<span id="page-17-0"></span>一般 vRealize Operations 叢集節點需求

在環境中建立節點時,您必須遵守一些一般需求。

#### 一般需求

- vRealize Operations 版本。所有節點必須執行相同的 vRealize Operations 版本。 例如,請勿將 6.1 版資料節點新增至 vRealize Operations 6.2 節點的叢集。
- 分析叢集部署類型。在分析叢集中,所有節點都必須屬於同一種部署:vApp。
- 見證節點部署類型。見證節點必須為相同的 vApp 部署。
- 分析叢集節點大小。在分析叢集中,所有節點的 CPU、記憶體和磁碟大小都必須一致。 主要節點、複本節點和資料節點的大小也必須一致。
- 見證節點大小。見證節點只有一種大小,且大小可能與統一分析叢集節點大小不同
- 地理鄰近性。您可以把分析叢集節點放在不同的 vSphere 叢集中,但這些節點必須位於同一個地理位 置。

不支援不同的地理位置。

<sup>n</sup> 見證節點置放。您可以將見證節點置放在不同於分析節點的 vSphere 叢集中。

備註vRealize Operations 叢集只能有一個見證節點。

■ 虛擬機器維護。如有任何節點是虛擬機器時,您可以透過直接更新 vRealize Operations 軟體的方法 來單獨更新該虛擬機器的軟體。

例如,不支援退出 vRealize Operations 並存取 vSphere 以更新 VMware Tools。

- 備援和隔離。如果您想要啟用 HA,請將分析叢集節點放置在單獨的主機上。請參閱 關於 vRealize [Operations High Availability](#page-13-0) 。
- 如果您想要啟用 CA,請將分析叢集節點放置在跨 vSphere 叢集延伸之容錯網域中的單獨主機上。請 參閱 關於 [vRealize Operations](#page-14-0) 連續可用性。

#### 解決方案的需求

請注意,解決方案的需求可能超越 vRealize Operations 本身的需求。

請參閱您的解決方案說明文件,並在安裝解決方案前先確認是否有任何額外的需求。請注意,詞彙解決方 案、管理套件、介面卡和外掛程式可交換使用。

#### vRealize Operations 叢集節點網路需求

您在建立構成 vRealize Operations 的叢集節點時,您網路環境中的相關設定對於節點間的通訊和正常運 作非常重要。

### 網路需求

重要vRealize Operations 分析叢集節點彼此間需要頻繁通訊。一般而言,您的基礎 vSphere 架構可能 會形成引發影響通訊之 vSphere 動作的條件。例子包括但不限於 vMotion、Storage VMotion、HA 事件 和 DRS 事件。

- 主要節點和複本節點必須使用靜態 IP 位址,或是具有靜態 IP 位址的完整網域名稱 (FQDN)。 資料和遠端收集器節點可以使用動態主機控制通訊協定 (DHCP)。
- 您可以對所有節點 (包括遠端收集器) 進行反向 DNS 查閱,順利地取得其 FQDN,FQDN 目前為節點 主機名稱。

OVF 部署的節點會將其主機名稱設定為預設擷取的 FQDN。

- 所有節點 (包括遠端收集器) 都必須可透過 IP 位址或 FQDN 進行雙向路由。
- 請勿使用網路位址轉譯 (Network Address Translation,NAT)、負載平衡器、防火牆或透過 IP 位址 或 FQDN 阻礙雙向通訊的 Proxy 來分隔分析叢集節點。
- <sup>n</sup> 分析叢集節點不可擁有相同的主機名稱。
- <sup>n</sup> 將分析叢集節點放在同個資料中心內,並將其連接至相同的區域網路 (LAN)。
- 將分析叢集節點放在相同第二層網路和 IP 子網路上。 不支援延伸的第二層網路或路由的第三層網路。
- 勿使第二層網路跨越到多個站台,這可能會引起網路磁碟分割或網路效能問題。
- 在啟用連續可用性的情況下,將分析叢集節點分隔到跨 vSphere 叢集延伸的容錯網域中
- 分析叢集節點間的封包來回行程時間必須為 5 毫秒或更低。
- 分析叢集節點間的網路頻寬必須為1gbps 或更高。
- 勿使分析叢集節點散佈在廣域網路 (WAN) 上。 若要收集來自 WAN、遠端或單獨資料中心或不同地理位置的資料,請使用遠端收集器。
- 遠端收集器是透過路由網路,而非 NAT 支援。
- <sup>n</sup> 請勿在任何叢集節點的主機名稱中包含底線。
- 使用簡短/完整 FQDN 名稱時,雲端 Proxy 必須對 vRealize Operations 節點進行正確的 DNS 解 析。這適用於內部部署雲端 Proxy。

### vRealize Operations 叢集節點最佳做法

您建立那些組成 vRealize Operations 的叢集節點時,有額外的最佳做法可提升 vRealize Operations 的 效能與可靠性。

### 最佳做法

■ 將 vRealize Operations 分析叢集節點部署在單一資料中心的同一個 vSphere 叢集中,並且一次只在 一個叢集中新增一個節點,完成後再新增另一個節點。

- <span id="page-19-0"></span>■ 若您在高度合併的 vSphere 叢集中部署分析叢集節點,可能需要保留資源以達到最佳效能。 檢閱 CPU 就緒時間與同步停止情況,藉此判定虛擬對實體 CPU 的比率是否會影響效能。
- 在同一類型的儲存階層,進行分析叢集節點的部署。
- 若要繼續符合分析叢集節點大小與效能需求,請套用 Storage DRS 反關聯規則,使節點位於個別的資 料存放區。
- 為避免不小心移轉節點,請將 Storage DRS 設為手動。
- 為確保分析叢集節點達到平衡的效能,請使用處理器頻率相同的 ESXi 主機。混用的頻率與實體核心計 數可能會對分析叢集效能造成影響。
- 為避免效能下降,在進行大規模執行時,vRealize Operations 分析叢集節點必須確保資源不虞匮乏。 vRealize Operations 知識庫包含大小計算試算表,此試算表可根據您預計要監視的物件數目和度量為 基礎,來計算資源、HA 的使用等等。在調整大小時,資源配置寧可超過,也不要不足。

請參閱[知識庫文章](http://kb.vmware.com/kb/2093783) 2093783。

- 由於節點可能會變更角色,因此請避免使用「主要|、「資料|或「複本|等作為機器名稱。例如,將 資料節點變成 HA 的複本,或是讓複本接管主要節點角色,都是變更角色。
- 在 vRealize Operations 6.3 及更新版本中已移除 NUMA 配置。OVA 檔案之 NUMA 設定的相關程序 如下:

#### 表 2-1. NUMA 設定

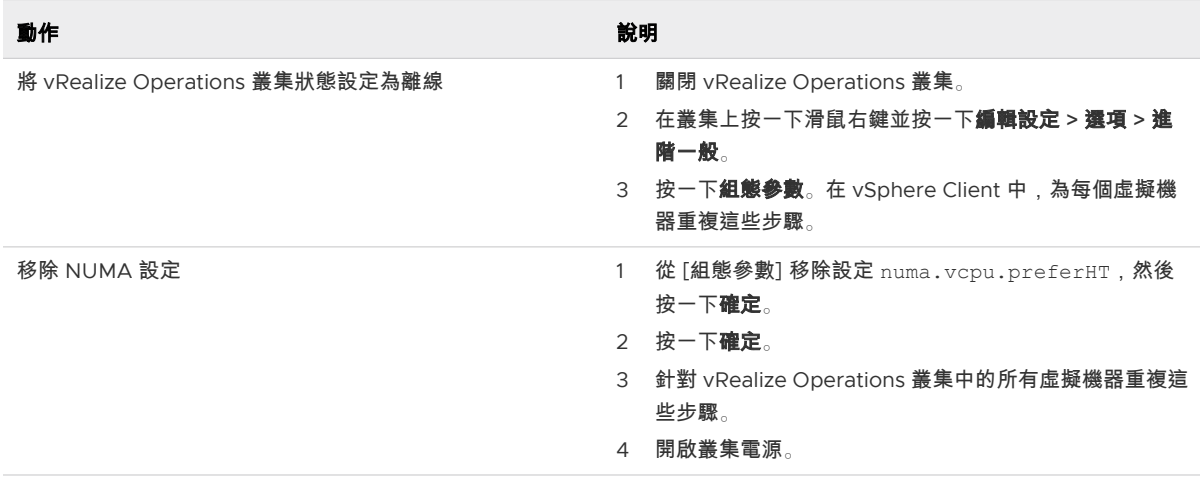

備註為確保足夠資源的可用性與持續的產品效能,請檢查 vRealize Operations 的 CPU 使用率、 CPU 就緒及 CPU 爭用時間以監控其效能。

### 大小和規模調整需求

滿足特定環境需求的 CPU、記憶體和磁碟需求,取決於環境中物件的數目和類型,以及所收集的資料。這 包括已安裝的介面卡數目和類型、高可用性 (High Availability,HA) 或 連續可用性 (Continuous Availability,CA) 的使用、資料保留的時間長度,以及需關注之特定資料點的數量。

VMware 已更[新知識庫文章](https://kb.vmware.com/s/article/2093783) 2093783,內含有關大小和規模調整的最新資訊。知識庫文章包括整體最大值 與試算表計算,可根據預期監控的物件數目和度量來提供建議。

# <span id="page-20-0"></span>安裝 vRealize Operations

vRealize Operations 節點為虛擬應用裝置 (vApp) 系統。

本章節討論下列主題:

- 部署 vRealize Operations
- 安裝類型
- 在 VMware Cloud 上安裝 [vRealize Operations](#page-28-0)

# 部署 vRealize Operations

vRealize Operations 包含一或多個節點,這些節點會以叢集的形式存在。若要建立這些節點,則必須下載 與安裝您環境適用的 vRealize Operations。

### 透過部署 OVF 建立節點

vRealize Operations 包含叢集中的一或多個節點。若要建立節點,請使用 vSphere Client 下載並部署 vRealize Operations 虛擬機器,僅針對每個叢集節點執行一次。

### 必要條件

- 請確認您擁有將 OVF 範本部署到詳細目錄的權限。
- 如果 ESXi 主機是叢集的一部分,請在叢集中啟用 DRS。如果 ESXi 主機屬於非 DRS 叢集,將停用所 有資源集區功能。
- 如果此節點為主要節點,請為虛擬機器保留靜態 IP 位址,並瞭解相關聯的網域名稱、網域搜尋路徑、 網域名稱伺服器、預設閘道與網路遮罩的值。

規劃保留 IP 位址, 因為在安裝後很難變更位址。

■ 如果此節點為資料節點,並會成為 HA/CA 複本節點,請為虛擬機器保留靜態 IP 位址,並儲存相關聯 的網域名稱、網域搜尋路徑、網域名稱伺服器、預設閘道與網路遮罩的值。

此外,請詳讀 關於 [vRealize Operations High Availability](#page-13-0) 中所述的 HA 節點置放,以[及關於](#page-14-0) [vRealize Operations](#page-14-0) 連續可用性中所述的 CA 節點配置。

<sup>n</sup> 請規劃您的網域和機器命名,使部署的虛擬機器名稱開頭和結尾為字母 (a–z) 或數字 (0–9) 字元,而 整個名稱只含字母、數字或連字號 (-) 字元。主機名稱或完整網域名稱 (FQDN) 中均不得包含底線字元  $(\_)$ 

規劃保留名稱,因為在安裝後很難變更名稱。

如需詳細資訊,請查看 Internet Engineering Task Force 提供的主機名稱規格。網址: [www.ietf.org](http://www.ietf.org)。

- 請規劃節點置放與網路,以符合一般 [vRealize Operations](#page-17-0) 叢集節點需求和 [vRealize Operations](#page-17-0) 叢 [集節點網路需求所](#page-17-0)說明的需求。
- 如果您想讓 [vRealize Operations](#page-16-0) 叢集使用 IPv6 位址,請檢閱 搭配 vRealize Operations 使用 IPv6 中所說明的 IPv6 限制。
- 將 vRealize Operations .ova 檔案下載到 vSphere Client 可存取的位置。
- 如果下載虛擬機器且副檔名為.tar,請將副檔名變更為.ova。
- 確認您已透過 vSphere Client 連線至 vCenter Server 系統,然後登入 vSphere Client。

請勿從 ESXi 主機部署 vRealize Operations。僅從 vCenter Server 部署。

#### 程序

- **1** 選取 vSphere 部署 **OVF** 範本選項。
- **2** 輸入 vRealize Operations .ova 檔案的路徑。
- **3** 依照提示執行,直到要求您輸入節點名稱。
- **4** 輸入節點名稱。範例可能包含 **Ops1**、**Ops2** 或 **Ops-A**、**Ops-B**。 請勿在節點名稱中包含非標準字元, 例如底線 ( )。 針對每個 vRealize Operations 節點使用不同名稱。
- **5** 依照提示執行,直到要求您選取組態大小。
- **6** 選取您需要的組態大小。您的選擇將不會影響磁碟大小。

無論您選取多大的磁碟,都會配置預設磁碟空間。如果您需要額外空間來容納預期的資料,請在部署 vApp 後新增更多磁碟,請參閱將資料磁碟空間新增至 [vRealize Operations vApp](#page-7-0) 節點。

**7** 依照提示執行,直到要求您選取磁碟格式。

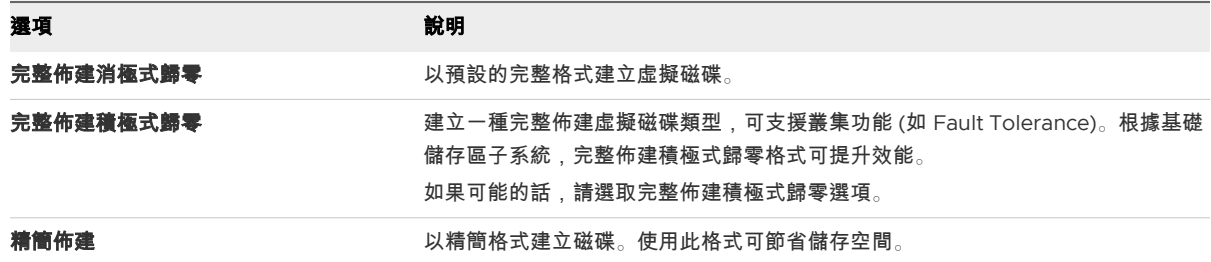

快照可能會對虛擬機器的效能產生負面影響,並且通常會導致 vRealize Operations 工作負載降低 25% 到 30%。請勿使用快照。

- **8** 按下一步。
- **9** 從下拉式功能表中,選取目的地網路 (例如,網路 **1 =** 測試),然後按下一步。

<span id="page-22-0"></span>**10** 在 [網路內容] 下,若是靜態 IP,請指定相關聯的預設閘道、網域名稱、網域搜尋路徑、網域名稱伺服 器、網路 **1 IP** 位址和網路 **1** 網路遮罩的值。若是 DHCP,請將所有欄位保留空白。主要節點和複本節 點需要靜態 IP。資料節點可以使用 DHCP 或靜態 IP。

備註使用 DHCP 和 DNS 設定主機名稱。如果使用靜態 IP,在部署後即會根據在節點組態期間指定 的節點名稱設定主機名稱。

**11** 在 [時區設定] 中,保留預設的 UTC,或選取一個時區。

優先使用的方法是標準化使用 UTC。或者,將所有節點設定為相同的時區。

#### 備註您不能將節點設定為不同的時區。

- **12** (選擇性) 在 [內容] 的 [應用程式] 下,選取 IPv6 的對應選項。
- **13** (選擇性) 如果要部署已啟用 FIPS 的 vRealize Operations 設定,請在 FIPS 設定中,選取啟用 **FIPS**  模式核取方塊。

**14** 按下一步。

- **15** 檢閱設定,然後按一下完成。
- **16** 如果您要建立的是多節點 vRealize Operations 叢集,請重複所有步驟來部署每個節點。

#### 後續步驟

使用網頁瀏覽器用戶端,將新增的節點設定為 vRealize Operations 主要節點、資料節點或高可用性主要 複本節點。首先需要主要節點。

注意為安全起見,請勿從不信任或未修補的用戶端,或是從使用瀏覽器擴充功能的用戶端存取 vRealize Operations。

### 安裝類型

安裝 vRealize Operations 產品後,您可執行「新安裝」、「快速安裝」或「展開現有的安裝」。

- 快速安裝
- 新安裝
- 擴充安裝

圖 3-1. 安裝入門

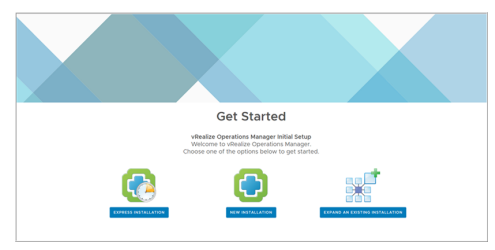

### <span id="page-23-0"></span>為新使用者安裝 vRealize Operations

使用 OVF 或安裝程式安裝 vRealize Operations 後,系統會透過通知引導您至主產品 UI 頁面。您可以根 據您環境的需求建立單一節點或多個節點。

「新安裝」簡介

首次使用時,您可以使用「新安裝」功能來執行安裝程序,並建立單一的節點來進行管理與資料處理。

圖 3-2. [安裝] 頁面的 [新安裝]

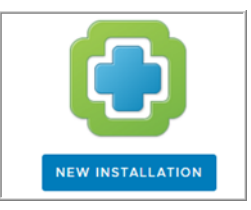

在 vRealize Operations 產品 UI 上執行「新安裝」

您可建立單一節點,並將該節點設定為主要節點,或是在叢集中建立資料節點來處理額外的資料。所有 vRealize Operations 安裝都需要一個主要節點。藉助單一節點叢集,管理和資料功能都位於相同的主要節 點上。多節點 vRealize Operations 叢集包含一個主要節點和一或多個用於處理其他資料的節點。

#### 必要條件

- 透過部署 vRealize Operations vApp 建立節點。
- 部署後,記下該節點的完整網域名稱 (FQDN) 或 IP 位址。
- 若您計畫使用自訂的驗證憑證,請確認您的憑證檔案符合 vRealize Operations 的需求。

#### 程序

**1** 導覽到將成為 vRealize Operations 的主要節點之節點的名稱或 IP 位址。

此時會出現安裝程式精靈,且不需要登入 vRealize Operations。

- **2** 按一下新安裝。
- **3** 按下一步。
- **4** 輸入 admin 使用者帳戶的密碼並確認,然後按下一步。

密碼長度不得少於八個字元,且其中至少包含一個大寫字母、一個小寫字母、一個數字和一個特殊字 元。

依預設,使用者帳戶名稱為 admin 且無法變更。

- **5** 選取是使用 vRealize Operations 隨附的憑證還是安裝您自己的憑證。
	- a 若要使用您自己的憑證,請按一下**瀏覽**,找到憑證檔案,然後按一下**開啟**在 [憑證資訊] 文字方塊 中載入檔案。
	- b 檢閱由您的憑證所偵測到的資訊,以確認其是否符合 vRealize Operations 的需求。
- **6** 按下一步。

**7** 輸入主要節點的名稱。

例如:**Ops-Primary**

**8** 輸入與叢集同步的網路時間通訊協定 (NTP) 伺服器的 URL 或 IP 位址。

例如:**nist.time.gov**

**9** 按一下新增。

將 NTP 留空,以使 vRealize Operations 透過將所有節點與主要節點和複本節點同步來管理其自己的 同步。

- **10** 按下一步。
- **11** 設定 vRealize Operations 可用性。若要安裝具有可用性的 vRealize Operations,請啟用可用性模 式,然後選取 [高可用性] 或 [連續可用性]。若要以完整容量繼續安裝,請按一下下一步。

備註安裝完成後,您仍可從管理員介面啟用 [高可用性] 或 [連續可用性]。

- **12** 按一下新增圖示可新增節點。
	- a 輸入**節點名稱與節點位址**。
	- b 選取目前的叢集角色。

備註如果您使用預設組態,則此步驟為可選步驟。如果在此叢集選項選取 [高可用性],您可以從要作 為複本節點的已新增節點清單中選取節點。但是,清單中只有一個節點可以選取作為複本節點。如需 [高可用性] 的詳細資訊,請參閱 將 High Availability 新增至 [vRealize Operations](#page-39-0)。如果在此叢集選 取 [持續可用性],則請至少新增一個見證節點和偶數個數據節點 (包括主要節點),並將這些節點分配給 兩個容錯網域。如需詳細資訊,請參閱[新增連續可用性](#page-40-0) 。

**13** 按下一步,然後按一下完成。

將顯示管理介面,vRealize Operations 需要一些時間來完成新增主要節點。

結果

您已建立主要節點,可在其上新增更多節點。

#### 後續步驟

建立主要節點之後會有下列選項。

- 建立資料節點並新增至未啟動的叢集。
- **■** 按一下**啟動 vR**ealize Operations Manager 來啟動單一節點叢集,並登入以完成設定產品。

啟動叢集可能需要 10 到 30 分鐘的時間,視叢集和節點的大小而定。啟動叢集時,請勿在叢集節點上 做出任何變更或執行任何動作。

如果需要使用新代理程式收集資料,則必須部署雲端 Proxy。如需有關如何部署雲端 Proxy 的詳細資 訊,請參閱第 5 章 安裝 [Cloud Proxy](#page-46-0)。

#### <span id="page-25-0"></span>關於 vRealize Operations 主要節點

主要節點是 vRealize Operations 叢集中的必要初始節點。

主要節點會執行叢集管理,而且在您設定任何新節點前,必須連線。此外,主要節點也必須連線,才能讓 其他節點連線。如果主要節點和複本節點同時離線,請使其分別重新上線。首先使主要節點上線,然後使 複本節點上線。

### 新安裝的優點

您可以使用新安裝功能,在首次安裝 vRealize Operations 時建立主要節點。建立主要節點後,就能開始 新增更多節點來組成叢集,並為您的組織定義環境。

在單一節點叢集中,管理和資料功能都位於同一個主要節點上。多節點叢集包含一個主要節點和一或多個 資料節點。此外,可能還有一個複本節點,用於實現高可用性。若要實現連續可用性,您需要見證節點和 包含主要節點在內的偶數個資料節點。關於建立主要節點的詳細資訊,請參閱關於 vRealize Operations 主要節點。

### 以管理員身分安裝 vRealize Operations

身為管理員,您可在虛擬機器環境中安裝數個 vRealize Operations 組建執行個體。

### 「快速安裝」簡介

「快速安裝」是建立主要節點、新增資料節點、組成叢集與測試連線狀態時可使用的一種方式。相較於 「新安裝」功能,使用「快速安裝」功能可節省時間,並加快安裝程序的速度。除非使用者為管理員,否 則請勿使用此功能。

### 圖 3-3. [安裝] 畫面的 [快速安裝]

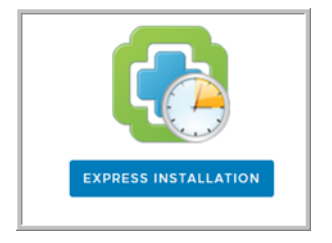

在 vRealize Operations 產品 UI 上執行「快速安裝」

在 vRealize Operations 叢集上使用「快速安裝」來建立主要節點。請在首次安裝時,選取 [快速安裝] 選 項。

### 必要條件

確認您擁有從 OVF 檔案建立的靜態 IP 位址。

程序

**1** 導覽到將成為 vRealize Operations 的主要節點之節點的名稱或 IP 位址。

此時會出現安裝程式精靈,且不需要登入 vRealize Operations。

### **2** 按一下快速安裝。

- <span id="page-26-0"></span>**3** 按下一步。
- **4** 輸入 admin 使用者帳戶的密碼並確認,然後按下一步。 密碼長度不得少於 8 個字元,其中包含一個大寫字母、一個小寫字母、一個數字和一個特殊字元。 依預設,使用者帳戶名稱為 admin 且無法變更。

#### **5** 按下一步。

**6** 按一下完成。

#### 結果

您已建立主要節點,可在其上新增更多節點。

### 「快速安裝」的優點

相較於「新安裝」功能,「快速安裝」功能在建立新主要節點方面較省時。「快速安裝」使用預設的憑 證,各組織的預設憑證皆有所不同。此功能主要供開發人員或管理員使用。

### 擴充現有的 vRealize Operations 安裝項目

使用此選項來新增節點至現有的 vRealize Operations 叢集。如果已設定主要節點,而想要新增更多節點 到叢集中來增加容量,即可使用此選項。

### 「展開現有的安裝」簡介

您可以部署並設定額外的節點,讓 vRealize Operations 可以支援更大的環境。主要節點一律需要另外一 個節點,叢集才能監控您的環境。擴充安裝時,您可新增一個以上的節點到叢集中。

### 新增資料節點

資料節點是額外的叢集節點,可讓您擴充 vRealize Operations 以監控較大的環境。

您可以在不停止 vRealize Operations 叢集的情況下新增資料節點,藉以動態擴充 vRealize Operations。 當您擴充 25% 以上的叢集時,應該重新啟動叢集,讓 vRealize Operations 更新其儲存大小,因此在重新 啟動之前,您可能會注意到效能降低。維護間隔提供重新啟動 vRealize Operations 叢集的大好機會。

此外,產品管理選項包含一個重新平衡叢集的選項,這可以在不重新啟動的情況下完成。重新平衡會調整 所有叢集節點的 vRealize Operations 工作負載。

#### 圖 3-4. [安裝] 畫面的 [展開現有的安裝]

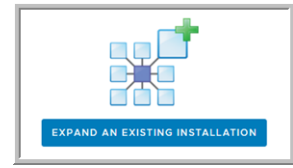

備註請勿從外部或透過 vRealize Operations 介面以外的任何方式關閉線上叢集節點。從外部關閉節點的 前提是,先在 vRealize Operations 介面中使該節點離線。

#### 擴充現有安裝項目以新增資料節點

具有多節點 vRealize Operations 叢集的大型環境中,包含一個主要節點以及一或多個可用於其他資料收 集、儲存、處理與分析的資料節點。

必要條件

- 透過部署 vRealize Operations vApp 建立節點。
- 建立並設定主要節點。
- 記下主要節點的完整網域名稱 (FQDN) 或 IP 位址。

#### 程序

- **1** 在網頁瀏覽器中,導覽到將成為資料節點之節點的名稱或 IP 位址。 此時會出現安裝程式精靈,且不需要登入 vRealize Operations。
- **2** 按一下展開現有的安裝。
- **3** 按下一步。
- **4** 輸入節點名稱 (例如 **Data-1**)。
- **5** 從 [節點類型] 下拉式清單中,選取資料。
- **6** 輸入主要節點的 FQDN 或 IP 位址,然後按一下驗證。
- **7** 選取接受此憑證,然後按下一步。

如有必要,請找到主要節點上的憑證,然後驗證指紋。

- **8** 驗證 vRealize Operations 的 Admin 管理員使用者名稱。
- **9** 輸入 vRealize Operations 管理員密碼。

或者,輸入 vRealize Operations 管理員為您指定的複雜密碼,而不是密碼。

**10** 按下一步,然後按一下完成。

此時將顯示管理介面,vRealize Operations 需要花費一點時間才能完成新增資料節點。

#### 後續步驟

建立資料節點之後會有下列選項。

- 全新未啟動的叢集:
	- 建立並新增更多資料節點。
	- 建立高可用性主要複本節點。
	- 在網頁瀏覽器中,導覽到主要節點管理介面 (位於 **https://primary-node-name-or-ip-address/admin**)。確認所有節點均列於 **vRealize Operations Manager** 叢集中的節點下方。然後,按一下啟動 **vRealize Operations Manager**  啟動叢集並完成對產品的設定。

<span id="page-28-0"></span>啟動叢集可能需要 10 到 30 分鐘的時間,視叢集和節點的大小而定。啟動叢集時,請勿在叢集節 點上做出任何變更或執行任何動作。

- 已建立的執行中叢集:
	- 建立並新增更多資料節點。
	- 建立高可用性主要複本節點 (叢集必須重新啟動)。

### 擴充安裝的優點

資料節點會分擔執行 vRealize Operations 分析的負載,也可安裝介面卡,從環境執行收集與資料儲存。 您必須先有主要節點,才能新增資料節點來組成叢集。

# 在 VMware Cloud 上安裝 vRealize Operations

可在以下 VMware Cloud 上安裝內部部署 vRealize Operations:VMware Cloud on AWS 和 VMware Cloud on Dell EMC。可以使用內部部署 vRealize Operations 在 VMware Cloud 上管理和監控雲端基礎 結構,只需為 VMware Cloud 新增專用雲端帳戶或在 vRealize Operations 中新增 vCenter Server 帳戶 即可。您可以延伸 vRealize Operations 目前的一套監控、疑難排解、最佳化及修復程序到 VMware Cloud。還可為您提供環境的混合式視圖。

### VMware Cloud on Dell EMC

如果您把環境的一大部分移動到 VMware Cloud on Dell EMC,您可以把 vRealize Operations 執行個體 直接部署或移轉到 VMware Cloud on Dell EMC。在 VMware Cloud on Dell EMC 部署 vRealize Operations 叢集後,您可利用雲端 Proxy 從其他 VMware Cloud SDDC 和內部部署的 SDDC 收集資 料。您可以部署雲端 Proxy 以將資料傳送至 VMware Cloud on Dell EMC 中部署的集中式分析叢集。

下圖顯示了在 VMware Cloud on Dell EMC 中部署的 vRealize Operations 如何使用或不使用雲端 Proxy 從 VMware Cloud on Dell EMC 和內部部署收集資料。

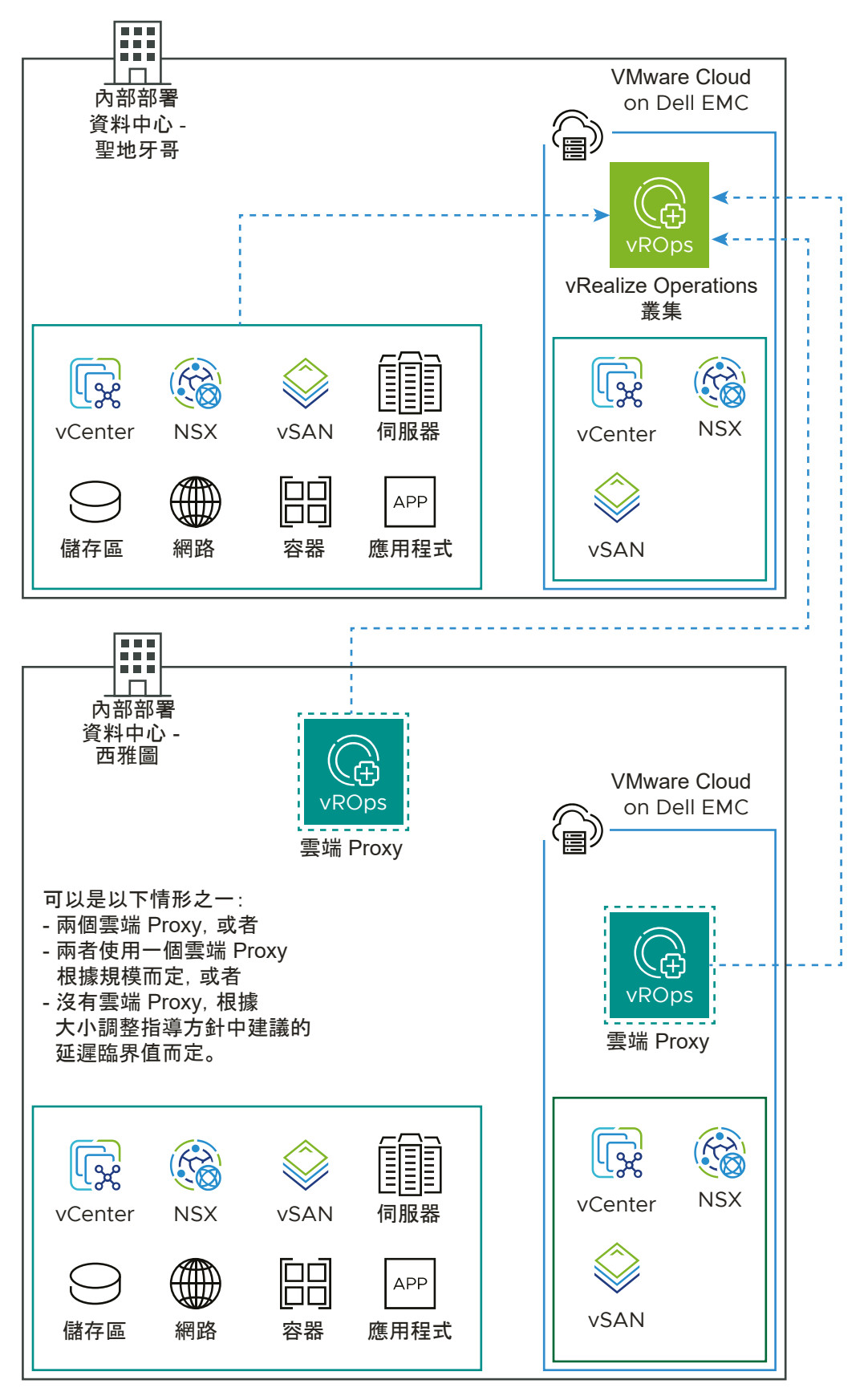

可以在 VMware Cloud on Dell EMC 中部署 vRealize Operations 叢集,請參閱部署 [vRealize](#page-20-0) [Operations](#page-20-0)。

備註在資料中心層級,在 VMware Cloud on Dell EMC 中部署 OVF 範本。VMware Cloud on Dell EMC 有兩個資源集區,一般工作負載和管理工作負載。您僅可以部署工作負載資源集區中的新 OVF 範 本。

### VMware Cloud on AWS

如果您把環境的一大部分移動到 VMware Cloud on AWS,您可以把 vRealize Operations 執行個體直接 部署或移轉到 VMware Cloud on AWS。在 VMware Cloud on AWS 部署 vRealize Operations 叢集 後,您可利用雲端 Proxy 從其他 VMware Cloud SDDC 和內部部署的 SDDC 收集資料。您可以部署雲端 Proxy 以將資料傳送至 VMware Cloud on AWS 中部署的集中式分析叢集。

下圖顯示了在 VMware Cloud on AWS 中部署的 vRealize Operations 如何使用或不使用雲端 Proxy 從 VMware Cloud on AWS 和內部部署收集資料。

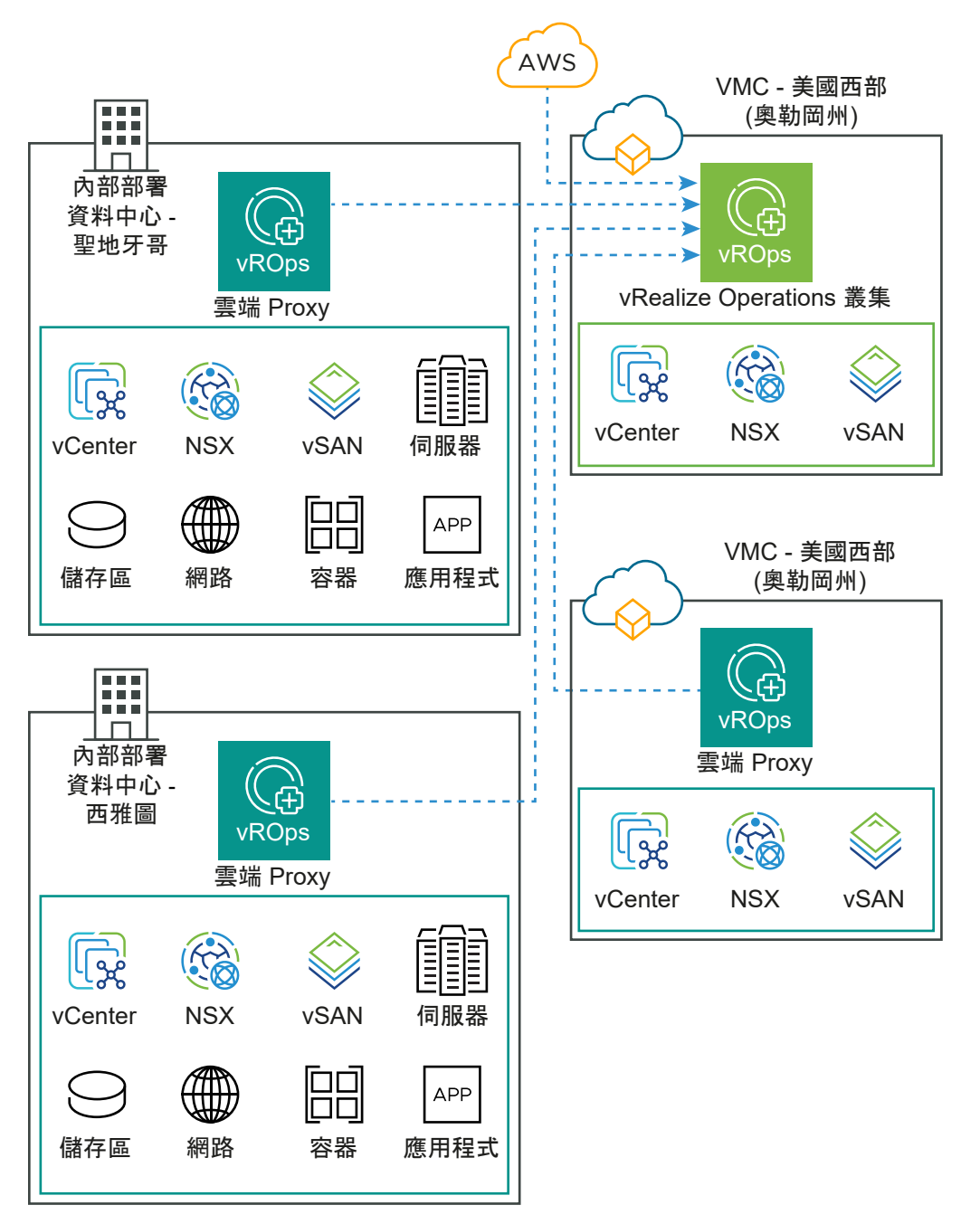

可以在 VMware Cloud on AWS 中部署 vRealize Operations 叢集,請參閱部署 [vRealize Operations](#page-20-0)。

備註在資料中心層級,在 VMware Cloud on AWS 中部署 OVF 範本。VMware Cloud on AWS 有兩個 資源集區,一般工作負載和管理工作負載。您僅可以部署工作負載資源集區中的新 OVF 範本。

### Azure VMware Solution

不支援在 Azure VMware Solution 上部署 vRealize Operations。

<span id="page-32-0"></span>以下選項支援透過 vRealize Operations 監控 Azure VMware Solution:

- 透過 vRealize Operations 內部部署,或者
- 透過 vRealize Operations Cloud

### Oracle Cloud VMware Solution

不支援在 Oracle Cloud VMware Solution 上部署 vRealize Operations。以下選項支援透過 vRealize Operations 監控 Oracle Cloud VMware Solution:

- 透過 vRealize Operations 內部部署, 或者
- 透過 vRealize Operations Cloud

### Google Cloud VMware Engine

不支援在 Google Cloud VMware Engine 上部署 vRealize Operations。以下選項支援透過 vRealize Operations 監控 Google Cloud VMware Engine:

- 透過 vRealize Operations 內部部署, 或者
- 透過 vRealize Operations Cloud

### 使用內部部署 vRealize Operations 監控 VMware Cloud

可以使用內部部署 vRealize Operations 在 VMware Cloud 上管理和監控雲端基礎結構,只需為 VMware Cloud 新增專用雲端帳戶或在 vRealize Operations 中新增 vCenter Server 帳戶即可。您可以 延伸 vRealize Operations 目前的一套監控、疑難排解、最佳化及修復程序到 VMware Cloud。還可為您 提供環境的混合式視圖。

### 必要條件

- VPN 或直接連線,可設定節點與內部部署 vRealize Operations 和 VMware Cloud 的雲端 Proxy 之 間的雙向存取。
- 擴充現有 vRealize Operations 叢集,然後再新增新 VMware Cloud SDDC 站台。若要取得適當大 小,請參閱 [vRealize Operations Manager](https://vropssizer.vmware.com/) 線上大小調整器。

### VMware Cloud on Dell EMC

下圖顯示了內部部署 vRealize Operations 如何使用雲端 Proxy 從 VMware Cloud on Dell EMC 收集資 料。按照《vRealize Operations 組態指南》的〈在 vRealize Operations 中設定 VMware Cloud on Dell EMC 執行個體〉主題中所述的步驟,設定 vRealize Operations 以監控 VMware Cloud on Dell EMC。

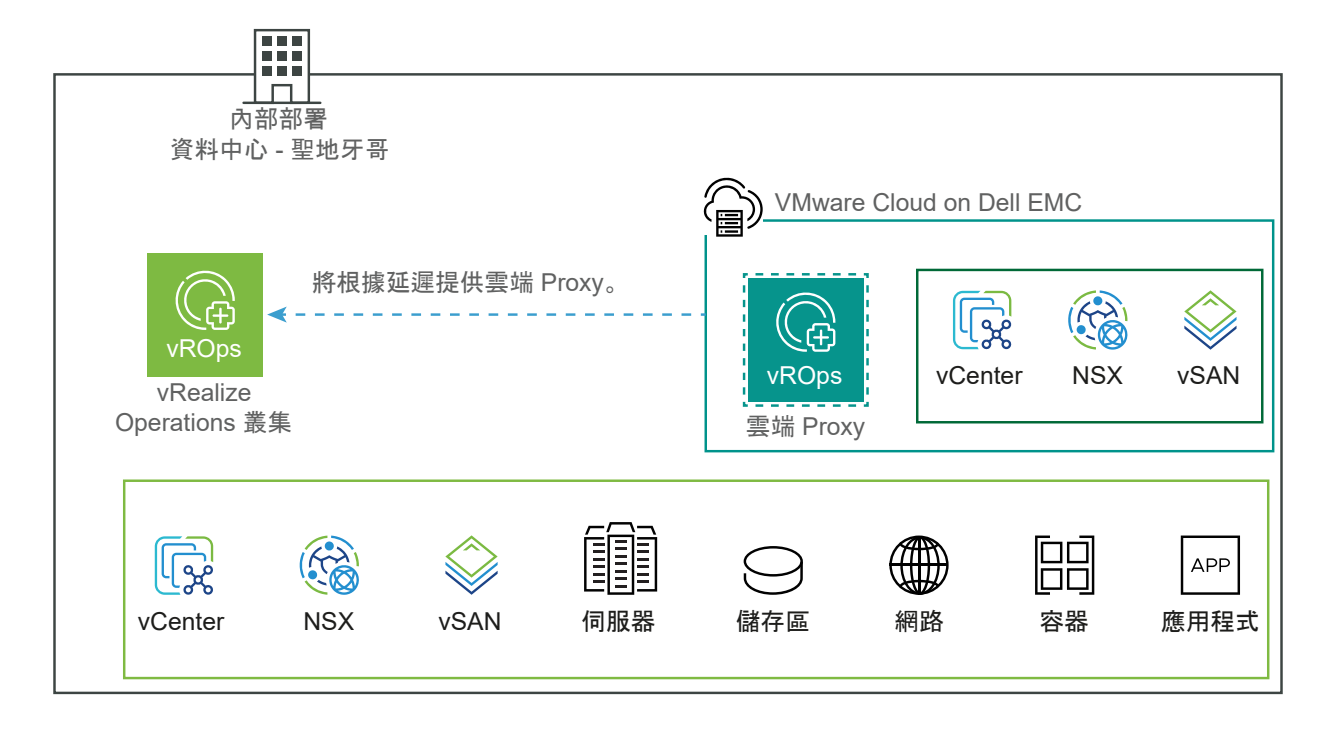

### VMware Cloud on AWS

下圖顯示了內部部署 vRealize Operations 如何使用雲端 Proxy 從 VMware Cloud on AWS 收集資料。 按照《vRealize Operations 組態指南》的〈在 vRealize Operations 中設定 VMware Cloud on AWS 執 行個體〉主題中所述的步驟,設定 vRealize Operations 以監控 VMware Cloud on AWS。

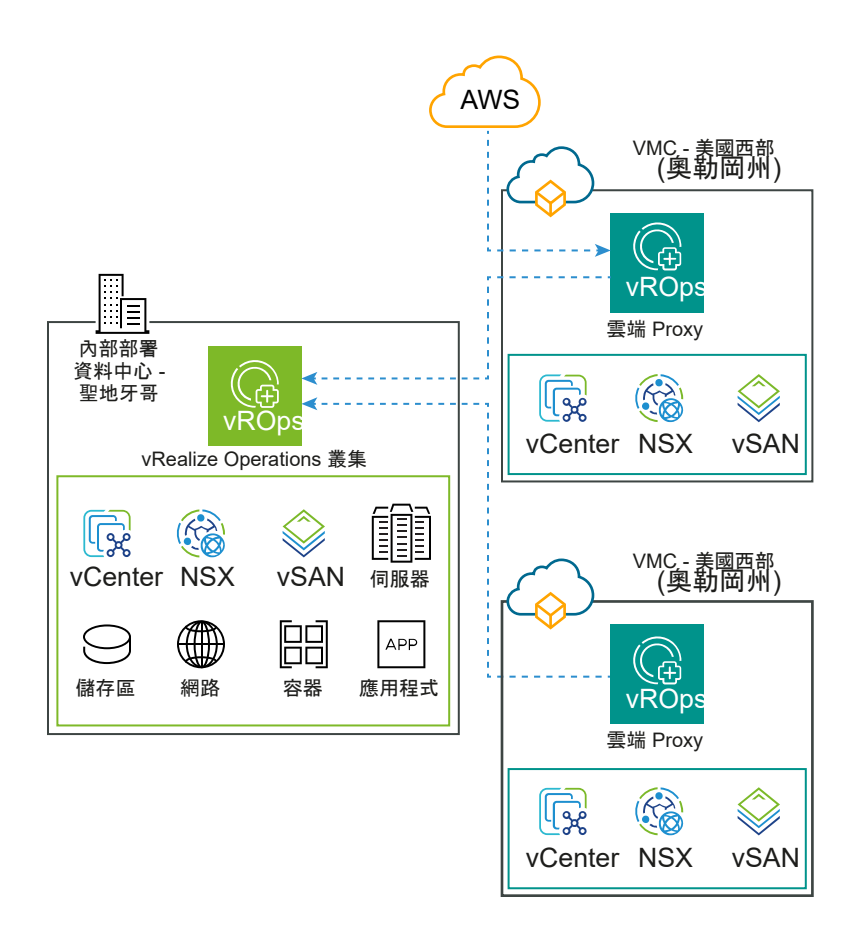

### Azure VMware Solution

下圖顯示了內部部署 vRealize Operations 如何使用雲端 Proxy 從 Azure VMware Solution 收集資料。 按照〈在 [vRealize Operations](https://docs.vmware.com/tw/vRealize-Operations/8.10/com.vmware.vcom.config.doc/GUID-6CDFEDDC-A72C-4AB4-B8E8-84542CC6CE27.html) 中設定 Azure VMware 解決方案執行個體〉主題中所述的步驟,設定 vRealize Operations 以監控 Azure VMware Solution。

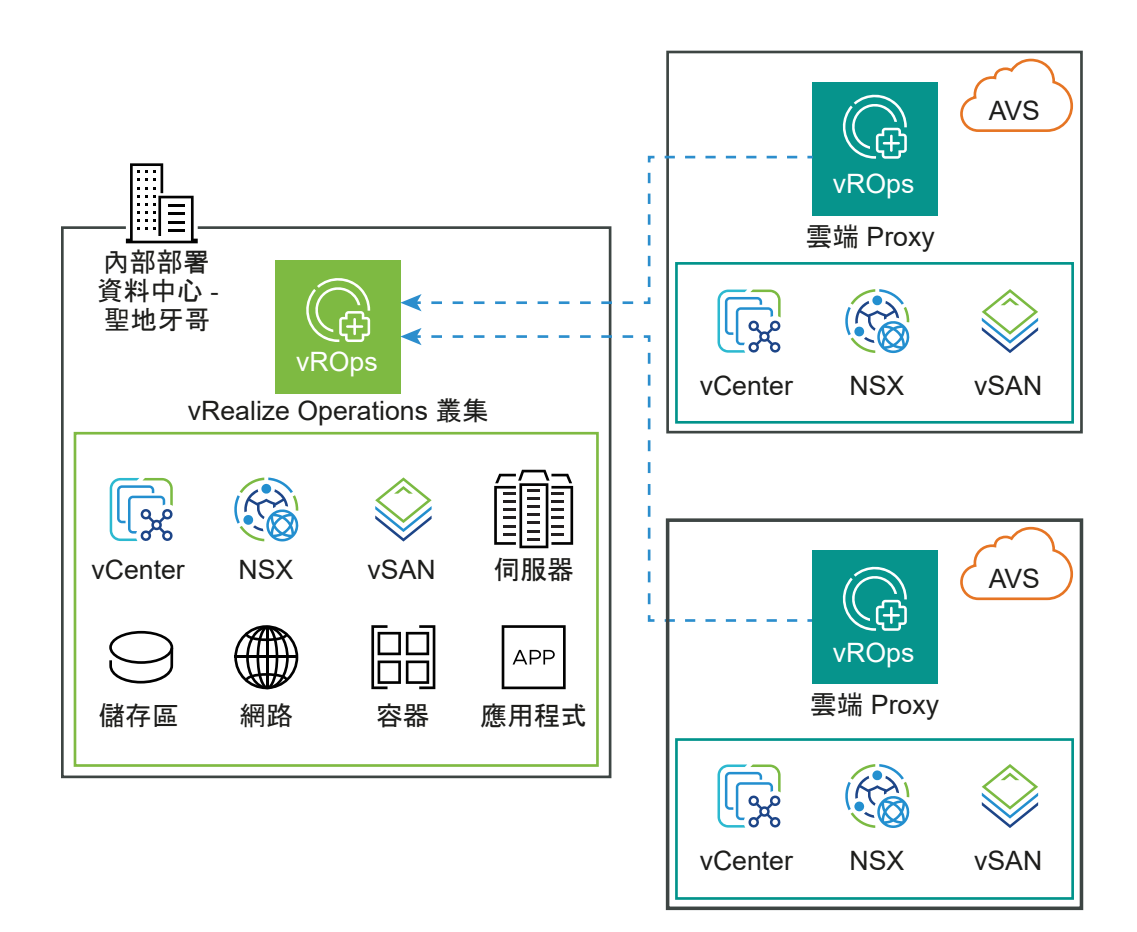

### Oracle Cloud VMware Solution

下圖顯示了內部部署 vRealize Operations 如何使用雲端 Proxy 從 Oracle Cloud VMware Solution 收集 資料。按照〈在 vRealize Operations 中設定 [Oracle Cloud VMware Solution](https://docs.vmware.com/tw/vRealize-Operations/8.10/com.vmware.vcom.config.doc/GUID-16798F75-A1D7-4454-9995-16822650FA35.html) 執行個體〉主題中所述的 步驟,設定 vRealize Operations 以監控 Oracle Cloud VMware Solution。
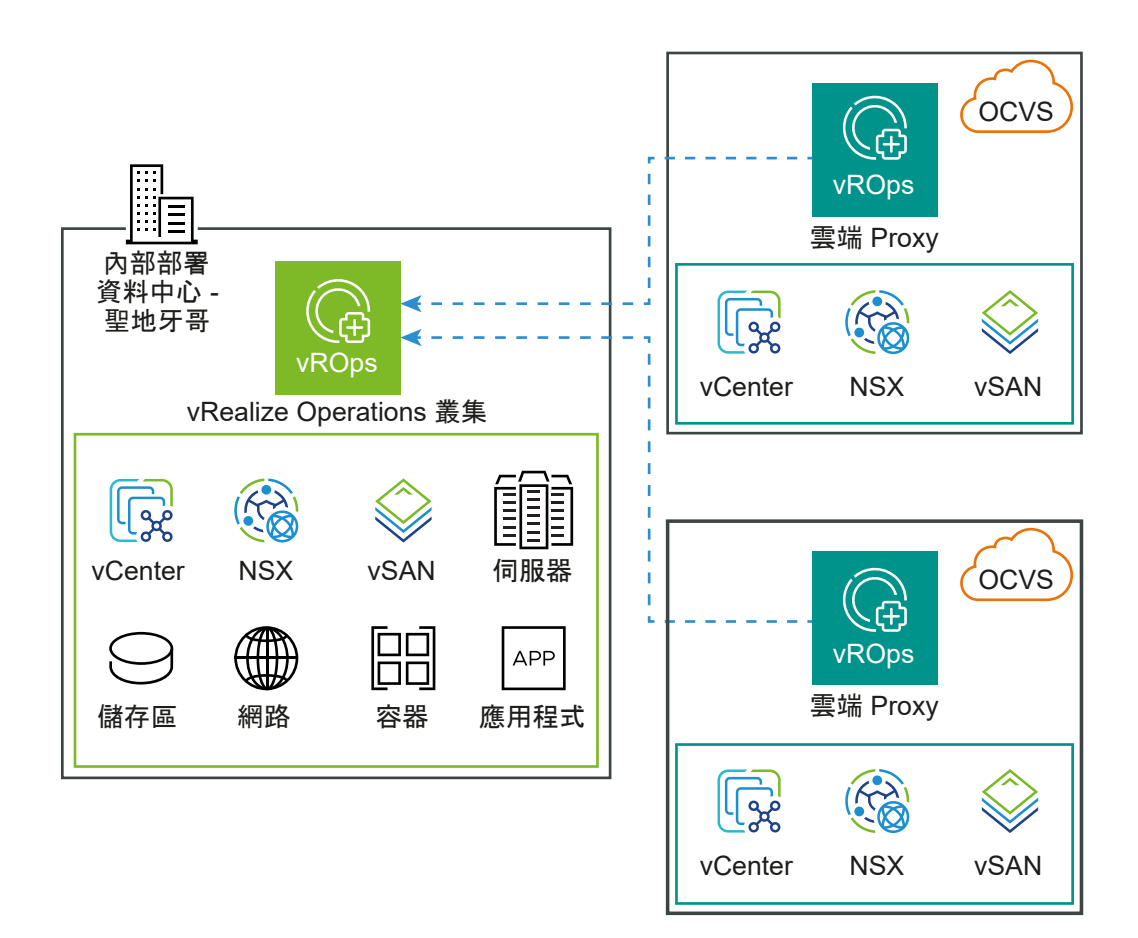

## Google Cloud VMware Engine

下圖顯示了內部部署 vRealize Operations 如何使用雲端 Proxy 從 Google Cloud VMware Engine 收集 資料。按照〈在 vRealize Operations 中設定 [Google Cloud VMware Engine](https://docs.vmware.com/tw/vRealize-Operations/8.10/com.vmware.vcom.config.doc/GUID-1E0B4F99-F97D-49A1-8898-D56612555516.html) 執行個體〉主題中所述的 步驟,設定 vRealize Operations 以監控 Google Cloud VMware Engine。

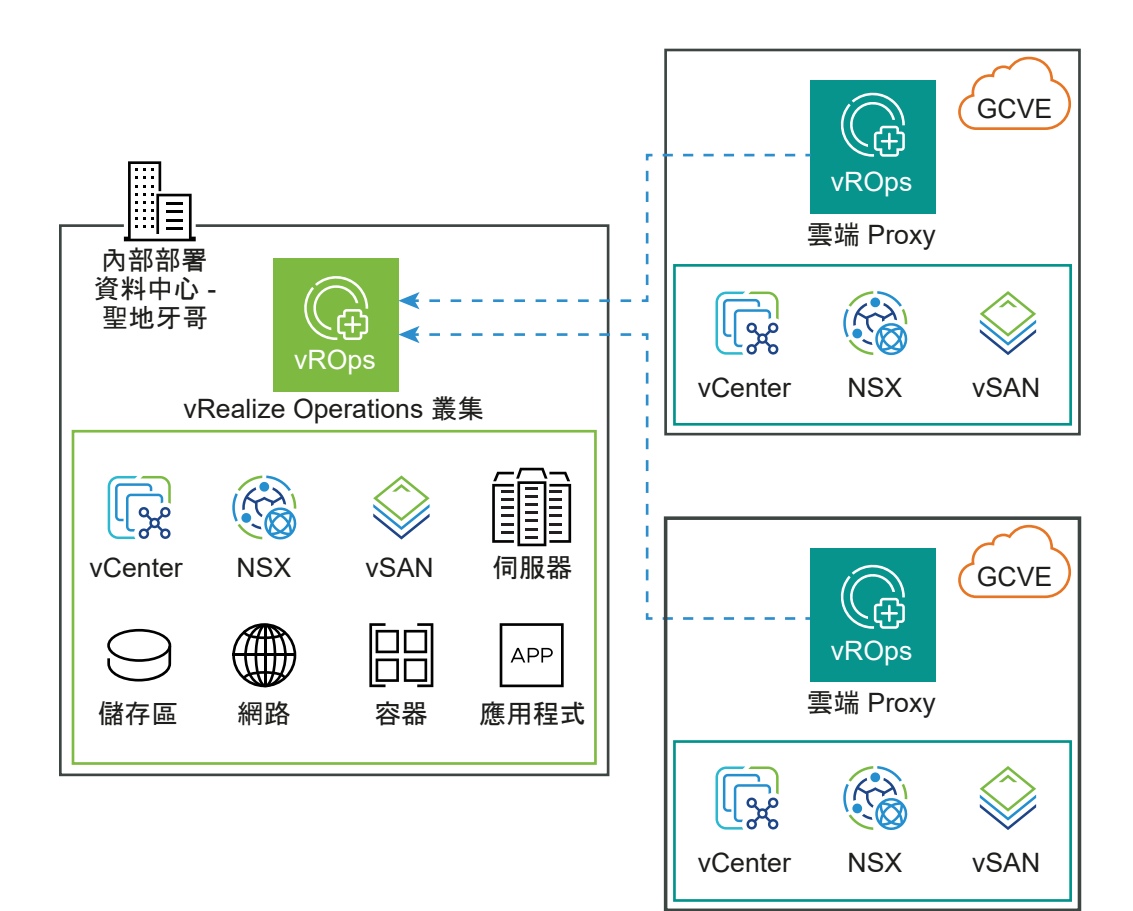

# 透過新增節點來調整叢集大小

您可以部署並設定額外的節點,讓 vRealize Operations 可以支援更大的環境。

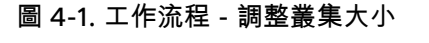

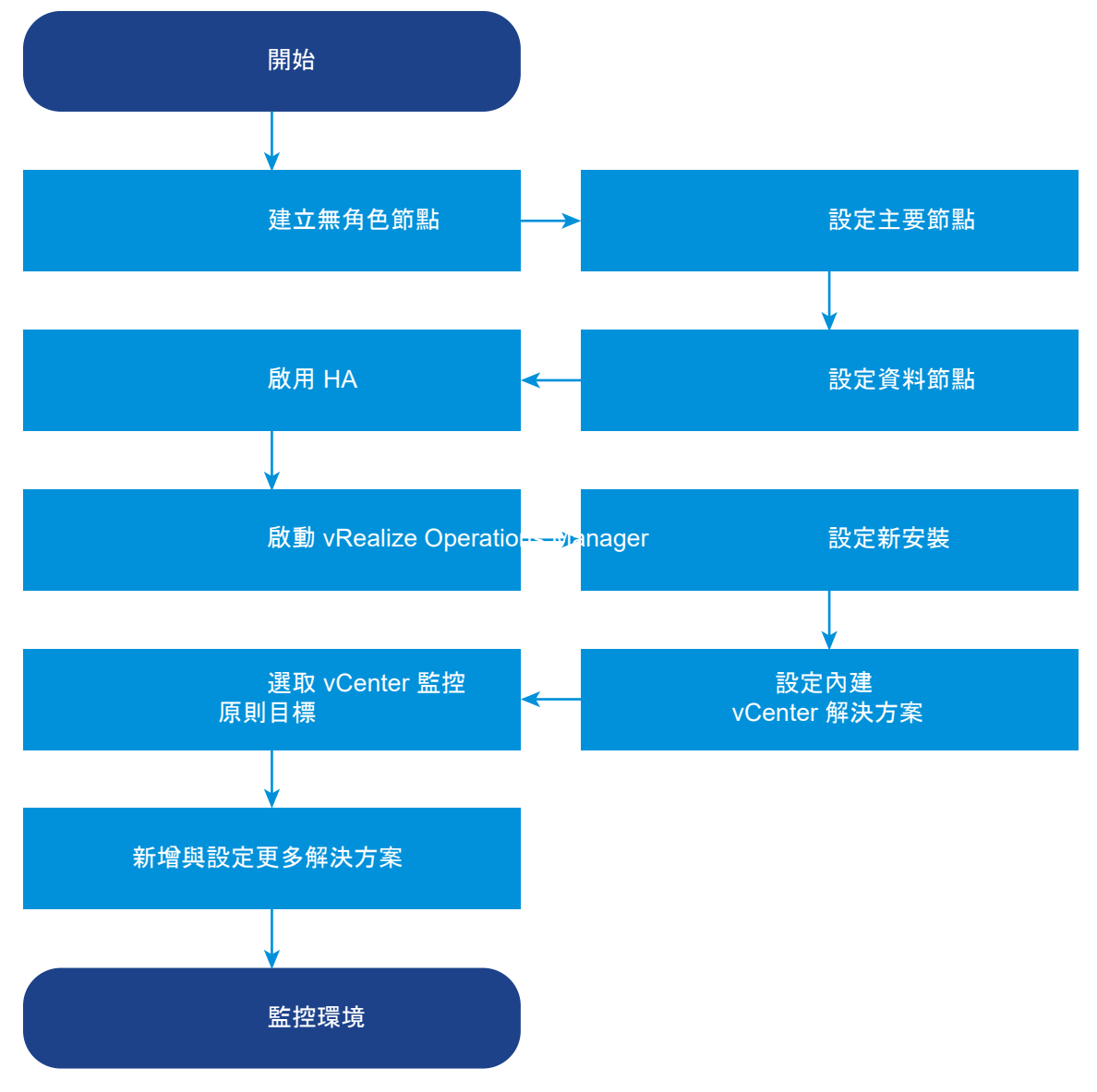

本章節討論下列主題:

- <span id="page-39-0"></span>■ 將 High Availability 新增至 vRealize Operations
- <sup>n</sup> [新增連續可用性](#page-40-0)
- [vRealize Operations](#page-41-0) 叢集和節點維護
- <sup>n</sup> [疑難排解](#page-45-0)

## 將 High Availability 新增至 vRealize Operations

您可以專用一個 vRealize Operations 叢集節點以當做 vRealize Operations 主要節點的複本節點。

## 執行安裝程式精靈,以新增主要複本節點

若要為 vRealize Operations 叢集啟用高可用性 (HA),請指定其中一個資料節點成為主要節點的複本。

#### 備註如果叢集正在執行中,啟用 HA 會重新啟動叢集。

在安裝期間或在 vRealize Operations 啟動並正在執行後,可將 HA 新增到 vRealize Operations 叢集。 在安裝時新增 HA,干擾較少,因為叢集尚未啟動。

#### 必要條件

- 透過部署 vRealize Operations vApp 建立節點。
- 建立並設定主要節點。
- 使用靜態 IP 位址建立和設定資料節點。
- 記下主要節點的完整網域名稱 (FQDN) 或 IP 位址。

#### 程序

**1** 在網頁瀏覽器中,導覽到主要節點管理介面。

**https://***primary-node-name-or-ip-address***/admin**

- **2** 輸入 vRealize Operations 管理員使用者名稱 **admin**。
- **3** 輸入 vRealize Operations 管理員密碼,然後按一下登入。
- **4** 在 [高可用性] 下,按一下啟用。
- **5** 選取要用作主要節點複本的資料節點。
- **6** 選取為此叢集啟用高可用性選項,然後按一下確定。

如果叢集處於線上狀態,則在 vRealize Operations 針對 HA 設定、同步和重新平衡叢集時,管理介 面會顯示進度。

- **7** 如果主要節點和複本節點皆離線,但在複本節點上線時,主要節點因某種原因仍保持離線,則複本節點 不會接管主要節點的角色、使整個叢集離線 (包括資料節點),或是以根使用者身分登入複本節點命令列 主控台。
- **8** 在文字編輯器中開啟 \$ALIVE\_BASE/persistence/persistence.properties。

<span id="page-40-0"></span>**9** 找到並設定下列內容:

```
db.role=PRIMARY
db.driver=/data/vcops/xdb/vcops.bootstrap
```
- **10** 儲存並關閉 persistence.properties。
- **11** 在管理介面中,使複本節點上線,並確認該節點成為主要節點,然後再使剩餘的叢集節點上線。

#### 後續步驟

建立主要複本節點之後會有下列選項。

- 全新未啟動的叢集:
	- 建立並新增資料節點。
	- 按一下**啟動 vRealize Operations Manager** 啟動叢集,並登入以完成設定產品。

啟動叢集可能需要 10 到 30 分鐘的時間,視叢集和節點的大小而定。啟動叢集時,請勿在叢集節 點上做出任何變更或執行任何動作。

- 已建立的執行中叢集:
	- 建立並新增資料節點。

## 新增連續可用性

連續可用性可防止一或多個節點故障時遺失資料。此模式需要一個見證節點、一個主要節點和一個分成兩 個容錯網域的資料節點。見證節點位於容錯網域的外部。依預設,主要節點會指派給容錯網域 **1**。資料節點 會成為複本節點,並指派給容錯網域 **2**。主要節點和複本節點則成為配對。包含主要節點在內的資料節點 數應一律是不超過 16 的偶數。加入容錯網域 **1** 的每個資料節點必須在容錯網域 **2** 中有配對,才能保留和複 寫新增至其對等節點的資料。

## 在 vRealize Operations 中啟用連續可用性

您可以啟用 vRealize Operations 的連續可用性 (CA),以便在發生一或多個節點故障時保護資料。

#### 備註如果叢集正在執行中,啟用 CA 會重新啟動叢集。

在安裝期間或在 vRealize Operations 啟動並執行後,可在 vRealize Operations 叢集中啟用 CA。在安裝 時新增 CA,干擾較少,因為叢集尚未啟動。

#### 必要條件

- 透過部署 vRealize Operations vApp 建立節點。
- 建立並設定主要節點。
- 建立並設定見證節點。

備註vRealize Operations 的叢集中只能有一個見證節點。部署 OVA 檔案時,您可以為見證節點選 取建議的 CPU/RAM 組態。

- <span id="page-41-0"></span>■ 使用靜態 IP 位址建立和設定一個資料節點。
- 記下主要節點的完整網域名稱 (FQDN) 或 IP 位址。

#### 程序

- **1** 在網頁瀏覽器中,導覽到主要節點管理介面。 **https://***primary-node-name-or-ip-address***/admin**
- **2** 輸入 vRealize Operations 管理員使用者名稱 **admin**。
- **3** 輸入 vRealize Operations 管理員密碼,然後按一下登入。
- **4** 在 [連續可用性] 下,按一下啟用 **CA**。

即會開啟 [連續可用性] 精靈。見證節點存在於容錯網域的外部。主要節點已指派給容錯網域 **1**。

備註您可以在安裝期間輸入每個容錯網域的名稱,也可以在啟用連續可用性後編輯容錯網域名稱。

**5** 若要建立主要節點的配對,請將資料節點拖曳至容錯網域 **2**。

備註您最多可以新增 16 個資料節點 (包含主要節點在內),並將它們分成兩個容錯網域,以建立八個 配對。

**6** 按一下確定。

## vRealize Operations 叢集和節點維護

執行叢集與節點維護程序來協助提升 vRealize Operations 的執行效率,叢集和節點維護涉及如下活動: 變更叢集、容錯網域或個別節點的線上或離線狀態;啟用或停用高可用性 (HA) 或連續可用性 (CA);檢閱 與所安裝之介面卡相關的統計資料;以及重新平衡工作負載以獲得較佳的效能。

您使用產品介面中的 [叢集管理] 頁面,或是管理介面中的 [叢集狀態和疑難排解] 頁面,執行大多數的 vRealize Operations 叢集和節點維護。管理介面比產品介面提供更多選項。

## 表 4-1. 叢集和節點維護程序

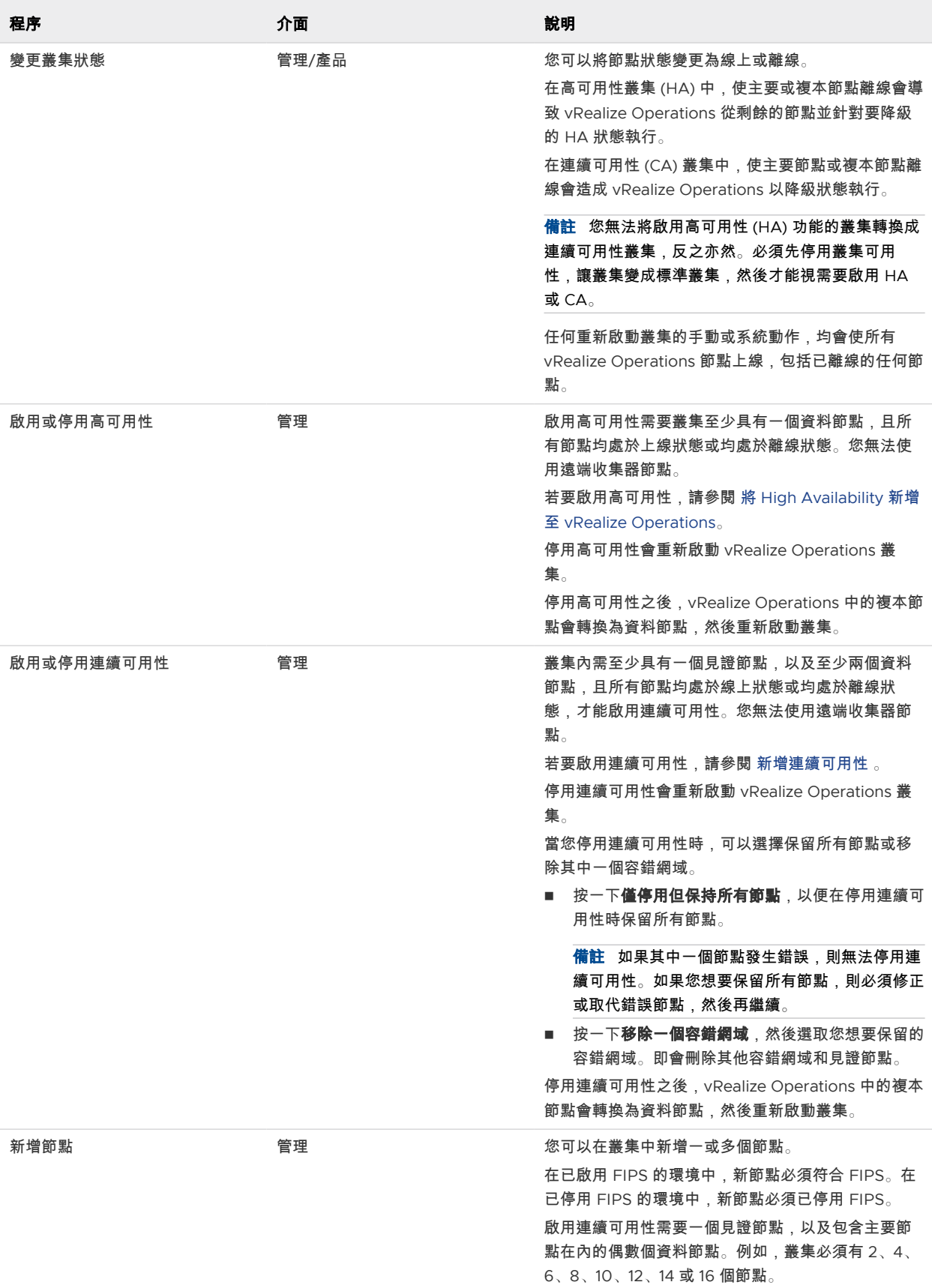

#### 表 4-1. 叢集和節點維護程序 (續)

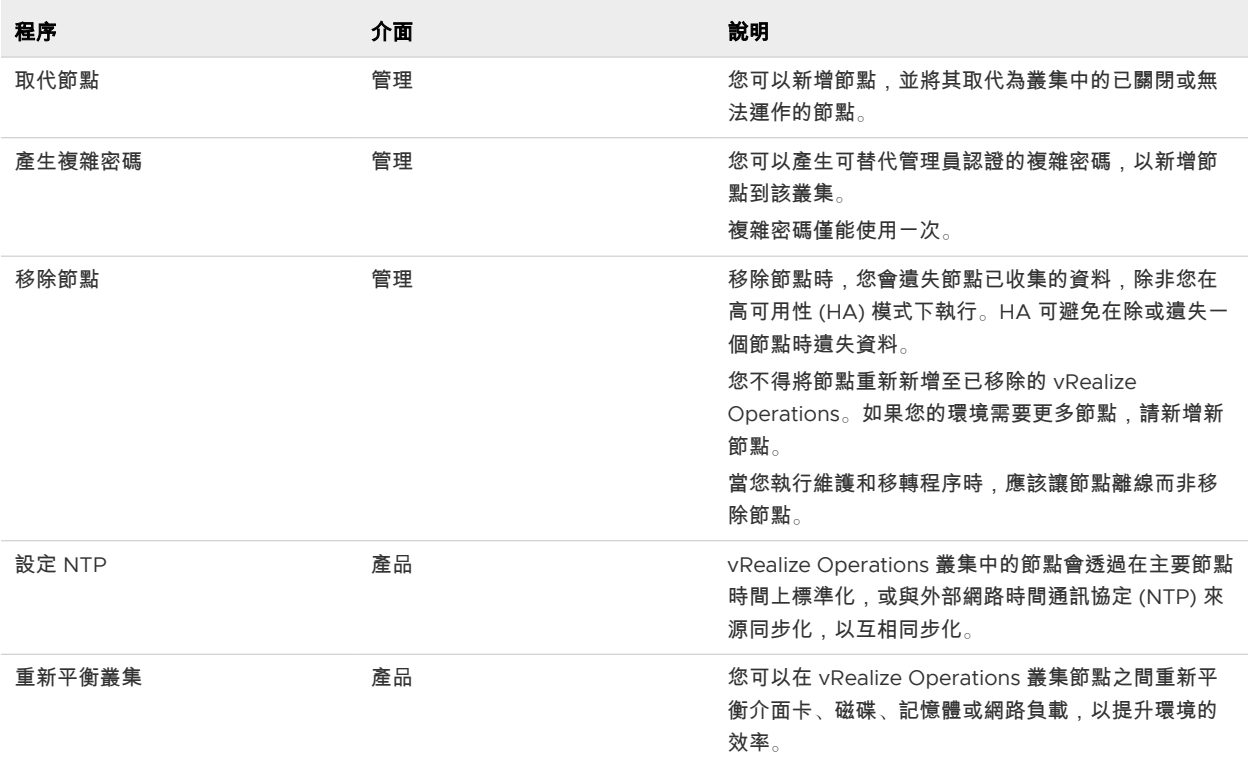

## 叢集管理

vRealize Operations 包含中央頁面,您可以在其中監控並管理 vRealize Operations 叢集中的節點,以及 節點上安裝的介面卡。

## 叢集管理的運作方式

叢集管理可讓您檢視和變更整體 vRealize Operations 叢集或個別節點的線上或離線狀態。此外,您可以 啟用或停用高可用性 (HA),並檢視與節點上安裝之介面卡相關的統計資料。

## 找到叢集管理的位置

請從左選單按一下系統管理,然後按一下叢集管理圖示。

## 叢集管理選項

這些選項包含叢集層級監控與管理功能。

#### 表 4-2. 初始設定狀態詳細資料

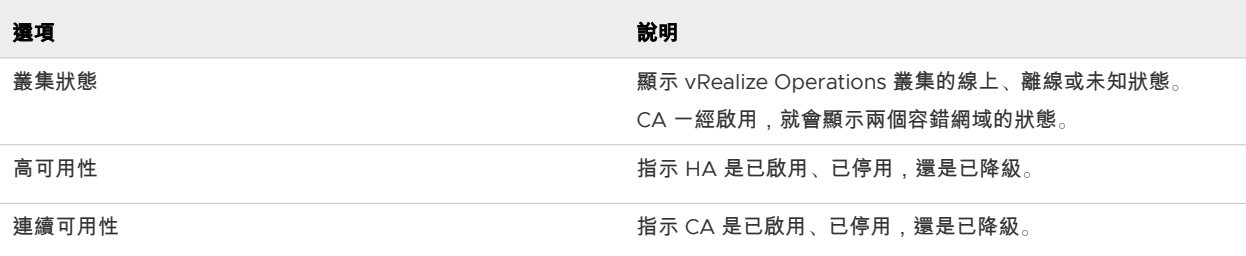

vRealize Operations 提供節點層級資訊,以及使節點上線或離線的工具列。

## 表 4-3. vRealize Operations 叢集中的節點

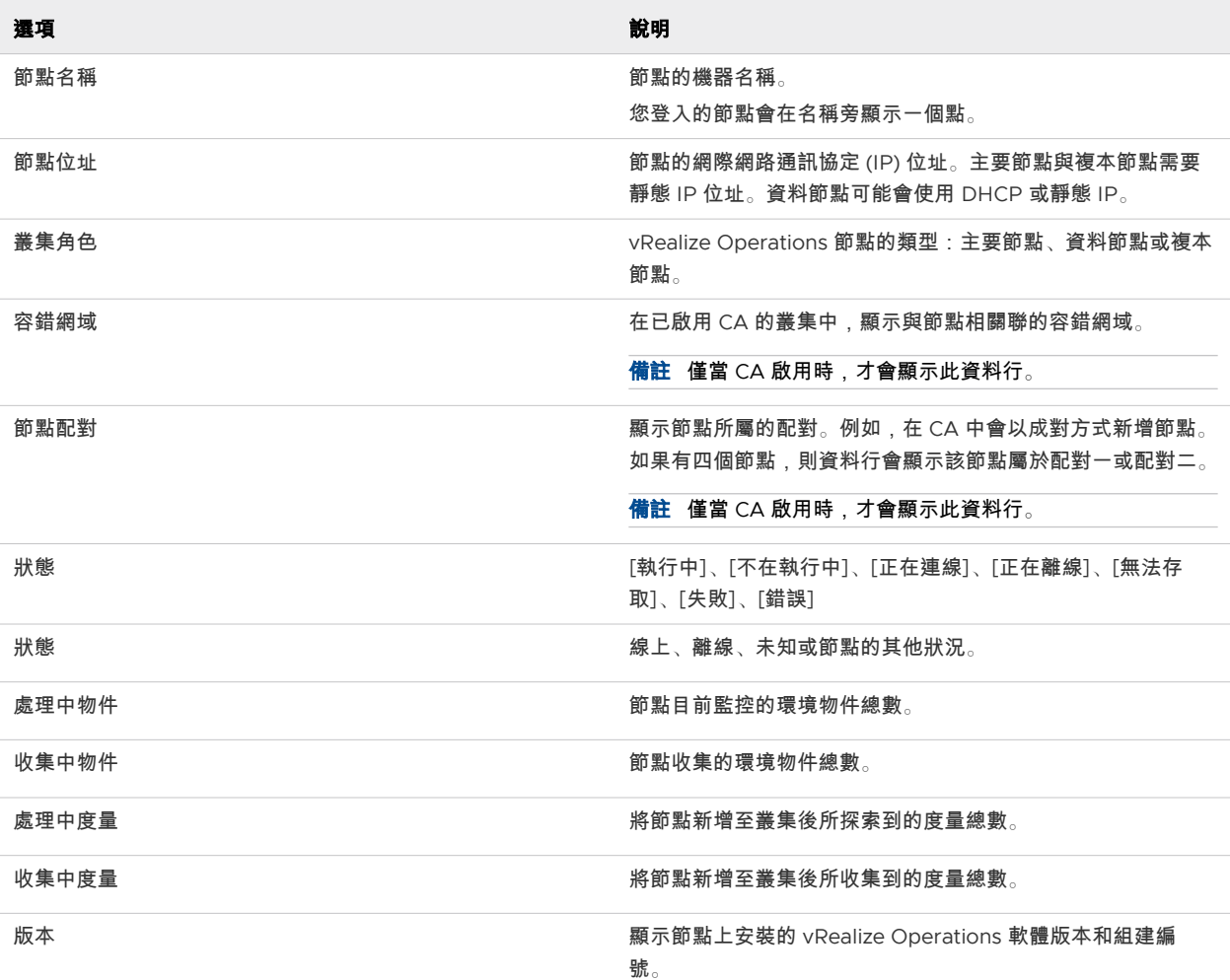

此外,還有提供所選節點的介面卡統計資料。

#### 表 4-4. 伺服器上的介面卡

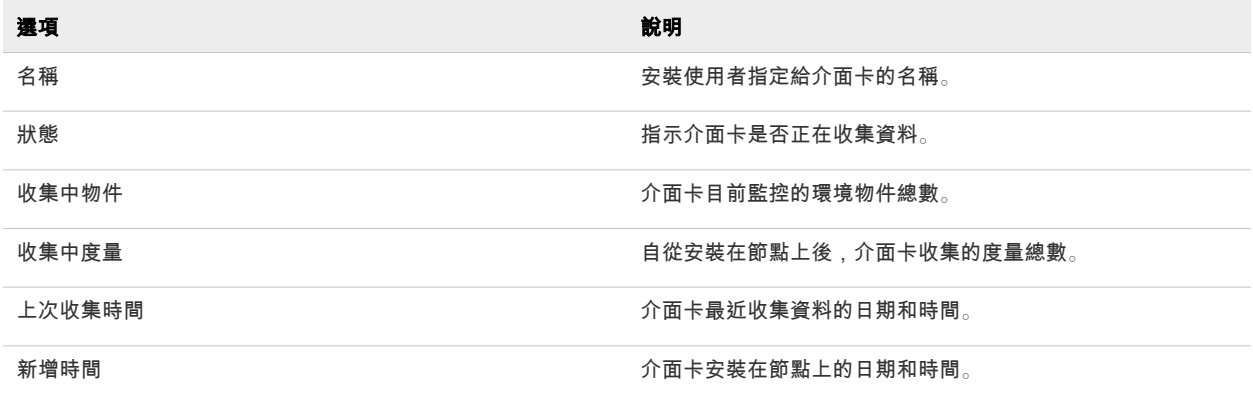

## <span id="page-45-0"></span>疑難排解

## 疑難排解叢集問題

多節點 vRealize Operations 叢集不會按預期運作。

問題

由於叢集中的一般問題或由於可疑的防火牆問題,多節點 **vRealize Operations** 叢集不會按預期運作。

發生此問題的原因可能有多種:

- 您可能無法安裝或解除安裝管理套件。
- 即使節點處於線上狀態,仍在使用者介面中顯示為離線。
- 加入叢集的新節點可能會面臨問題。

#### 解決方案

登入叢集中的每個 vRealize Operations 節點, 然後執行下列指令碼: \$VMWARE\_PYTHON\_3\_BIN /usr/lib/vmware-casa/bin/Netcheck.py

在每個節點上,都會顯示嘗試連線清單。如果節點無法連線到所需的連接埠,則會在清單中進行報告。必 須調查未連線的連接埠。

備註在 10002-10010 和 20002-20010 範圍內僅需要一個連接埠。

如需詳細資訊,請參閱知識庫文章 [82421](https://kb.vmware.com/s/article/82421)。

<span id="page-46-0"></span>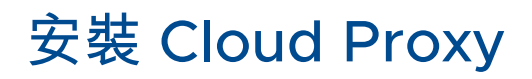

在內部部署 vRealize Operations 上安裝 cloud proxy,以跨越不同地理位置收集資料。

備註在 cloud proxy 中支援 FIPS 模式。若要利用此功能,請確保您的叢集處於 FIPS 模式。

#### 本章節討論下列主題:

- 在 VMware Cloud 中設定雲端 Proxy
- 在 [vRealize Operations](#page-48-0) 中管理雲端 Proxy
- 雲端 [Proxy](#page-55-0) 問與答
- 雲端 Proxy [疑難排解](#page-57-0)

## 在 VMware Cloud 中設定雲端 Proxy

透過在 vRealize Operations 中使用雲端 Proxy,可以從遠端資料中心收集和監控資料。通常,每個實體 資料中心僅需要一個雲端 Proxy。您可以在 vRealize Operations 中部署一或多個雲端 Proxy,以建立遠 端環境與 vRealize Operations 之間的單向通訊。雲端 Proxy 以單向遠端收集器的方式運作,並將遠端環 境中的資料上傳至 vRealize Operations。雲端 Proxy 可支援多個 vCenter Server 帳戶。如需有關雲端 Proxy 的詳細資訊,請參閱《VMware vRealize Operations vApp 部署指南》中的〈雲端 Proxy 問與 答〉主題。

#### 必要條件

- 確認您擁有 IP 位址、DNS 項目,以及在 vSphere 部署 OVF 範本的權限。
- 登入 vSphere 並確認您已連線到 vCenter Server 系統。
- <sup>n</sup> 允許透過連接埠 443 傳輸的 cloud proxy 傳出 HTTPS 流量。
- <sup>n</sup> 允許透過 443、4505 和 4506 從端點傳輸到 cloud proxy 的傳出流量。
- 新增 vCenter 雲端帳戶,並提供具有下列讀取和寫入權限的帳戶:
	- vCenter IP 位址或 FQDN
	- 在 vCenter Server 上安裝雲端 proxy 所需的權限。

如需有關權限的詳細資訊,請參閱《vRealize Operations 組態指南》中的「設定 vCenter 介面卡執 行個體所需的權限」主題。

■ 使用簡短/完整 FQDN 名稱時,雲端 Proxy 必須對 vRealize Operations 節點進行正確的 DNS 解 析。這適用於內部部署雲端 Proxy。

#### 程序

- **1** 登入 vRealize Operations。
- **2** 請從左選單按一下資料來源 **>** 雲端 **Proxy**,然後按一下新增。
- **3** 儲存 OVA 路徑。或者,按一下下載雲端 **Proxy OVA**,以下載 OVA 檔案並儲存在本機。
	- <sup>n</sup> 若要複製 VMware vRealize® Operations Cloud Appliance™ 的連結,請按一下 Cloud Proxy OVA 的**複製路徑**圖示。
	- 若要下載 OVA 檔案並儲存在本機,請按一下**下載雲端 Proxy OVA**。
- **4** 導覽至您的 vSphere,選取 vCenter Server 叢集的名稱,然後從動作功能表中選取部署 **OVF** 範本。
- **5** 插入 ova 連結,然後按一下下一步。
	- 將 cloud proxy OVA 連結貼到 URL 欄位中。
	- 按一下**本機檔案**選項,瀏覽並選取已下載的 OVA 檔。
- **6** 依照提示在 vCenter Server 上安裝 OVA。

如需有關大小和規模調整的最新資訊,請參閱[知識庫文章](https://kb.vmware.com/s/article/78491) 78491。

- **7** 當系統提示在自訂範本畫面中輸入唯一登錄金鑰時,請返回 vRealize Operations 中的 [安裝 Cloud Proxy] 頁面。
- **8** (選擇性) 啟用資料持續性,以便在出現連線問題時將資料儲存在雲端 Proxy 中。

備註如果啟用資料持續性,將重新整理唯一登錄金鑰並產生新金鑰。

**9** 按一下複製金鑰圖示。

唯一登錄金鑰將在產生後 24 小時內過期。要避免使用過期金鑰,請在繼續之前按一下**重新產生金鑰**。 cloud proxy 會使用唯一登錄金鑰向 vRealize Operations 進行驗證。

- **10** 返回 vSphere,並在唯一登錄金鑰文字方塊中貼上金鑰以安裝 vRealize Operations Cloud Appliance。
- **11** 選取使用 **IPv6**,以使用 IPv6 進行內部通訊。如需詳細資訊,請參閱搭配 [vRealize Operations](#page-16-0) 使用 [IPv6](#page-16-0)。
- **12** (選擇性) 在自訂範本畫面中設定 Proxy 伺服器。
	- a 在網路 **Proxy IP** 位址及網路 **Proxy** 密碼內容中輸入詳細資料。
	- b 若要啟用 SSL,請選取使用 **SSL** 連線至 **Proxy** 核取方塊。
	- c 如果您使用的是 SSL,則可以驗證 Proxy 伺服器的憑證。公用憑證授權機構用於驗證 Proxy 伺服 器憑證。若要啟用此項目,請選取驗證 **SSL** 憑證內容中的驗證 **Proxy** 的 **SSL** 憑證核取方塊。
- <span id="page-48-0"></span>d 使用負載平衡器時,您可以指定用來存取系統的 IP /FQDN URL。
- e 如果您有自訂憑證授權機構,請在自訂 **CA** 內容中貼上根憑證授權機構,以確認 Proxy 伺服器的 憑證。根憑證授權機構會傳遞到雲端 Proxy。請勿在憑證授權機構中包含下列文字行:

"-----BEGIN CERTIFICATE-----"

"-----END CERTIFICATE-----"

如需有關如何在 vRealize Operations 中部署雲端 Proxy 時新增 CA 憑證的詳細資訊,請參閱 VMware 知識庫文章 [83698](https://kb.vmware.com/s/article/83698)。

可以將負載平衡器自訂 CA 用於 vRealize Operations 環境。

**13** 按一下完成。

部署需要幾分鐘的時間才能完成。

14  找到剛剛安裝的 cloud proxy,選取 vRealize Operations Cloud Appliance,然後按一下**開啟電源**。

備註您必須在註冊 vRealize Operations Cloud Appliance 後 24 小時內開啟其電源。24 小時後, 唯一登錄金鑰會過期,您必須刪除 vRealize Operations Cloud Appliance 並部署其他 cloud proxy。

- **15** 返回 vRealize Operations 中的 Cloud Proxy 頁面,以檢視剛剛安裝的 cloud proxy 狀態。如需詳細 資訊,請參閱監控雲端 Proxy [的健全狀況](#page-50-0)。
- **16** 若要檢視使用此連線的帳戶,請按一下 Cloud Proxy。

從 cloud proxy 到雲端的通訊是單向的。cloud proxy 會起始此連線,如有必要,還會從雲端提取資 料 (例如介面卡組態或升級 PAK)。cloud proxy 需要透過 https 通訊協定進行一般的網際網路存取, 但它不需要任何特殊的防火牆組態。cloud proxy 會驗證其連線的雲端服務的憑證,如果有透明 Proxy 伺服器停止 SSL,則可能會導致 cloud proxy 出現連線問題。

cloud proxy 還支援透過企業 Proxy 伺服器進行連線。將在 OVF 部署期間提供 Proxy 設定。

**17** (選擇性) 若要移除 cloud proxy,請按一下移除。如需詳細資訊,請參閱[移除雲端](#page-50-0) Proxy 。

#### 後續步驟

升級您的 cloud proxy。如需詳細資訊,請參閱《VMware vRealize Operations vApp 部署指南》中的 〈升級雲端 Proxy〉主題。

VMware vSphere 解決方案可將 vRealize Operations 與一或多個 vCenter Server 執行個體連線。如需 詳細資訊,請參閱《VMware vRealize Operations 組態指南》中〈連線到資料來源〉一節的主題「在 vRealize Operations 中設定 vCenter Server 雲端帳戶」。

## 在 vRealize Operations 中管理雲端 Proxy

可以在 vRealize Operations 中使用雲端 Proxy,以從內部部署資料中心收集和監控資料。

雲端 Proxy 在雲端環境中提供高可用性,您可以將兩個以上的雲端 Proxy 分組,以組成收集器群組。雲端 Proxy 收集器群組可確保雲端環境中沒有單一故障點。如果其中一個雲端 Proxy 發生網路中斷或變為無法 使用,則收集器群組中的其他雲端 Proxy 會接手,並確保不會出現停機時間。收集器上由使用者啟動的所 有其他手動作業,例如手動停止或重新啟動收集器,並不會導致自動重新平衡。

備註當雲端 Proxy 在雲端環境中提供高可用性時,叢集可以在一個資料節點丟失的情況下繼續執行,而 不會遺失任何資料。但是,雲端 Proxy 不保證介面卡執行個體將在介面卡執行個體容錯移轉期間 (或重新 指派介面卡執行個體時) 收集所有資料。vRealize Operations 雲端 Proxy 僅提供額外的應用程式層級資料 保護,以確保應用程式層級可用性。

您也可以使用雲端 Proxy,在收集器群組中的收集器之間重新平衡資源。[重新平衡] 選項可作為 [收集器群 組] 頁面中 [編輯] 功能表的一部分。

備註可以在 vCenter Adapter 起始資料收集之前使用重新平衡選項。資料收集開始後,將停用重新平衡 選項。

## 將雲端 Proxy 新增至收集器群組

您可以從雲端環境中的可用收集器建立雲端 Proxy 收集器群組。您可以將兩個或更多雲端 Proxy 新增至收 集器群組。

#### 新增雲端 Proxy 的位置

從左選單按一下資料來源 **>** 雲端 **Proxy**。按一下新增。

#### 新增雲端 Proxy 工作區

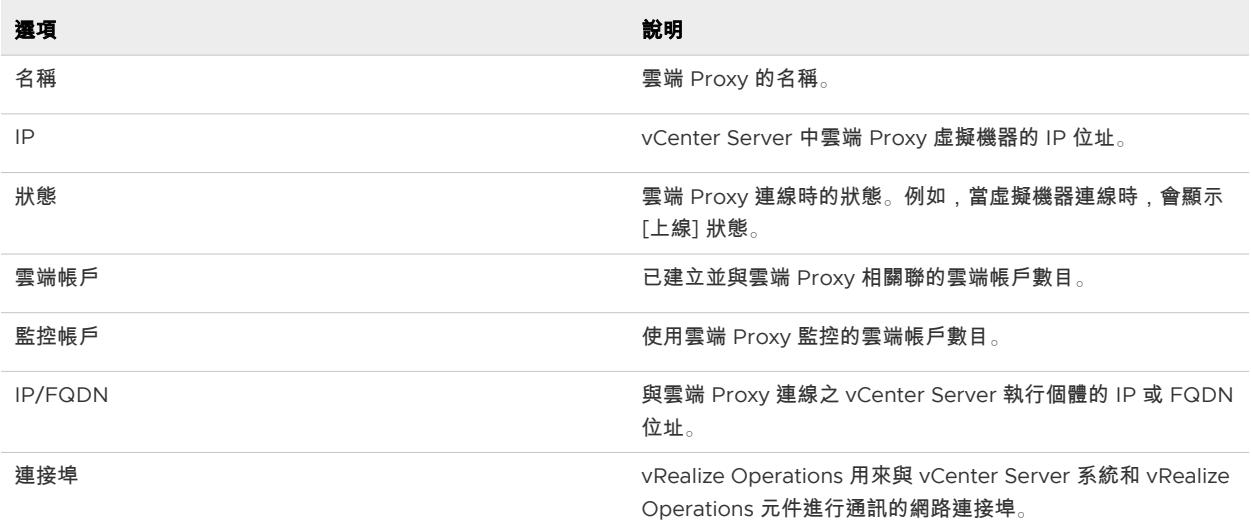

## 透過收集器群組連結雲端 Proxy

在雲端環境中建立收集器群組時,您可以選擇在收集器群組中包含一或多個雲端 Proxy。

備註建議您不要從遠端收集器將雲端 Proxy 新增到收集器群組。對於雲端 Proxy,可以建立僅包含雲端 Proxy 的單獨雲端 Proxy 群組。

<span id="page-50-0"></span>從新增收集器群組頁面中,選取一或多個您想要與收集器群組連結的雲端 Proxy 帳戶,然後按一下儲存。 選取的雲端 Proxy 帳戶現在是收集器群組的一部分。

## 移除雲端 Proxy

如果雲端 Proxy 存在問題,則可以刪除雲端 Proxy。例如,如果雲端 Proxy 部署不正確,或者需要在另一 個叢集中部署雲端 Proxy,或者不再需要雲端 Proxy,則可以從雲端 Proxy 頁面中移除雲端 Proxy。

#### 程序

- **1** 登入 vRealize Operations。
- **2** 從左側功能表中按一下資料來源 **>** 雲端 **Proxy**。
- **3** 按一下要刪除的雲端 Proxy。

隨即開啟 [雲端 Proxy 詳細資料] 窗格。

- **4** 按一下垂直省略符號,然後按一下移除。 此時將顯示 [確認] 精靈。
- 5 選取**我瞭解風險**核取方塊,然後按一下**確定**。
- **6** 將刪除雲端 Proxy。

## 雲端 Proxy 中的資料持續性

資料持續性可以使雲端 Proxy 在其與 vRealize Operations 之間的連線失敗時儲存資料。使用資料持續 性,您可以避免在發生暫時性連線問題時出現資料差距。雲端 Proxy 可儲存傳送到 vRealize Operations 的所有資料。例如,度量、內容和時間戳記都是儲存在雲端 Proxy 中的保存資料的一部分。

雲端 Proxy 最多可將資料儲存一小時。如果空間不足或連線失敗持續一小時以上,則雲端 Proxy 會刪除最 早的已儲存資料並將其取代為最新收集的資料,從而輪替儲存的資料。如果空間不足,可以增加額外儲存 區。如需詳細資訊,請參閱知識庫文章 [2016022](https://kb.vmware.com/s/article/2016022)。

還原連線後,雲端 Proxy 會將儲存的資料傳送到 vRealize Operations。儲存的資料會先於即時資料推送 到雲端,因此會先顯示儲存的資料,然後再顯示即時資料。

您可以在部署新的雲端 Proxy 時啟用資料持續性。如需詳細資訊,請參閱在 [VMware Cloud](#page-46-0) 中設定雲端 [Proxy](#page-46-0)。您還可以在現有雲端 Proxy 中啟用資料持續性。如需詳細資訊,請參閱監控雲端 Proxy 的健全狀 況。

## 監控雲端 Proxy 的健全狀況

在 vRealize Operations 中新增 cloud proxy 後,可以檢視其狀態和健全狀況。接著,您可以使用 vRealize Operations Cloud Proxy 物件監控健全狀況,以及檢視 cloud proxy 的警示和度量。

#### 程序

**1** 登入 vRealize Operations。

## **2** 從左側功能表中按一下資料來源 **>** 雲端 **Proxy**。

隨即顯示雲端 Proxy 清單。

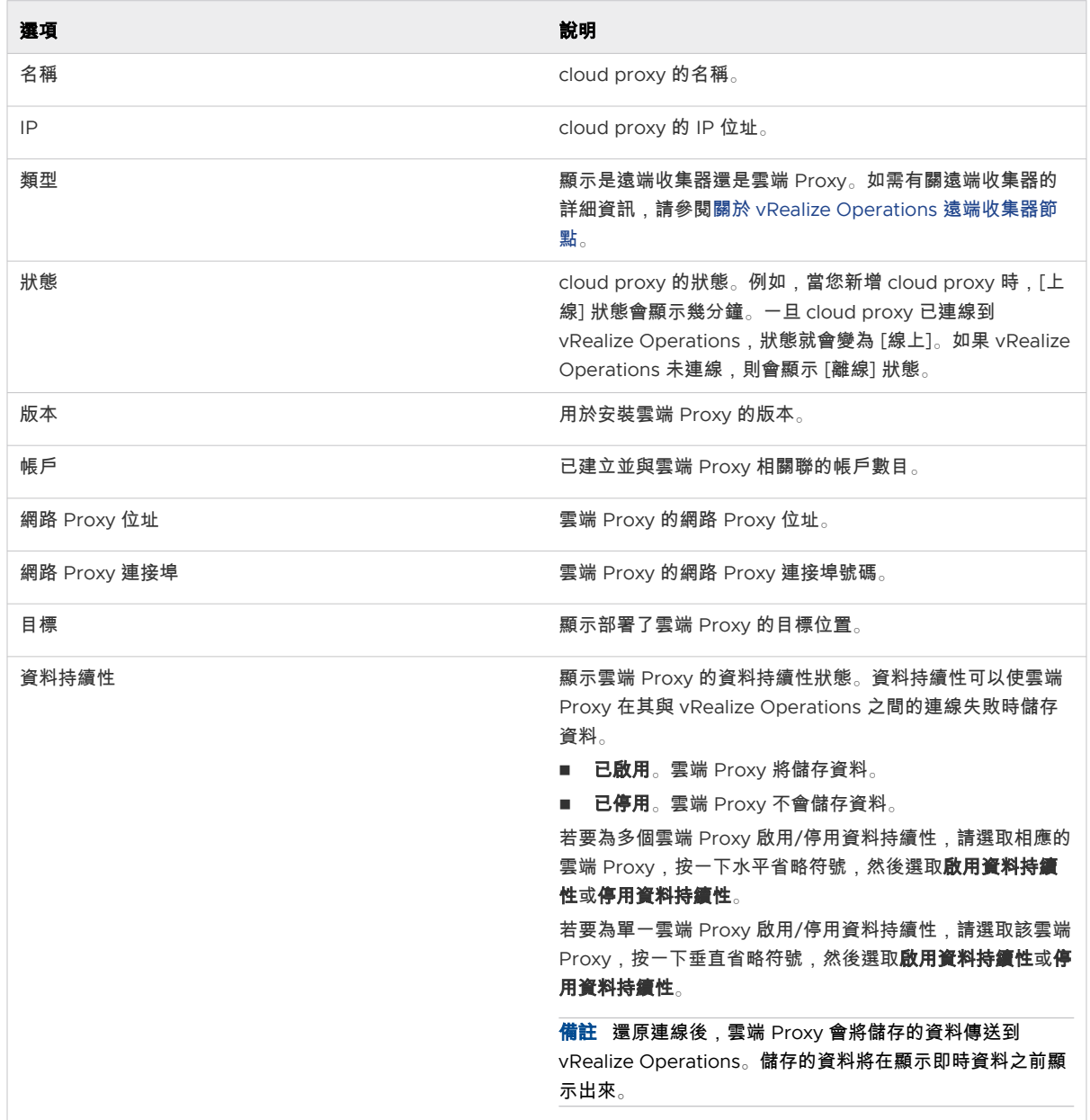

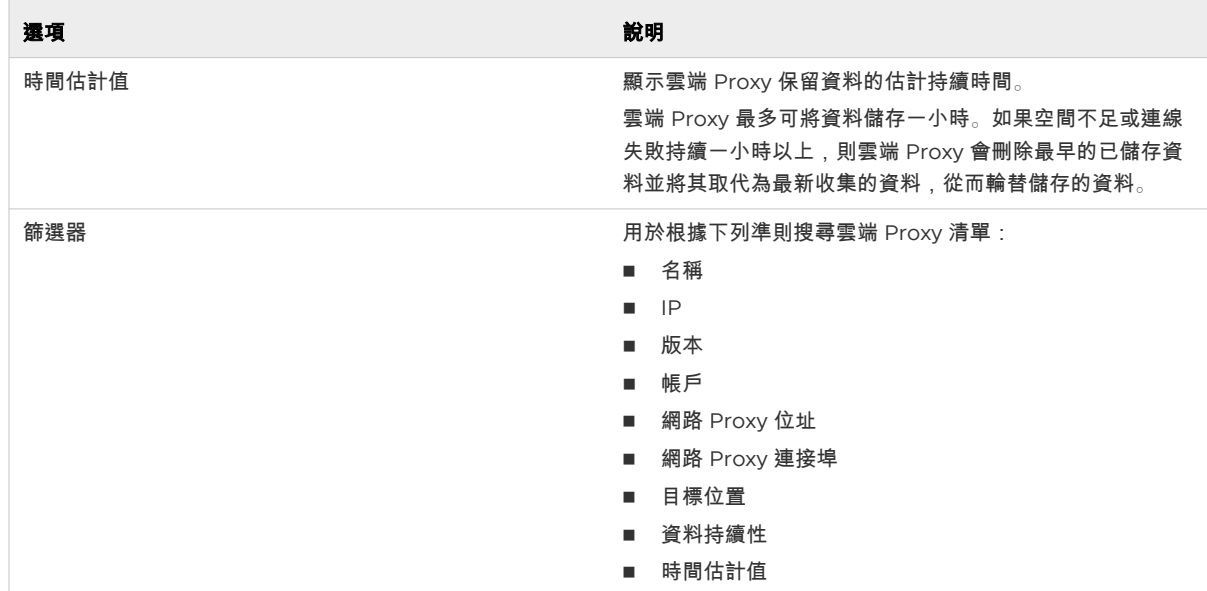

## **3** 按一下雲端 **Proxy**。

隨即開啟雲端 **Proxy** 詳細資料窗格。

每個 cloud proxy 可能都會有一或多張介面卡。您也可以從此頁面檢視這些介面卡的健全狀況和狀 態。

#### 表 5-1. 雲端 Proxy 頁面選項

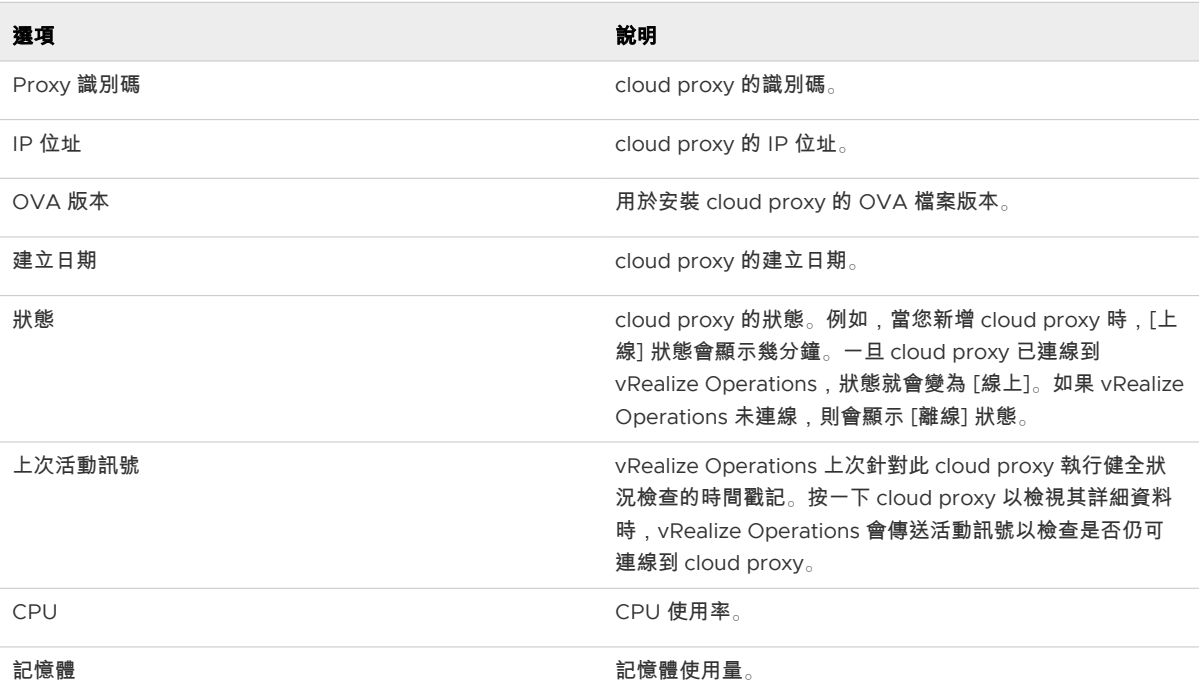

- **4** (選擇性) 按一下垂直省略符號。
	- a 按一下**重新命名**可更新雲端 Proxy 名稱。
	- b 按一下啟用**/**停用資料持續性可為雲端 Proxy 啟用或停用資料持續性。
	- c 按一下**移除**可刪除雲端 Proxy。
- **5** 如果您的 cloud proxy 並未收集資料,您可以檢視 cloud proxy 的健全狀況。從左側功能表中,按一 下環境 **>** 詳細目錄,從清單中選取 **vRealize Operations Cloud Proxy** 物件,然後按一下顯示詳細資 料。

如需更多詳細資料,請參閱 [詳細目錄] [索引標籤和](https://docs.vmware.com/tw/VMware-vRealize-Operations-Cloud/services/user-guide/GUID-9DEB8D73-CA9C-4027-A925-586015185D72.html)[詳細目錄:物件清單](https://docs.vmware.com/tw/VMware-vRealize-Operations-Cloud/services/config-guide/GUID-9558ED52-901E-4E05-8463-DE2315FC347E.html)。

- **6** 找出 vRealize Operations Cloud Proxy 物件後,您可以使用 [摘要] 索引標籤來檢視物件詳細資料。 如需詳細資訊,請參閱 [摘要] [索引標籤](https://docs.vmware.com/tw/VMware-vRealize-Operations-Cloud/services/user-guide/GUID-53B4F038-AE75-46B9-BBDC-89D58301449E.html)。
- **7** 使用 [[警示](https://docs.vmware.com/tw/VMware-vRealize-Operations-Cloud/services/user-guide/GUID-7CE69A26-3149-4EA7-B6E6-9D64563056C4.html)] 索引標籤來監控雲端 Proxy 的健全狀況。如果有任何問題,請使用 [[度量](https://docs.vmware.com/tw/VMware-vRealize-Operations-Cloud/services/user-guide/GUID-16410EEB-6BE6-4F8B-BD25-0A51B61ABAAB.html)] 索引標籤進行疑 難排解。

如果您的 cloud proxy 無法正常運作,便會顯示警示。

雲端 Proxy 上的一或多個 vRealize Operations 服務已關閉

若要清除此警示,請執行下列步驟:

- 檢查 cloud proxy 的網路連線和組態。
- 讓 cloud proxy 節點離線, 然後再使其上線。

如需詳細資訊,請參閱雲端 [Proxy](#page-55-0) 問與答和雲端 Proxy [疑難排解](#page-57-0)。

備註建議您建立此警示的通知規則,以便在必要時執行快速修復步驟。

**8** (選擇性) 您可以使用 cloud proxy 命令列介面執行其他 cloud proxy 相關的動作。如需詳細資料,請 參閱 使用雲端 Proxy [命令列介面](#page-54-0)。

#### 後續步驟

您還可以使用雲端 Proxy 頁面檢視和監控遠端收集器的健全狀況。如需詳細資訊,請參閱關於 [vRealize](#page-10-0)  Operations [遠端收集器節點](#page-10-0)。

#### 升級 Cloud Proxy

雲端 Proxy 會在叢集升級後自動升級至相容的叢集版本。預期會有一或兩個週期的停機時間,因為雲端 Proxy 在此期間不會收集任何資料。升級完成後,資料收集會繼續進行。最多可為 10 個雲端 Proxy 同時 執行升級程序。如果有十個以上的雲端 Proxy,則升級程序將依序持續進行,並且在所執行的十個升級程 序中的任何一個完成或失敗後,立即開始下一個雲端 Proxy 升級程序。如果自動升級失敗,您可以使用 CLI 手動升級雲端 Proxy。

如需有關收集哪些資料的詳細資訊,請參閱 《VMware vRealize Operations 組態指南》 的「vRealize Operations 的 VMware vSphere 解決方案」主題。

您可以使用雲端 Proxy [命令列介面手](#page-54-0)動升級雲端 Proxy。

## <span id="page-54-0"></span>使用雲端 Proxy 命令列介面

您可以使用 SSH 存取 cloud proxy 執行個體,並使用其命令列介面執行下列動作:

- 如果最新的二進位檔自動下載失敗,請手動升級雲端 proxy。自動下載失敗時,您會在 vRealize Operations 使用者介面上看到通知。若要手動將 cloud proxy 執行個體升級至最新版本,請參閱下列 知識庫文章 [80590](https://kb.vmware.com/s/article/80590)。
- 產生支援服務包。
- 收集雲端 proxy 健全狀況的狀態和連線詳細資料。

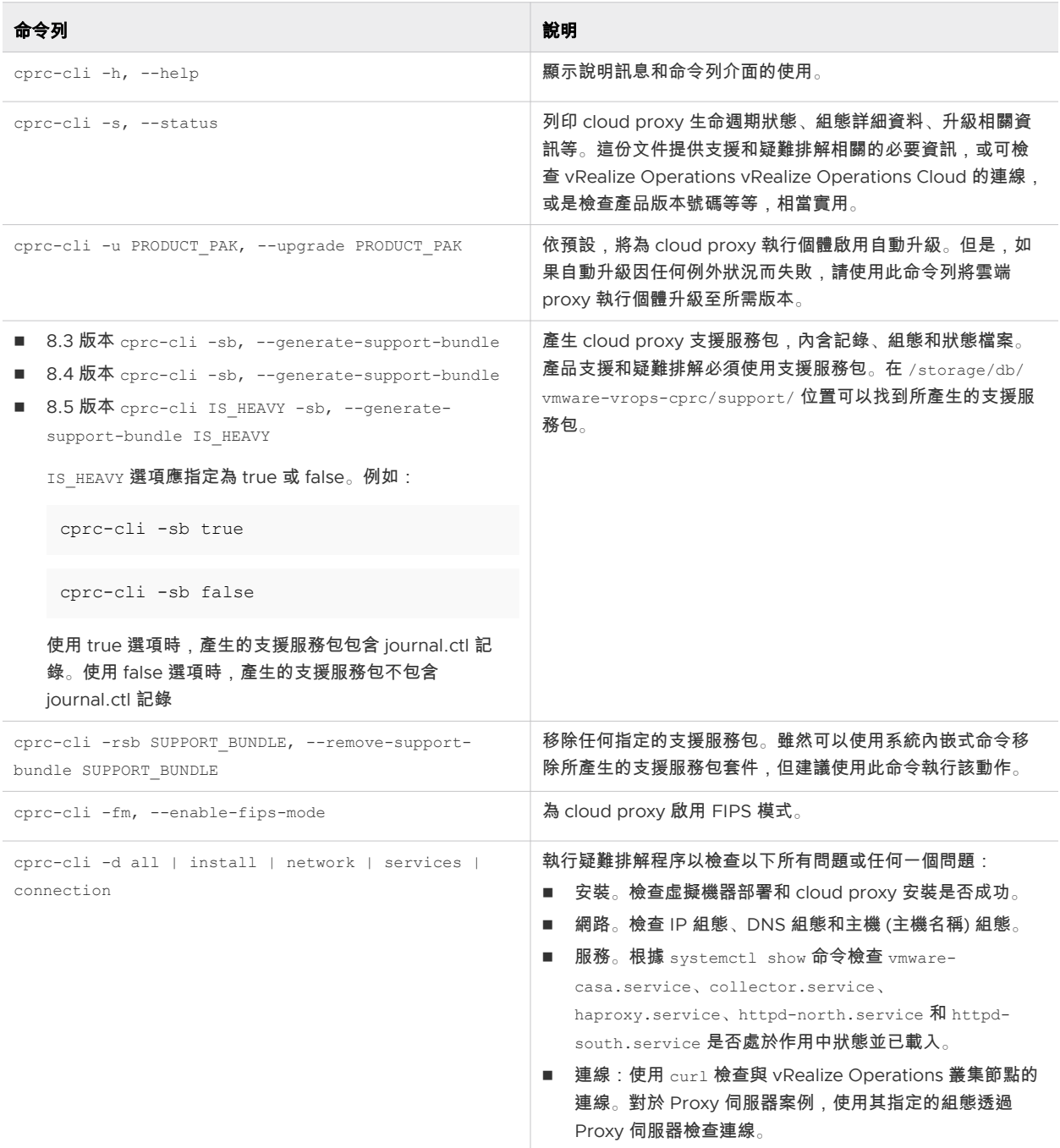

<span id="page-55-0"></span>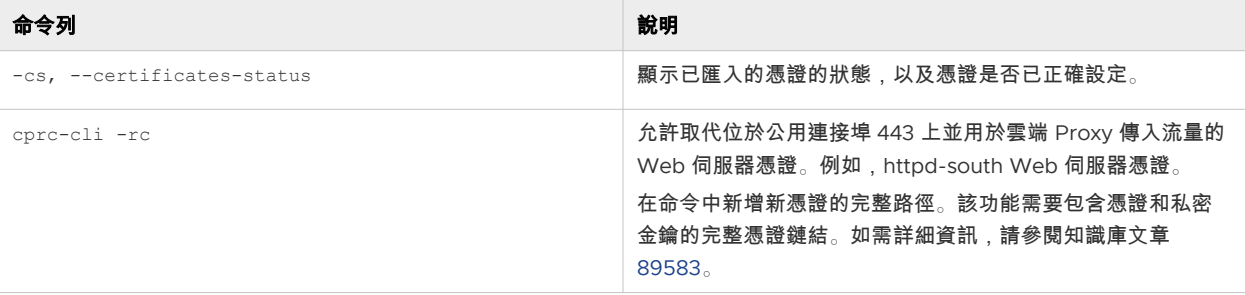

## 雲端 Proxy 問與答

本主題將介紹有關 vRealize Operations Proxy 的一些常見問題。

## 組態

1 設定雲端 Proxy 帳戶的先決條件是什麼?

在 [VMware Cloud](#page-46-0) 中設定雲端 Proxy 主題中介紹了必要條件。

2 單向連線意味著什麼?

僅透過 tcp/443 啟動從雲端 Proxy 到 vRealize Operations 的輸出連線。不需要指向雲端 Proxy 的 輸入連接埠。這可確保更高的安全性,因為不需要開啟防火牆連接埠即可允許傳入連線。此外,雲端 Proxy 還可以簡化 vCenter 動作。

3 如何編輯雲端 Proxy 的環境設定?

您可以編輯 vApp 選項。如需詳細資訊,請參閱[編輯虛擬機器的](https://docs.vmware.com/tw/VMware-vSphere/7.0/com.vmware.vsphere.vm_admin.doc/GUID-14A25C25-A6F8-4818-9D0C-C0247C0672FA.html) OVF 詳細資料。

4 如何管理憑證?

憑證由雲端 Proxy 管理。但是,對於具有 SSL 通訊的任何其他 Proxy 伺服器,您需要提供憑證。

5 登入雲端 Proxy 時使用什麼認證?

您可以「根」使用者身分登入。首次登入雲端 Proxy 虛擬機器時應設定新密碼。

依預設,會停用 SSH 存取,因此必須透過 vCenter 主控台完成首次登入。您可以執行以下命令以啟動 SSH 服務:

```
systemctl start sshd
systemctl enable sshd
```
若要重設密碼,請參閱 VMWare 知識庫文章 [2001476](https://kb.vmware.com/s/article/2001476)。

6 在哪裡可以為 VMC on AWS 設定本機 HTTP Proxy?

執行以下步驟:

- a 登入 vRealize Operations,然後移至 [管理] 頁面。
- b 前往 [雲端帳戶]。
- c 選取 [VMC on AWS]。
- d 按一下認證旁邊的 + 以新增認證。
- e 在 Proxy 詳細資料中,新增本機 HTTP Proxy 的詳細資料。(請勿在此處新增雲端 Proxy 的詳細資 料)。

如需更多詳細資料,請參閱《vRealize Operations 組態指南》中的〈在 vRealize Operations Cloud 中設定 VMware Cloud on AWS〉主題。

7 如果雲端 Proxy 與 vRealize Operations 之間的連線中斷,我是否會收到通知?

您可以在 vRealize Operations Cloud Proxy 物件上設定警示/通知。如需詳細資訊,請參[閱監控雲端](#page-50-0) Proxy [的健全狀況](#page-50-0)。

vRealize Operations 會針對以下情況自動產生通知:

- 無法連線雲端 Proxy。
- 雲端 Proxy 即將達到大小限制。
- 8 如何變更雲端 Proxy 的帳戶?

您可以編輯 vApp 選項。如需詳細資訊,請參閱[編輯虛擬機器的](https://docs.vmware.com/tw/VMware-vSphere/7.0/com.vmware.vsphere.vm_admin.doc/GUID-14A25C25-A6F8-4818-9D0C-C0247C0672FA.html) OVF 詳細資料。

9 如何檢查雲端 Proxy 的狀態? 如需詳細資訊,請參閱監控雲端 Proxy [的健全狀況](#page-50-0)。

## 調整大小

- 1 應如何調整雲端 Proxy 的大小? 如需調整大小的資訊,請參閱 VMWare 知識庫文章 [85832](https://kb.vmware.com/s/article/85832)
- 2 如何知道雲端 Proxy 即將達到大小限制? 雲端 Proxy 即將達到大小限制時,vRealize Operations 客戶會收到一封電子郵件。

## 升級

1 如何升級雲端 Proxy?

雲端 Proxy 會自動升級。如果升級失敗,請參閱 VMWare 知識庫文章 [80590](https://kb.vmware.com/s/article/80590)。

## 移轉

1 遠端收集器、應用程式遠端收集器和雲端 Proxy 之間有何區別?

遠端收集器從遠端位置站台執行資料收集角色,並將資料上傳到分析節點。遠端收集器和分析節點之間 需要雙向連線。應用程式遠端收集器可大規模探索並收集在客體作業系統中執行的應用程式的資料。

雲端 Proxy 擔任遠端收集器和應用程式遠端收集器的角色,此外,僅需要到分析節點的單向連線,而 不需要從分析節點到自身的連線。

對於內部部署 vRealize Operations 使用者,最佳做法是利用雲端 Proxy,而對於 vRealize Operations Cloud 使用者,這是唯一支援的選項。

2 是否應使用遠端收集器或雲端 Proxy 進行監控?

<span id="page-57-0"></span>VMWare 建議您使用雲端 Proxy 來利用最新的增強功能。此外,僅支援透過雲端 Proxy 監控應用程 式。

## 高可用性

1 是否支援高可用性?

雲端 Proxy 支援高可用性。您可以將多個雲端 Proxy 新增到收集器群組。如果負責收集的雲端 Proxy 出現故障或中斷連線,則群組中的另一個 Proxy 可以繼續進行收集。

備註由於容錯移轉在 10 分鐘後啟動,因此會遺失少量的收集週期。

若要對雲端 Proxy 問題進行疑難排解,請參閱雲端 Proxy 疑難排解。

## 雲端 Proxy 疑難排解

提供了雲端 Proxy 疑難排解步驟,可協助您輕鬆解決在 vRealize Operations 中可能遇到的問題。 繼續進行疑難排解之前,請參閱雲端 [Proxy](#page-55-0) 問與答。

## 安裝和/或首次開機失敗

To verify the issue, check if /var/log/firstboot contains a file named "Succeeded".

如果不包含,以下問題可能會導致 vRealize Operations 安裝和/或首次開機失敗:

1 部署 Cloud Proxy 時使用的唯一登錄金鑰無效。若要進行驗證,請檢查 cloud proxy 主控台。

解決方案:重新部署 cloud proxy。

## 雲端 Proxy 虛擬機器正在執行,但在 vRealize Operations 中狀態為 [離 線]。

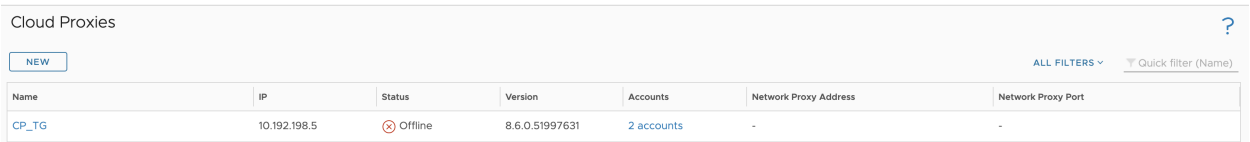

若要驗證連線,請使用以下命令:(如需完整的命令清單,請參閱使用雲端 Proxy [命令列介面](#page-54-0)。)

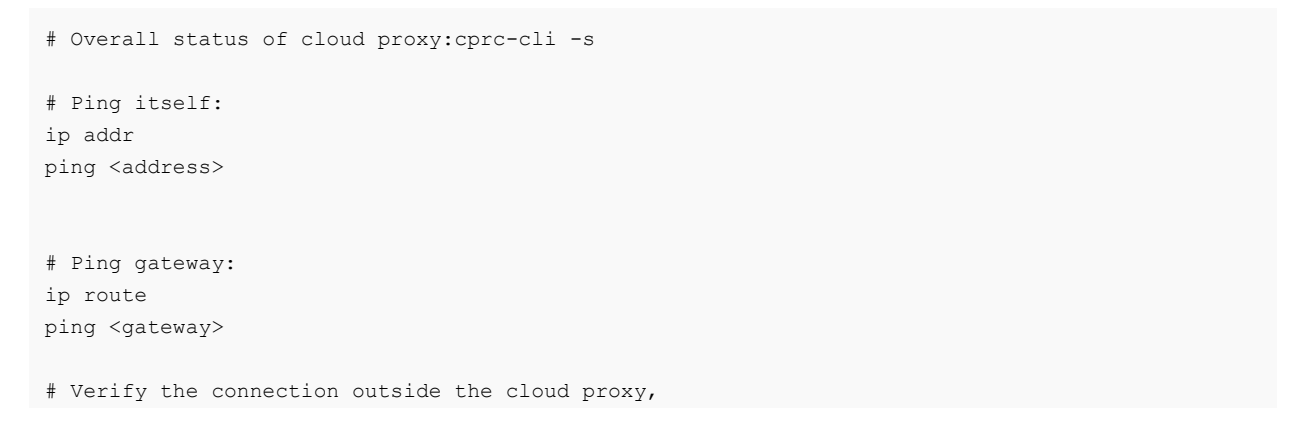

ping 8.8.8.8

Note: If you are using a network proxy, use the /opt/vmware/share/vami/vami\_config\_net option#5 command to ensure you have the correct configuration for the testings.

以下問題可能會導致 vRealize Operations 將 cloud proxy 的狀態顯示為 [離線]。

1 雲端 Proxy 組態中的網路 Proxy 資訊不正確。

若要透過網路 Proxy 驗證連線,請使用以下命令:

```
curl -vvv --proxy http(s)://proxy_user:proxy_pass@proxy_ip:proxy_port -H 'Accept: 
application/json' -H 'Content-Type: application/json' -X GET https://<gateway url>/casa/
security/ping (gateway url example - 10238.gw.dev.vrops-ops.com)
To ignore SSL validation for a proxy server, 
use curl --proxy-insecure. With SSL validation the customer can provide Proxy Server 
certificate during cloud proxy deployment or re-configuration 
so that provided certificate from customer can be used to check the connection with curl 
with SSL certificate validation.
```
#### 解決方案:

- a 透過 SSH 存取 Cloud Proxy 虛擬機器,然後在 /storage/db/vmware-vrops-cprc/ configuration/cprc.configuration 中將 connectretry 設定為 0,以確保 Cloud Proxy 重試 連線。
- b 關閉 Cloud Proxy 虛擬機器。
- c 使用 vApp 選項更新 vCenter Server 虛擬機器選項中的網路 Proxy 組態 ([編輯虛擬機器的](https://docs.vmware.com/tw/VMware-vSphere/7.0/com.vmware.vsphere.vm_admin.doc/GUID-14A25C25-A6F8-4818-9D0C-C0247C0672FA.html) OVF [詳細資料](https://docs.vmware.com/tw/VMware-vSphere/7.0/com.vmware.vsphere.vm_admin.doc/GUID-14A25C25-A6F8-4818-9D0C-C0247C0672FA.html))。
- d 將 Cloud Proxy 虛擬機器開機。
- 2 所需連接埠未開啟。

進行驗證:

```
openssl s_client -showcerts -connect {address}:443
curl -v telnet://{address}:443
# Or, change the address to the machine you want to check: 
python -c "import socket; print(socket.socket(socket.AF_INET,
socket. SOCK_STREAM).connect_ex(('127.0.0.1', 443)))"
```
# If you get a !=0 response, the server is not listening to the port.

解決方案:

a 透過 SSH 存取 Cloud Proxy 虛擬機器,然後在 /storage/db/vmware-vrops-cprc/ configuration/cprc.configuration 中將 connectretry 設定為 0,以確保 Cloud Proxy 重試連線。

- b 提供在在 [VMware Cloud](#page-46-0) 中設定雲端 Proxy 的必要條件部分中所述的連接埠存取權。
- c 將 Cloud Proxy 虛擬機器開機。
- 3 憑證無效。

進行驗證:

openssl s\_client -showcerts -connect {address}:443

解決方案:

- a 透過 SSH 存取 Cloud Proxy 虛擬機器,然後在 /storage/db/vmware-vrops-cprc/ configuration/cprc.configuration 中將 connectretry 設定為 0,以確保 Cloud Proxy 重試連線。
- b 按照 VMware 知識庫文章 [83698](https://kb.vmware.com/s/article/83698) 中所述的步驟進行操作。
- 4 記錄資料夾 /storage/log 即將耗盡磁碟分割空間。

解決方案:移除記錄檔以確保有足夠的可用空間。請注意,這是一個例外情況。正常情況下,記錄檔會 自動封存。

- 5 以下一或多項服務關閉:httpd-north.service、haproxy.service 和 collector.service。 解決方案:
	- 執行以下命令,檢查服務狀態:systemctl status <service name>。
	- 若要啟動服務,請使用以下命令:systemctl start <service name>。
- 6 唯一登錄金鑰已過期。

解決方案:使用新的唯一登錄金鑰重新部署 Cloud Proxy。

## 雲端 Proxy 處於線上狀態,雲端帳戶的狀況為 Collecting,但狀態為 Object Down。

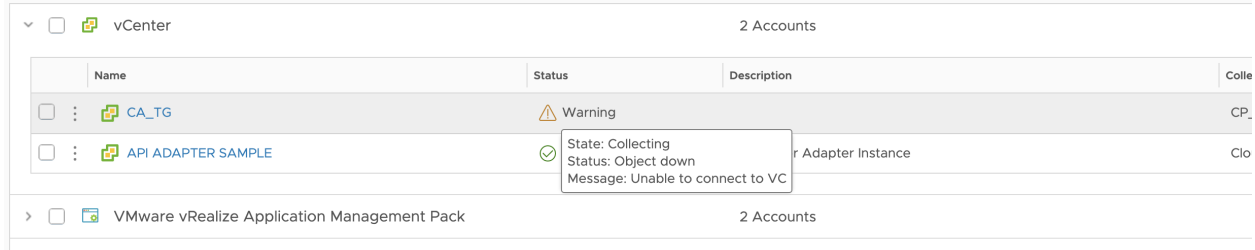

以下問題可能會導致 vRealize Operations 將雲端帳戶的狀況顯示為 Collecting,而狀態為 Object Down。

1 帳戶認證不正確。

解決方案:檢查並更新設定雲端帳戶時使用的認證。

## 雲端 Proxy 狀態停滯在 Going Online。

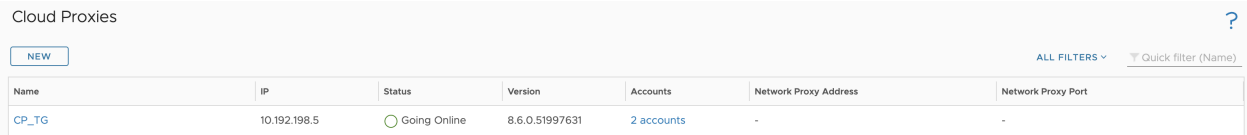

首次重新開機時,可能需要長達 20 分鐘的時間才能登錄 cloud proxy 並連線。等待指定的時間,以查看 雲端 Proxy 是否連線。如果仍未連線,以下一或多項服務將關閉: httpd-north.service、 haproxy.service 和 collector.service。

#### 解決方案:

- 1 執行以下命令,檢查服務狀態:systemctl status <service name>
- 2 若要啟動服務,請使用以下命令:systemctl start <service name>。

## vRealize Operations 升級後,雲端 Proxy 不自動升級

vRealize Operations 升級後,雲端 Proxy 不自動升級的可能原因有幾種。

- 1 網路延遲較高,導致 PAK 下載失敗。不支援超過 500 毫秒的延遲。 解決方案:如需如何透過 CLI 手動升級雲端 Proxy 的資訊,請參閱 VMWare 知識庫文章 [80590](https://kb.vmware.com/s/article/80590)。
- 2 由於上一次升級失敗,升級狀態停滯在 Running。

解決方案:按照下面提供的步驟變更升級狀態。

- a 停止 CaSA 服務: systemctl stop vmware-casa.service。
- b 在以下檔案中將升級狀態從 RUNNING 變更為 NONE:

./storage/db/vmware-vrops-cprc/status/cprc.upgrade.status ./storage/db/vmware-vrops-cprc/status/cprc.pak.status

- 
- c 請參閱 VMware 知識庫文章 [80590](https://kb.vmware.com/s/article/80590) 並執行手動升級。

## 雲端 Proxy 每隔一定時間就會中斷連線

雲端 Proxy 定期中斷連線的原因可能有幾種,請執行以下作業。

- 1 檢查網路連線和延遲。
- 2 檢查雲端 Proxy 虛擬機器是否可以連線至 DNS,並使用 NSlookup 驗證 DNS 連線情況。

# vRealize Operations 安裝後考量事 <sup>項</sup> 6

安裝 vRealize Operations 之後,您可能必須處理一些安裝後的工作。

本章節討論下列主題:

- <sup>n</sup> 關於登入 vRealize Operations
- [在您登入之後](#page-62-0)
- 確保 [vRealize Operations](#page-63-0) 主控台安全
- 登入遠端 [vRealize Operations](#page-64-0) 主控台工作階段
- 關於全新 [vRealize Operations](#page-64-0) 安裝

## 關於登入 vRealize Operations

登入 vRealize Operations 需要您將網頁瀏覽器指向 vRealize Operations 叢集中節點的完整網域名稱 (FQDN) 或 IP 位址。

登入 vRealize Operations 時,需要記住幾點內容。

■ 初始設定後,產品介面 URL 為:

https://node-FQDN-or-IP-address

- 初始設定前,產品 URL 會改為開啟管理介面。
- 初始設定後,管理介面 URL 為:

https://node-FQDN-or-IP-address/admin

- <sup>n</sup> 管理員帳戶名稱為 admin。帳戶名稱無法變更。
- 管理員帳戶不同於用來登入主控台的根帳戶,而且不需要具備相同的密碼。
- 登入管理介面後,避免讓已登入的節點離線以及關閉該節點。否則,介面會關閉。
- 在效能下降之前的同時登入工作階段數量取決於多個因素,例如:分析叢集中的節點數量、那些節點的 大小,以及每一個使用者工作階段預期要施加到系統上的負載。重度使用者可能會從事大量的管理活 動、同時操作多個儀表板、進行叢集管理工作等。輕度使用者較為常見,經常只需要一個或兩個儀表 板。

vRealize Operations 版本的大小調整試算表包含關於同時登入支援的進一步詳細資料。請參[閱知識庫](http://kb.vmware.com/kb/2093783) 文章 [2093783](http://kb.vmware.com/kb/2093783)。

- <span id="page-62-0"></span>■ 您無法使用 vRealize Operations 內部的使用者帳戶登入 vRealize Operations 介面,例如維護管理 員帳戶。
- 如需支援的網頁瀏覽器,請參閱您版本的 vRealize Operations 版本說明。

## 在您登入之後

在您從網頁瀏覽器登入 vRealize Operations 之後,便可看見 [快速入門] 頁面。您可以設定要作為登陸頁 面,而不是 [快速入門] 頁面的任何儀表板。在您想要設定為登陸頁面的儀表板上,按一下**動作**功能表,然 後選取**設定為首頁登陸頁面**。若要移除作為首頁登陸頁面的儀表板,請按一下相關儀表板上的**動作**功能 表,然後選取**從首頁登陸頁面重設**。

[快速入門] 頁面提供了 vRealize Operations 的關鍵區域概觀。

## 設定雲端帳戶之前的 [快速入門] 頁面

當您登入 vRealize Operations 且未設定任何雲端帳戶時,[快速入門] 頁面會在 [最佳化效能]、[最佳化容 量]、[疑難排解] 及 [管理組態] 區段提供導覽。觀看這些導覽,可以瞭解產品的運作方式。如果您的使用者 帳戶沒有管理權限,則 [快速入門] 頁面會提示您聯絡管理員以設定雲端帳戶。

如果您已使用管理員帳戶登入,則必須在**全域設定**頁面設定貨幣。請從左選單按一下**系統管理**,然後按一 下全域設定磚。您可以從第一次登入時在 [快速入門] 頁面上看到的訊息執行這個動作。您也可以關閉這則 訊息。貨幣一經設定,就無法變更。身為管理員,您還必須先設定雲端帳戶或設定介面卡,然後才能開始 使用 vRealize Operations。完成上述作業後,您就可以看見有關 vRealize Operations 導覽的連結。

vRealize Operations 7.0 及更新版本需要新的授權金鑰。除 vSOM Enterprise Plus 及其附加元件之外的 所有授權金鑰均會失效。產品會在評估模式下運作,直到安裝新的有效授權金鑰 (可從 [MyVMware](https://my.vmware.com/web/vmware/downloads) 入口網 站取得)。登入後,如果您在 [快速入門] 頁面中看到「您所使用的是評估授權。請考慮在評估期結束之前套 用新授權。」訊息,則必須在 60 天評估期結束之前,於 [授權] 頁面加入新授權。若要加入新授權,請在 訊息中按一下動作 **>** 前往授權。

備註如果您在升級至 vRealize Operations 7.0 時新增新授權,則可略過此步驟。

登入後,如果您在 [快速入門] 頁面中看到類似「vRealize Operations Manager 內部憑證將在 dd/mm/yyyy 到期。請在到期日之前安裝新憑證。如需詳細資料,請參閱知識庫 71018」的訊息,則必 須使用來自 vRealize Operations 管理員介面的憑證更新 PAK 檔案來升級 vRealize Operations 的內部憑 證。如需詳細資訊,請參閱下列知識庫文章:[71018](https://kb.vmware.com/s/article/71018)。

## 設定雲端帳戶之後的 [快速入門] 頁面

若在設定雲端帳戶或介面卡執行個體後登入 vRealize Operations,且已完成初始設定,則 [快速入門] 會 顯示下列區段。

#### 最佳化效能

可顯示 [工作負載最佳化]、[適當調整大小]、[建議] 與 [最佳化歷程記錄] 的連結。

#### 最佳化容量

<span id="page-63-0"></span>顯示評估容量、回收資源、計劃案例、評估成本和最佳化成本的連結。

#### 疑難排解

顯示疑難排解工作台、警示、記錄及儀表板的連結列。

#### 管理組態

顯示虛擬機器、主機、叢集和分散式交換器的合規性、組態以及可持續性儀表板的連結。

您可以看見的其他圖格為:

#### 延伸監控

顯示下列 VMware 網站的連結:

- **n** True Visibility Suite
- SDDC 管理健全狀況
- vRealize Operations 聚合商
- 探索 vRealize Operations REST API

#### 瞭解與評估

顯示下列網站的連結列:

- vRealize Operations 簡介
- 評估 vRealize Suite
- vRealize Operations 導覽
- 進一步瞭解
- <sup>n</sup> 評估範例儀表板
- 從 VMware 瀏覽和下載代碼範例

#### 執行評估

顯示到 VMware vRealize Cloud Management Assessment 和 vSphere Optimization Assessment] (已棄用) 網站的捷徑連結列。

## 確保 vRealize Operations 主控台安全

安裝 vRealize Operations 之後,透過首次登入確保叢集中每個節點的主控台安全。

#### 程序

- **1** 在 vCenter 中或透過直接存取方式找到節點主控台。在 vCenter 中,使用 Alt+F1 存取登入提示。 基於安全考量,依預設會停用 vRealize Operations 遠端終端機工作階段。
- **2** 以 **root** 身分登入。

vRealize Operations 會阻止您存取命令提示字元,直到建立根密碼。

- <span id="page-64-0"></span>**3** 當系統提示您輸入密碼時,請按 Enter 鍵。
- **4** 當系統提示您輸入舊密碼時,請按 Enter 鍵。
- **5** 當系統提示您輸入新密碼時,請輸入所需根密碼,並記下以供日後參考。
- **6** 重新輸入根密碼。
- **7** 登出主控台。

## 登入遠端 vRealize Operations 主控台工作階段

在管理或維護 vRealize Operations 叢集中的節點期間,您可能需要透過遠端主控台登入 vRealize Operations 節點。

基於安全考量,依預設會在 vRealize Operations 中停用遠端登入。若要啟用遠端登入,請執行以下步 驟。

程序

- **1** 使用 vSphere Web Client 登入 vCenter Server 系統,並在 vSphere Web Client 導覽器中選取 vCenter Server 執行個體。
	- a 在階層中找出**虛擬機器**,然後按一下**啟動主控台**。

備註您也可以在啟用 SSHD 服務後,透過直接存取的方式以 vSphere Client 啟動節點主控台。

虛擬機器主控台隨即會在網頁瀏覽器的新索引標籤中開啟。

- **2** 找出該節點主控台,然後按一下啟動主控台。
- **3** 在 vCenter 中,使用 Alt+F1 來存取登入提示,並以 **root** 登入。如果這是第一次登入,必須設定根密 碼。
	- a 當系統提示您輸入密碼時,請按 Enter 鍵。
	- b 當系統提示您輸入舊密碼時,請按 Enter 鍵。
	- c 當系統提示您輸入新密碼時,請輸入所需根密碼,並記下以供日後參考。
	- d 重新輸入根密碼。
- **4** 若要啟用遠端登入,請輸入以下命令:

service sshd start

## 關於全新 vRealize Operations 安裝

全新 vRealize Operations 安裝會要求您部署並設定節點。接著,您要新增要監控與管理之物件種類的解 決方案。

新增解決方案之後,您要在產品中進行設定,並新增可搜尋所需資料種類的監控原則。

## 登入並繼續全新安裝

若要完成新的 vRealize Operations 安裝,請登入並完成一次性的程序,以授權產品,並針對想要監控的 物件種類設定解決方案。

必要條件

- 建立 vRealize Operations 節點的新叢集。
- 確認叢集的容量足監控您的環境。請參閱 調整 [vRealize Operations](#page-7-0) 叢集大小。

#### 程序

- **1** 在網頁瀏覽器中,導覽至主要節點的 IP 位址或完整網域名稱。
- **2** 輸入設定主要節點時定義的使用者名稱 **admin** 和密碼,然後按一下登入。 因為這是您初次登入,會出現管理介面。
- **3** 若要啟動叢集,按一下啟動 **vRealize Operations Manager**。
- **4** 按一下是。

啟動叢集可能需要 10 到 30 分鐘的時間,視您的環境而定。啟動叢集時,請勿在叢集節點上做出任何 變更或執行任何動作。

- **5** 叢集完成啟動,而且出現產品登入頁面時,請再次輸入管理使用者名稱和密碼,然後按一下登入。 出現一次性的授權精靈。
- **6** 按下一步。
- **7** 閱讀並接受使用者授權合約,然後按下一步。
- **8** 輸入產品金鑰,或選取以評估模式執行 vRealize Operations 的選項。

產品授權層級決定可安裝以用於監控和管理物件的解決方案。

- 標準。僅限 vCenter
- 進階。vCenter 以及其他基礎結構解決方案
- <sup>n</sup> 企業。所有解決方案

vRealize Operations 不會像 vSphere 一樣授權受管理的物件,因此授權產品時沒有物件計數。

備註轉換到 Standard 版之後,就不再有 Advanced 與 Enterprise 版本的功能。轉換之後,請刪除 您在其他版本中建立的所有內容,以確保遵守 EULA,並驗證支援 Advanced 與 Enterprise 版本功能 的授權金鑰。

- **9** 如果已輸入產品金鑰,請按一下驗證授權金鑰。
- **10** 按下一步。
- **11** 選擇是否將使用量統計資料傳回 VMware,然後按一下下一步。
- **12** 按一下完成。

完成一次性精靈,接著會出現 vRealize Operations 介面。

#### 後續步驟

- 使用 vRealize Operations 介面設定產品隨附的解決方案。
- 使用 vRealize Operations 介面新增更多解決方案。
- 使用 vRealize Operations 介面新增監視原則。

## 升級、備份和還原

您可以將現有的 vRealize Operations 部署更新為新發行的版本。

執行軟體更新時,必須確定您使用的是適用於叢集的正確 PAK 檔案。最好先建立叢集的快照,然後再更新 軟體,而且完成更新之後,務必記得刪除快照。

如果您已自訂 vRealize Operations 提供的內容 (例如,警示、症狀、建議以及原則),且希望安裝內容更 新,請先複製內容再執行更新。透過這種方式,您可以在安裝軟體更新時選取重設立即可用的內容之選 項,且無需覆寫自訂內容,此更新即可提供新內容。

從 vRealize Operations 的 8.6 版本開始,升級叢集時將更新內部憑證,除了雲端代理程式版本已經是 8.4、8.5 或更低版本以外。當雲端代理程式版本為 8.6 和升級到更高版本時,會自動更新根 CA 憑證。每 次產品升級後,叢集將有效期 5 年的新根 CA 憑證。

#### 備註自動憑證更新不影響自訂憑證。

本章節討論下列主題:

- 取得軟體更新 PAK 檔案
- [建立快照作為更新的一部分](#page-68-0)
- [如何保留自訂內容](#page-68-0)
- [備份和還原](#page-69-0)
- [vRealize Operations](#page-70-0) 軟體更新
- 升級至 [vRealize Operations 8.10](#page-72-0) 之前

## 取得軟體更新 PAK 檔案

每一種叢集更新都需要特定的 PAK 檔案。請確定您使用的是正確的檔案。

## 下載正確的 PAK 檔案

若要更新 vRealize Operations 環境,則必須針對要升級的叢集下載正確的 PAK 檔案。如果需要修改,您 可以在完成軟體更新之後,手動更新主機檔案。

若要下載 vRealize Operations 的 PAK 檔案,請移至下載 [VMware vRealize Operations](https://customerconnect.vmware.com/en/downloads/info/slug/infrastructure_operations_management/vmware_vrealize_operations/8_6) 頁面,然後從 下拉式清單中選取正確的版本。

7

<span id="page-68-0"></span>如果使用的是雲端 Proxy,請從 [產品下載] 索引標籤下載 vRealize Operations Manager - Virtual Appliance upgrade .pak file with Cloud Proxy 檔案,以便同時更新 vRealize Operations 環境和雲端 Proxy。

## 建立快照作為更新的一部分

必須先建立叢集中每個節點的快照,然後再更新 vRealize Operations 節點。完成更新之後,即必須刪除 快照以避免效能降級。

如需快照的詳細資訊,請參閱《vSphere 虛擬機器管理》說明文件。

#### 程序

- **1** 請登入 vRealize Operations 管理介面,網址為 https://<primary-node-FQDN-or-IP-address>/ admin。
- **2** 請按一下叢集狀態下的離線。
- **3** 當所有節點皆為離線狀態時,請開啟 vSphere 用戶端。
- **4** 在 vRealize Operations 虛擬機器上按一下滑鼠右鍵。
- 5 按一下**快照**,然後按一下**建立快照**。
	- a 為快照命名。使用「更新前」之類有意義的名稱。
	- b 取消核取**建立虛擬機器記憶體快照**核取方塊。
	- c 取消核取確認靜止客體檔案系統 **(**需安裝 **VMware** 工具**)** 核取方塊。
	- d 按一下確定。
- **6** 針對叢集中的每個節點重複這些步驟。

#### 後續步驟

如 [安裝軟體更新](#page-71-0) 中所述啟動更新程序。

## 如何保留自訂內容

升級 vRealize Operations 時,重要的是升級目前版本中允許您監控環境中的物件並發出警示的內容類 型。警示定義、症狀定義及建議升級後,您可以針對環境中物件的各種狀態發出警示,並識別更廣泛的問 題類型。視圖升級後,您可以建立儀表板與報告,輕鬆識別及報告環境中的問題。

在升級 vRealize Operations 環境中的警示定義、症狀定義、建議及視圖之前,您可能需要執行幾個步 驟。

- 如果您已自訂舊版 vRealize Operations 隨附的任何警示定義、症狀定義、建議或視圖,且您要保留 這些自訂版本,請執行此程序中的步驟。
- 如果您未自訂舊版 vRealize Operations 隨附的任何警示定義、症狀定義、建議或視圖,則不必先備 份。您反而可以開始升級,在升級過程中,請選取名為**重設立即可用的內容**的核取方塊。

#### <span id="page-69-0"></span>必要條件

之前自訂的警示定義、症狀定義、建議或視圖版本。

程序

- **1** 開始升級 vRealize Operations 之前,請先以複製的方式備份警示定義、症狀定義、建議及視圖的變 更。
- **2** 開始升級 vRealize Operations。
- **3** 在升級期間,選取名為重設立即可用的內容的核取方塊。

#### 結果

升級完成後,您即會保留自訂版本的警示定義、症狀定義、建議及視圖,而且還擁有升級期間安裝的最新 版本。

#### 後續步驟

檢閱升級後警示定義、症狀定義、建議及視圖中的變更。然後,決定是否保留之前已修改的版本,還是使 用升級後的版本。如需詳細資訊,請參閱《設定指南》之〈管理內容〉一章中的〈建立備份和匯入內 容〉。

## 備份和還原

請定期備份和還原 vRealize Operations 系統,以避免在系統故障時發生停機和資料損失。如果系統發生 故障,您便可以利用最近一次的完整或增量備份來還原系統。

您可以使用 vSphere Data Protection 或其他備份工具來備份和還原 vRealize Operations 單一或多節點 叢集。您可以執行完整、差異和增量備份並還原虛擬機器。

若要使用 vSphere Data Protection 和 NetBackup 備份和還原 vRealize Suite 元件,請參閱〈[使用](https://docs.vmware.com/tw/vRealize-Suite/2019/backup-and-restore-netbackup/GUID-CBF66D80-8510-4A02-8423-391BA6BDEF26.html)  [Veritas NetBackup](https://docs.vmware.com/tw/vRealize-Suite/2019/backup-and-restore-netbackup/GUID-CBF66D80-8510-4A02-8423-391BA6BDEF26.html) 進行 vRealize Suite 備份和還原〉。

若要使用 EMC Avamar 備份和還原 vRealize Suite 單一節點叢集或多節點叢集以及執行隨選群組備份, 請參閱〈使用 EMC Avamar 進行 [vRealize Suite](https://docs.vmware.com/tw/vRealize-Suite/2019/vrealize-suite-2019-backup-and-restore-avamar/GUID-3A29A2D6-3AD9-46B9-AB24-5EDC32D449F7.html) 備份和還原〉。

若要使用 Veeam Backup & Replication 工具備份和還原 vRealize Operations 單一節點叢集或多節點叢 集,請參閱〈關於 [Veeam Backup & Replication](https://helpcenter.veeam.com/docs/backup/vsphere/overview.html?ver=110)〉。

強烈建議在安靜時段執行備份。由於快照式備份會在區塊層級進行,使用者在叢集組態上務必僅執行有限 變更或無變更。這可確保您的備份健全。

在備份 vRealize Operations 節點前,最好先讓叢集離線。如此便能確保節點之間以及節點內部的資料一 致。在備份之前,您可以關閉虛擬機器或啟用靜止。

如果叢集保持上線狀態,請使用 vSphere Data Protection 或其他備份工具將 vRealize Operations 多節 點叢集備份,停用檔案系統的靜止功能。

備註所有節點會同時備份並還原。您無法備份並還原個別節點。

<span id="page-70-0"></span>您可以使用 Site Recovery Manager 保護 vRealize Suite 元件。vRealize Suite Disaster Recovery by Using Site Recovery Manager 是一個災難復原自動化軟體,可提供以原則為基礎的管理、不中斷測試和 自動協調。如需詳細資訊,請參閱 [vRealize Suite Disaster Recovery by Using Site Recovery](https://docs.vmware.com/tw/vRealize-Suite/2019/com.vmware.vrsuite.srm.doc/GUID-6753FCB3-B7AE-4FAE-85F3-C2338A85EEF6.html) [Manager](https://docs.vmware.com/tw/vRealize-Suite/2019/com.vmware.vrsuite.srm.doc/GUID-6753FCB3-B7AE-4FAE-85F3-C2338A85EEF6.html)。

## vRealize Operations 軟體更新

vRealize Operations 包含一個中心頁面,您可以在其中管理產品軟體的更新。

## 軟體更新的運作方式

透過 [軟體更新] 選項,您可以安裝 vRealize Operations 產品本身的更新。

## 找到軟體更新的位置

登入 vRealize Operations 管理介面,網址為 https://primary-node-name-or-ip-address/admin。在 左側,按一下軟體更新。

## 軟體更新選項

這些選項包含用於找到更新 PAK 檔案並開始安裝的精靈,外加更新清單以及安裝這些更新所在的 vRealize Operations 叢集節點。

#### 表 7-1. 軟體更新選項

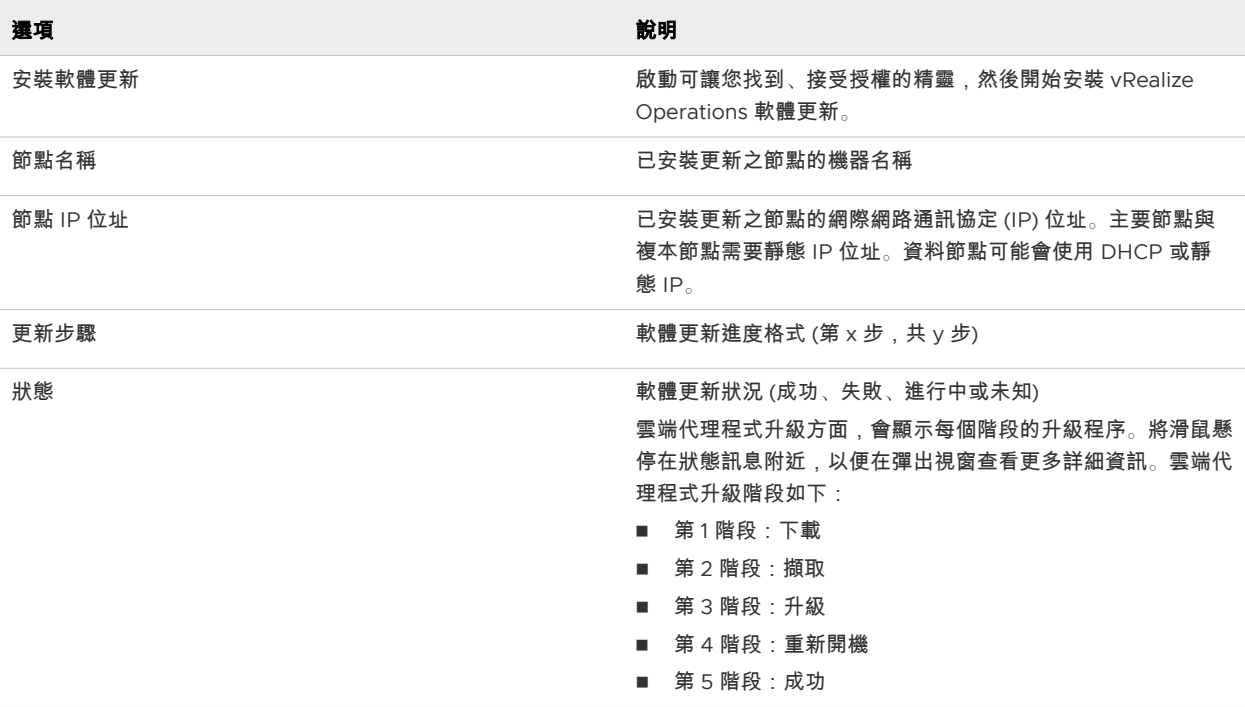

## <span id="page-71-0"></span>安裝軟體更新

若您已安裝 vRealize Operations,則當新版可供使用時即可更新軟體。

備註取決於叢集和節點的大小和類型,安裝可能需要數分鐘甚至數小時的時間。

備註升級至 vRealize Operations 8.6 後,vRealize Application Remote Collector 虛擬應用裝置已棄 用,無法再從 vRealize Operations 使用者介面進行下載。VMware 建議您使用雲端 Proxy 監控應用程式 服務。您可以將內部部署的獨立 vRealize Application Remote Collector 移轉至內部部署雲端 Proxy。如 需從 vRealize Application Remote Collector 移轉至雲端 Proxy 的相關資訊,請參閱知識庫 [83059](https://kb.vmware.com/s/article/83059)。

必要條件

- <sup>n</sup> 建立叢集中每個節點的快照。如需進一步瞭解如何執行此工作,請參閱 vRealize Operations 資訊中 心。
- 取得叢集的 PAK 檔案。如需進一步瞭解要使用哪個檔案,請參閱 vRealize Operations 資訊中心。
- 在安裝 PAK 檔案或升級 vRealize Operations 執行個體前,請先複製任何自訂的內容,以保留內容。 自訂內容可包括警示定義、症狀定義、建議和視圖。接著,在軟體更新期間,請選擇即使已安裝 **PAK**  檔案,請再次安裝和重設立即可用的內容這兩個選項。
- 從 vRealize Operations 6.2.1 版開始,更新作業有驗證程序,可在您開始更新軟體前先找出問題。雖 然執行更新前檢查並解決所有找到的問題是很好的做法,但是有環境限制的使用者可以停用這項驗證檢 查。

若要停用更新前驗證檢查,請執行以下步驟:

- 編輯更新檔案至 /storage/db/pakRepoLocal/ bypass\_prechecks\_vRealizeOperationsManagerEnterprisebuildnumberofupdate.json。
- <sup>n</sup> 將值改為 TRUE,然後執行更新。

#### 備註如果停用驗證,您可能會在更新期間遇到失敗而使程序無法進行。

程序

- **1** 登入叢集的主要節點 vRealize Operations 管理員介面 (位於 https://primary-node-FQDN-or-IPaddress/admin)。
- **2** 按一下左側窗格中的軟體更新。
- **3** 按一下主窗格中的安裝軟體更新。
- **4** 執行精靈中的步驟以找到並安裝 PAK 檔案。 這將更新虛擬應用裝置上的作業系統,並重新啟動每台虛擬機器。
- **5** 閱讀使用者授權合約及更新資訊,然後按下一步。
**6** 按一下安裝,完成軟體更新的安裝。

備註按一下安裝後,安裝程式將重新啟動 vRealize Operations 管理員介面,並且您將會登出。 vRealize Operations 管理員介面重新啟動後,再次登入該介面,然後軟體更新頁面中將顯示更新狀 態。

**7** 重新登入主要節點管理員介面。

[叢集狀態] 主頁面隨即會顯示,且叢集將自動上線。狀態頁面也會顯示 [上線] 按鈕,但請勿按一下此 按鈕。

**8** 清除瀏覽器快取,如果瀏覽器頁面沒有自動重新整理,請重新整理頁面。

此時,叢集狀態將變更為 [正在連線]。當叢集狀態變更為 [線上] 時,表示升級完成。

備註如果叢集在安裝 PAK 檔案更新的過程中失敗,且狀態變成離線,就會有部分節點無法使用。若 要針對這個問題進行修正,可以存取管理員介面,並手動讓叢集離線,然後按一下**完成安裝**,以繼續進 行安裝程序。

**9** 按一下軟體更新以檢查是否已完成更新。

主窗格中便會顯示指出已順利完成更新的訊息。

備註將 vRealize Operations 更新至最新版本時,所有節點會依預設升級。

如果使用的是雲端 Proxy,則雲端 Proxy 升級將在成功完成 vRealize Operations 升級後開始。如需 詳細資訊,請參閱《vRealize Operations 組態指南》中的〈從管理 UI 監控雲端 Proxy 的健全狀況〉 主題。

#### 後續步驟

刪除軟體更新之前建立的快照。

備註多個快照可能會導致效能降低,因此完成軟體更新之後,請刪除更新前的快照。

# 升級至 vRealize Operations 8.10 之前

在每個 vRealize Operations 版本中,許多度量均已中止或停用。這些變更會更新容量分析,並提升產品 規模。VMware 在進行這些變更時,有許多是以透明或接近透明的方式進行。其中有多項變更仍會影響您 可能正在使用的管理套件,以及您所建立的儀表板和報告。因此,在升級之前,請先執行 vRealize Operations 升級前整備評估工具 (評估工具),該工具可透過詳細的報告,協助您瞭解環境所受到的確切影 響。

# 執行評估工具的原因

vRealize Operations 中的各項變更可能會影響使用者體驗。當您執行評估工具時,會取得一份 HTML 格 式的報告,協助找出系統中所有受到變更影響的點。此外,評估工具也會在您從舊版升級時,建議您對內 容進行哪些正確的變更。

備註您必須在要評估的 vRealize Operations 安裝的執行個體 (通常是生產系統) 上執行評估工具。評估 工具不會變更系統中的任何地方,且完成執行後就會自我刪除。最後留下的只有評估結果,也就是您從 vRealize Operations 管理使用者介面的 [支援服務包] 區段下載的支援服務包。

評估工具會驗證您的環境,以確保已準備好進行升級。例如,如果 ESXi 版本不符合產品需求,則評估工具 將會識別此問題,並在 [系統驗證] 索引標籤中提供相關建議。

如需執行評估工具的詳細指示,請參閱執行 vRealize Operations 8.10 升級前整備評估工具。

如要檢視從舊版的 vRealize Operations 升級至 8.10 的路徑,請參閱 [vRealize Operations](https://www.vmware.com/resources/compatibility/sim/interop_matrix.php#upgrade&solution=116) 升級路徑。

# 執行 vRealize Operations 8.10 升級前整備評估工具

在升級之前,您可以執行 vRealize Operations 升級前整備評估工具 (評估工具),評估對系統造成的影 響。此工具會產生報告,詳細精確地描述對您環境所造成的影響,並提供取代度量的建議。

評估工具的使用包含四個不同的步驟:

- 1 從 <https://my.vmware.com/group/vmware/get-download?downloadGroup=VROPS-8100> 下載 PAK 檔案。
- 2 執行 vRealize Operations 升級前整備評估工具。
- 3 從產生的 ZIP 檔案解壓縮出報告。
- 4 按一下報告中的各個項目,以連結到解決方案網格。

備註您必須在要評估的 vRealize Operations 安裝的執行個體 (通常是生產系統) 上執行評估工具。評估 工具不會變更系統中的任何地方,且完成執行後就會自我刪除。最後留下的只有評估結果,也就是您從 vRealize Operations 管理使用者介面的 [支援服務包] 區段下載的支援服務包。

#### 必要條件

您在目前安裝的 vRealize Operations 中,必須擁有管理員權限,才能下載並執行這個評估工具。如需有 關使用升級評估工具的詳細資訊,請參閱知識庫文章 [67311](https://kb.vmware.com/s/article/67311)。

### 程序

- **1** 從 <https://my.vmware.com/group/vmware/get-download?downloadGroup=VROPS-8100> 下載 評估工具 PAK 到本機機器上。搜尋 APUAT 或 vRealize Operations - 升級評估工具。
- **2** 開啟瀏覽器並導覽至 vRealize Operations 管理員主控台:https://<primary\_node\_IP>/admin。

然後以使用者識別碼 **admin** 和相關聯的密碼,登入管理員使用者介面。

**3** 在管理首頁的左窗格中,按一下軟體更新。

隨即會出現 [軟體更新] 畫面。

- **4** 按一下畫面頂端的安裝軟體更新。 隨即會出現 [新增軟體更新] 工作區。
- **5** 按一下瀏覽連結,然後導覽至您在步驟 1 下載的 PAK 檔案。 以下陳述旁會出現核取符號:選取的檔案已準備好上傳和安裝。按一下 **[**上傳**]** 以繼續。
- **6** 確保以下陳述旁出現核取符號:即使已安裝 **PAK** 檔案,請再次安裝。 將 [重設預設內容...] 旁的核取方塊保留空白。
- **7** 按一下上傳連結。

PAK 檔案即會從本機機器上傳至 vRealize Operations。上傳可能需要幾分鐘的時間。

**8** PAK 檔案上傳後,按下一步。

隨即會出現 [使用者授權合約] 畫面。

- 9 按一下以下陳述式旁的核取方塊:我**接受此合約的條款**。 按下一步。隨即會出現 [重要更新與版本資訊] 畫面。
- **10** 檢閱版本資訊,然後按下一步。在 [安裝軟體更新] 畫面中,按一下安裝。

[軟體更新] 畫面會再次出現,此時會以旋轉圖示和正在安裝**...** 列標示 PAK 檔案和評估在您環境中執行 的進度。此程序可能需要 5 到 20 分鐘的時間完成,視您系統的大小而定。

- **11** 程序完成時,在左窗格中按一下支援。 隨即會顯示 [支援] 畫面。
- **12** 選取工具列上方的支援服務包選項。

隨後會列出可用的支援服務包。

- **13** 找出最近建立的支援服務包。按一下服務包名稱旁的 > 形箭號,開啟並選取檔案,然後按一下工具列 上的下載連結,將支援服務包 ZIP 檔案儲存為本機檔案。
- **14** 若要檢閱報告,請從 ZIP 檔案解壓縮檔案,然後開啟 HTML 檔案。(請勿開啟 CSV 檔案,該檔案僅供 VMware 使用。)

報告會以圖形描述您的 vRealize Operations UI 元件 (儀表板、報告、管理套件、警示、熱圖等),並 包含影響每個元件的已過時度量數。例如,您可能會發現在 25 個儀表板中,有 10 個儀表板含有總共 15 個已過時度量。

**15** 按一下元件。

該元件的詳細報告即會列示在 [受影響元件詳細資料] 下的圖形後。以儀表板為例,清單會針對每個儀 表板提供儀表板名稱、擁有者、已移除 Widget、受度量影響的視圖,以及受度量影響的 Widget。已 過時度量是即時連結。

**16** 按一下即時度量連結。

隨即會開啟瀏覽器視窗並連線到 URL [http://partnerweb.vmware.com/programs/vrops/](http://partnerweb.vmware.com/programs/vrops/DeprecatedContent.html) [DeprecatedContent.html](http://partnerweb.vmware.com/programs/vrops/DeprecatedContent.html),而所選的度量會在類似度量資料表中反白顯示。如果已過時度量有取代度 量可用,會按名稱和度量索引鍵列在同一列中。您可以選擇安裝新度量來取代已過時度量。

**17** 對所有元件重複執行步驟 15 和 16。

如果您以新度量取代已過時度量,或是更新每個元件以提供必要資訊 (而無已過時度量),您的系統即已 就緒可進行升級。

- **18** 從步驟 1 重新執行整個評估程序,確認您的系統已完全或至少大部分不再受到度量變更的影響。
- **19** 升級到 vRealize Operations 8.10 之後,請以新版本提供的取代度量修正剩餘的問題。

## 結果

現在,您的 vRealize Operations 元件已經更新,可在 8.10 版中正常運作。

## 後續步驟

安裝 vRealize Operations 8.10 之後,請至少執行隨機測試,判斷系統度量是否如預期般運作。請持續監 控平台,確認您所收到的資料是正確的。